# **Monitor Dell UltraSharp 24 - U2422H/U2422HX/U2422HE** Panduan Pengguna

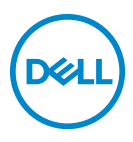

**Model: U2422H/U2422HX/U2422HE Model menurut Peraturan: U2422Hb/U2422HEb** **CATATAN: CATATAN menunjukkan informasi penting yang membantu Anda memanfaatkan komputer Anda dengan lebih baik.**

**PERHATIAN: PERHATIAN menunjukkan potensi kerusakan pada perangkat keras atau hilangnya data jika instruksi tidak diikuti.**

**PERINGATAN: PERINGATAN menunjukkan potensi kerusakan pada properti, cedera diri, atau kematian.**

**Hak cipta © 2021 Dell Inc. atau anak perusahaannya. Hak cipta dilindungi undang-undang.** Dell, EMC, dan merek dagang lainnya adalah merek dagang Dell Inc. atau anak perusahaannya. Merek dagang lainnya mungkin adalah merek dagang masing-masing pemiliknya.

2021 - 07

Rev. A02

# **Daftar Isi**

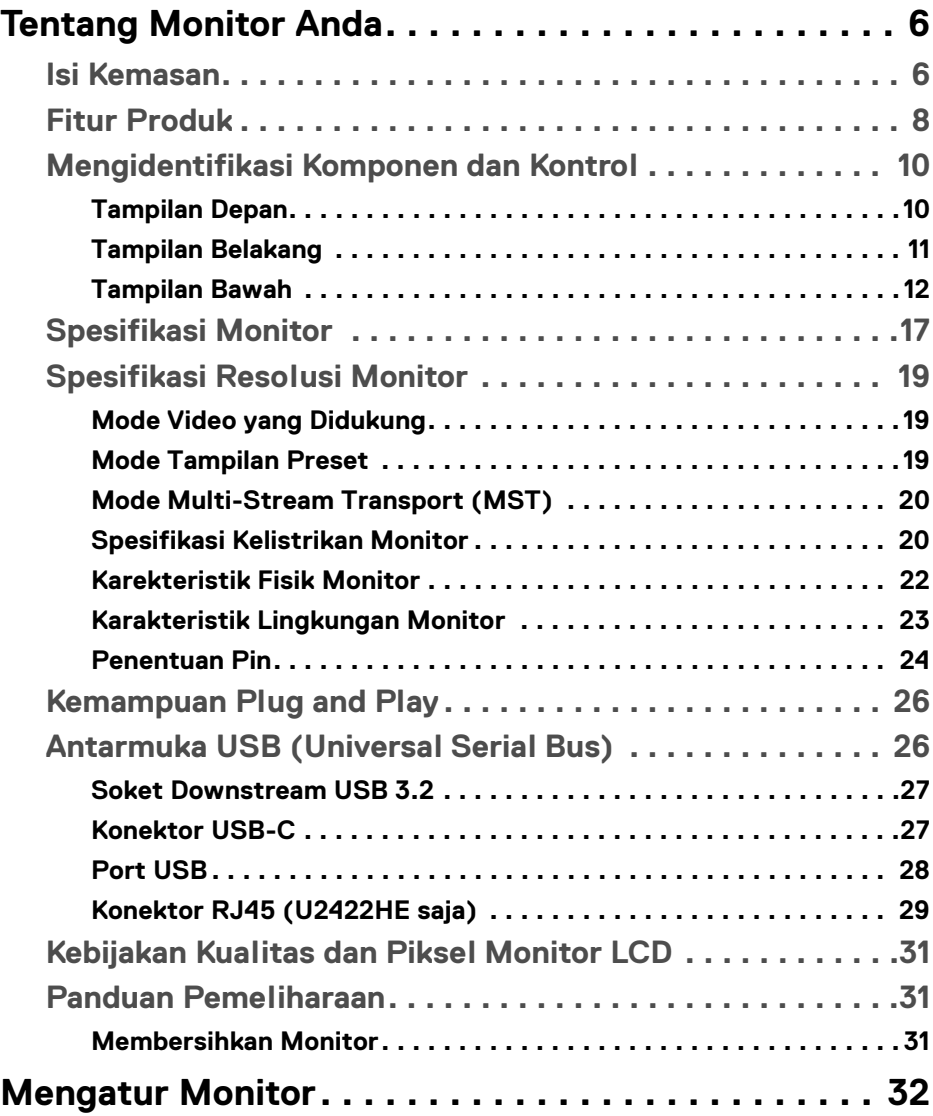

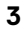

 $(\nabla)$ 

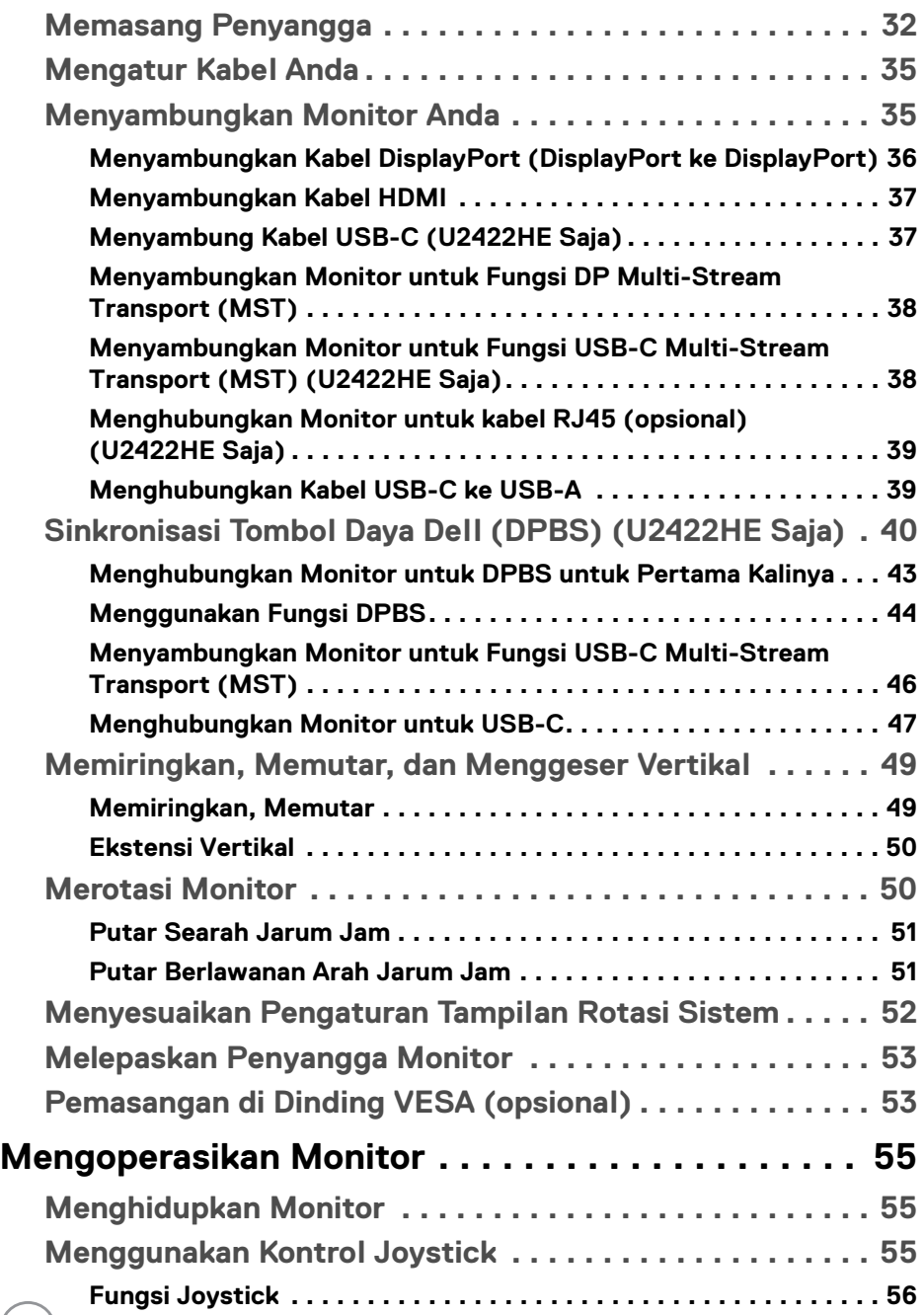

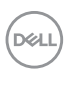

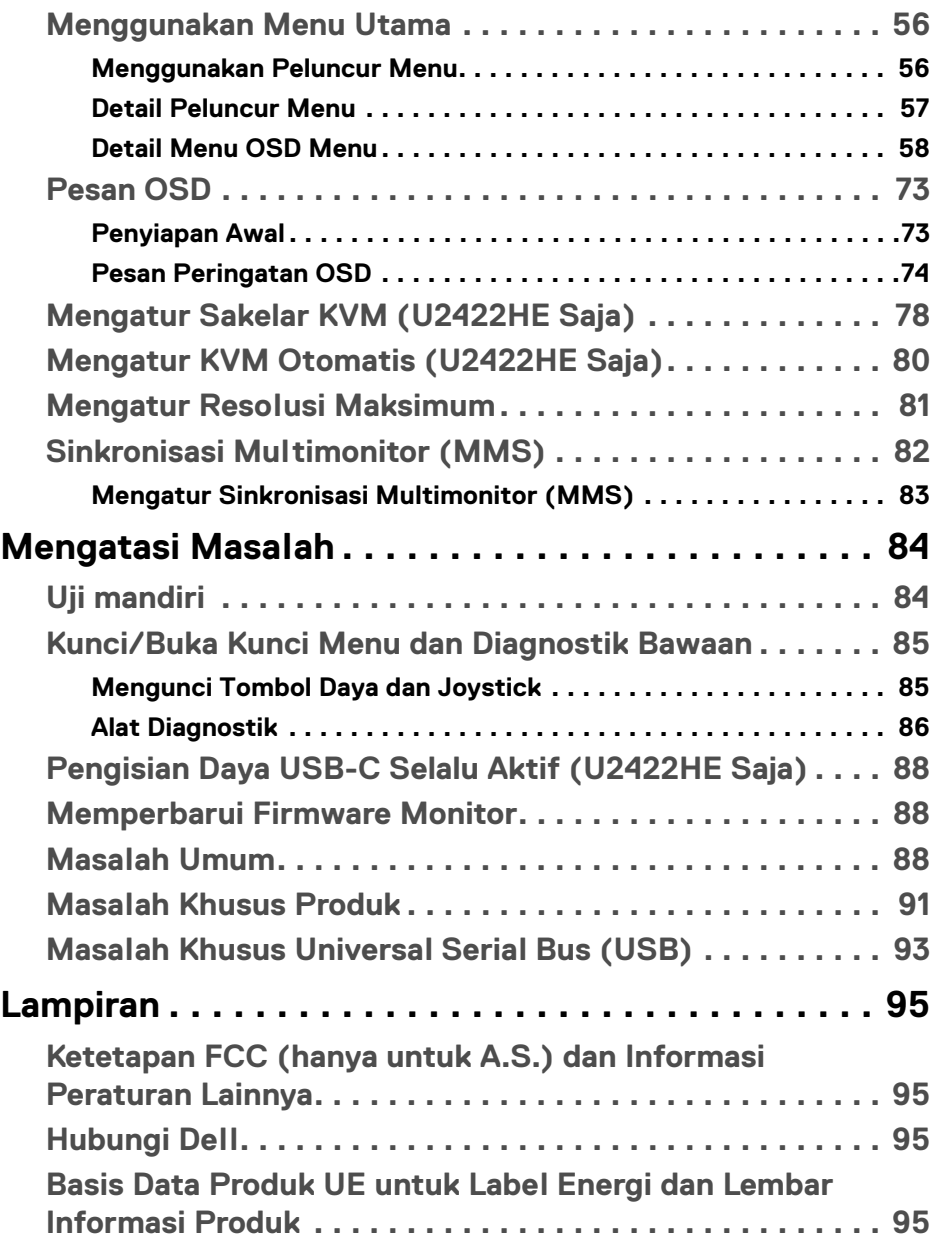

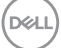

# <span id="page-5-0"></span>**Tentang Monitor Anda**

Monitor Anda dilengkapi dengan komponen yang ditunjukkan di tabel di bawah ini. Jika ada komponen yang tidak ada, hubungi dukungan teknis Dell. Untuk informasi lebih lanjut, lihat [Hubungi Dell](#page-94-4).

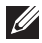

**CATATAN: Beberapa item bersifat opsional dan mungkin tidak disertakan dengan monitor ini. Beberapa fitur mungkin tidak tersedia di negara tertentu.**

**CATATAN: Jika memasang penyangga yang Anda beli dari sumber lain, ikuti petunjuk penyiapan yang disertakan dengan penyangga.**

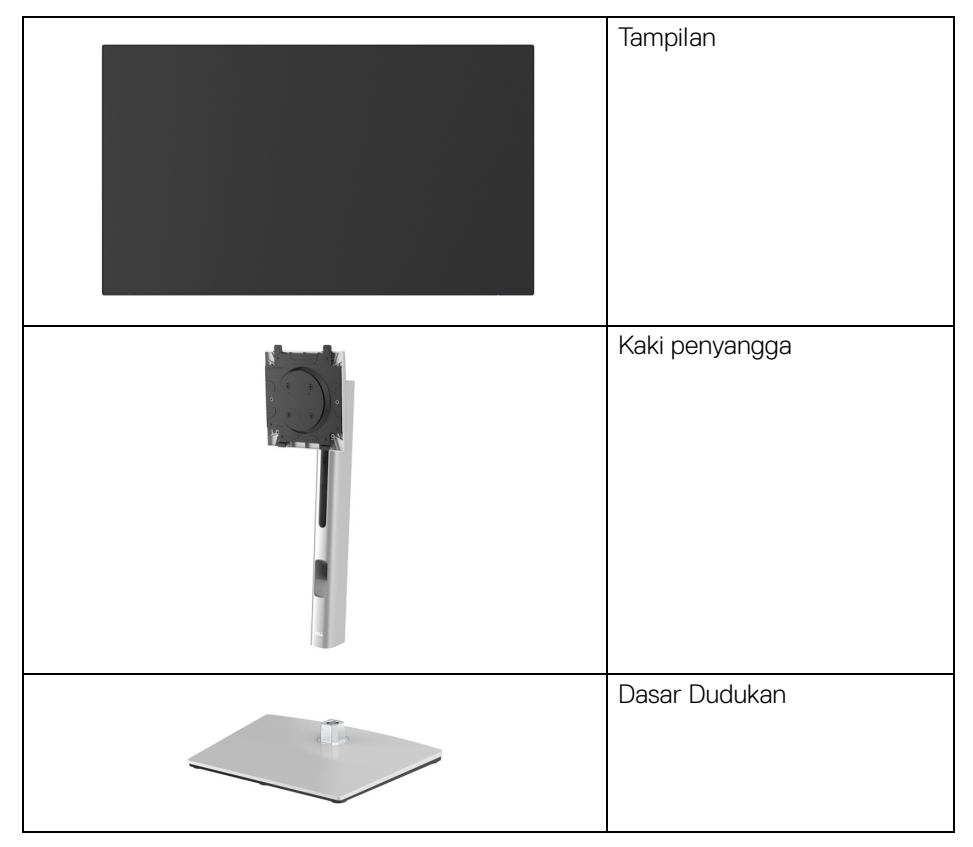

# <span id="page-5-1"></span>**Isi Kemasan**

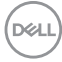

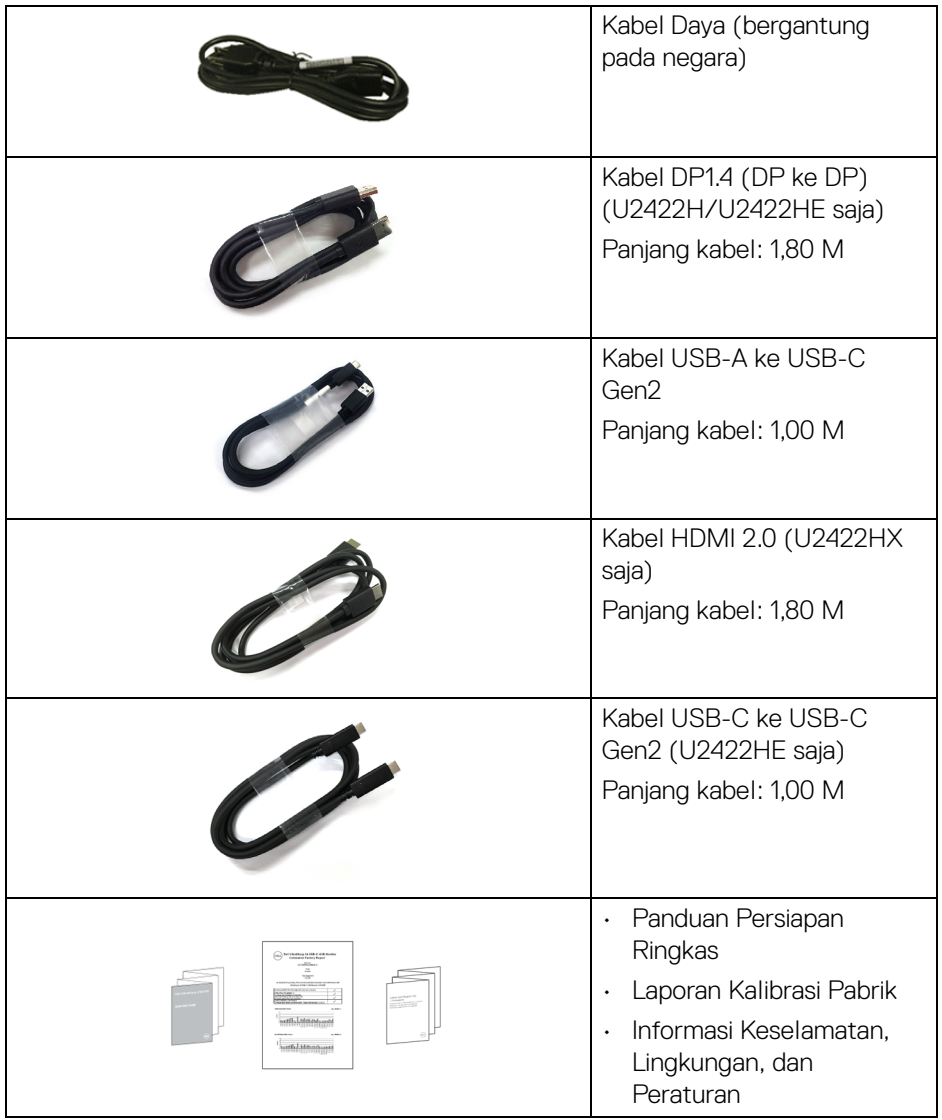

**DELL** 

# <span id="page-7-0"></span>**Fitur Produk**

Monitor **Dell U2422H/U2422HX/U2422HE** memiliki matriks aktif, TFT (transistor film tipis), LCD (layar kristal cair) dan lampu latar LED. Fitur monitor mencakup:

- Area yang dapat dilihat 60,47 cm (23,80 in.) (diukur secara diagonal). Resolusi 1920 x 1080 (16:9) dan dukungan layar penuh untuk resolusi yang lebih rendah.
- Sudut tampilan yang lebar untuk tampilan dari posisi duduk atau berdiri.
- Tingkatan warna sRGB 100% dan Rec. 709 100% dengan rata-rata Delta E < 2; juga mendukung DCI-P3 85%.
- Konektivitas digital dengan DisplayPort, HDMI, dan USB-C (dengan Mode Perubahan DP) (U2422HE saja).
- USB-C tunggal untuk menyuplai daya (PD 90 W) ke notebook yang kompatibel sekaligus menerima sinyal video & data (U2422HE saja).
- Bisa dimiringkan ke atas/bawah, diputar sesuai ketinggian, serta dapat digeser naik turun.
- Ultra-thin bezel meminimalkan celah bezel pada pemakaian multi monitor, dan mengaktifkan penyiapan lebih mudah dengan pengalaman melihat yang elegan.
- Penyangga yang dapat dilepas dan VESA™ (Video Electronics Standards Association) 100 mm untuk solusi pemasangan yang fleksibel.
- U2422H/U2422HX dilengkapi dengan 1 port USB-C upstream <> (data saja; USB 3.2 Gen2, 10 Gbps), 2 port USB 10 Gbps (USB 3.2 Gen2) Type-A downstream kecepatan super  $\cdot$ ; 1 port pengisian daya USB 10 Gbps (USB

3.2 Gen2) Type-A downstream kecepatan super  $\div$ <sub>20</sub>, dan 1 port USB 10 Gbps

(USB 3.2 Gen2) Type-C downstream kecepatan super ...

- U2422HE dilengkapi dengan port 1 USB-C upstream  $\mathbf{P}$  (video dan data; DP1.4 dengan Mode Perubahan, PD hingga 90 W), 1 port USB-C upstream (data saja, USB 3.2 Gen2, 10 Gbps), 3 port USB 10 Gbps (USB 3.2 Gen2) Type-A downstream kecepatan super  $\cdot$ , 1 port pengisian daya USB 10 Gbps (USB 3.2 Gen2) Type-A downstream kecepatan super , dan 1 port USB 10 Gbps (USB 3.2 Gen2) Type-C downstream kecepatan super  $\cdot$
- Port USB-C  $\mathbb{R}$  dan RJ45 memungkinkan  $\mathbb{R}$  pengalaman terhubung ke jaringan dengan satu kabel (U2422HE saja).

DØLI

- Kemampuan plug and play jika didukung oleh sistem Anda.
- Pengaturan OSD (tampilan di layar) untuk memudahkan konfigurasi dan pengoptimalan layar.
- Kunci tombol Daya dan OSD.
- Slot kunci keamanan.
- Kunci penyangga.
- $\cdot$  < 0.3 W dalam mode Siaga.
- Optimalkan kenyamanan mata dengan layar bebas kedip.

**PERINGATAN: Kemungkinan efek jangka panjang emisi cahaya biru dari monitor dapat menyebabkan kerusakan pada mata, termasuk kelelahan mata, ketegangan mata digital, dan sebagainya. Fitur ComfortView Plus dirancang untuk mengurangi jumlah cahaya biru yang dipancarkan dari monitor guna mengoptimalkan kenyamanan mata. Monitor menggunakan panel cahaya biru lemah dan sesuai dengan TÜV Rheinland pada mode reset pabrik / default (Brightness (Kecerahan): 75%, Contrast (Kontras): 75%, CCT: 6500K, Preset mode (Mode Prasetel): Standard (Standar))**

**Tentang Monitor Anda │ 9**

**D**<sup></sup>

# <span id="page-9-0"></span>**Mengidentifikasi Komponen dan Kontrol**

#### <span id="page-9-1"></span>**Tampilan Depan**

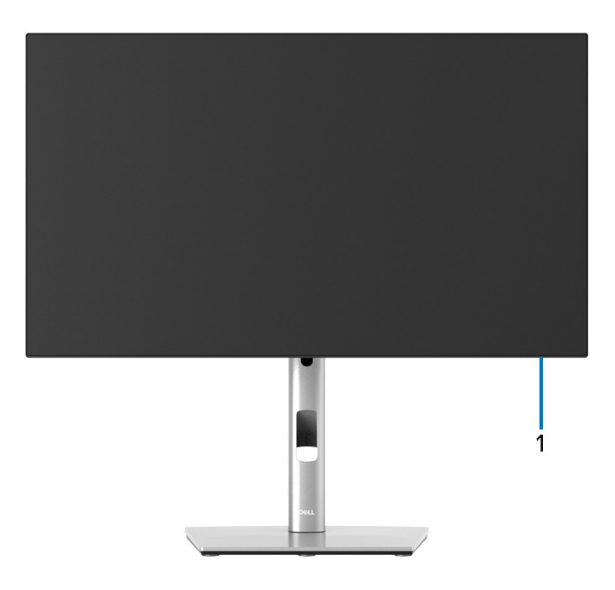

#### **Tampilan Depan dengan Penyangga Monitor**

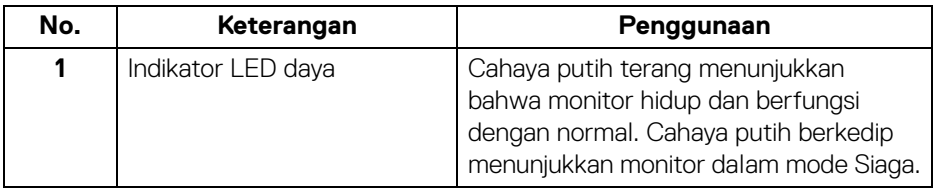

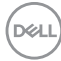

#### <span id="page-10-0"></span>**Tampilan Belakang**

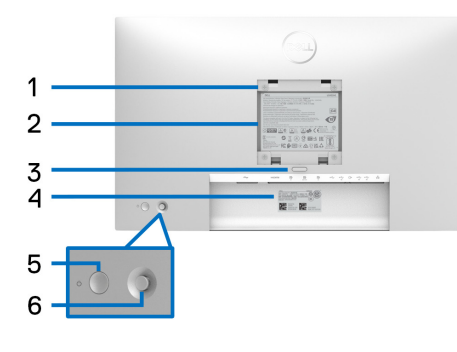

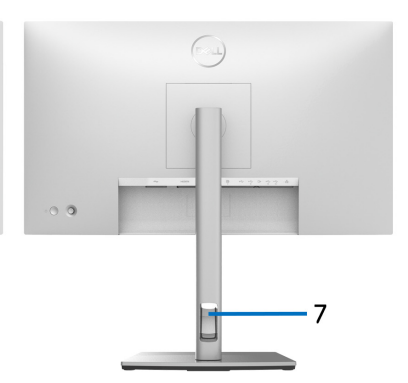

#### **Tampilan belakang dengan Penyangga monitor**

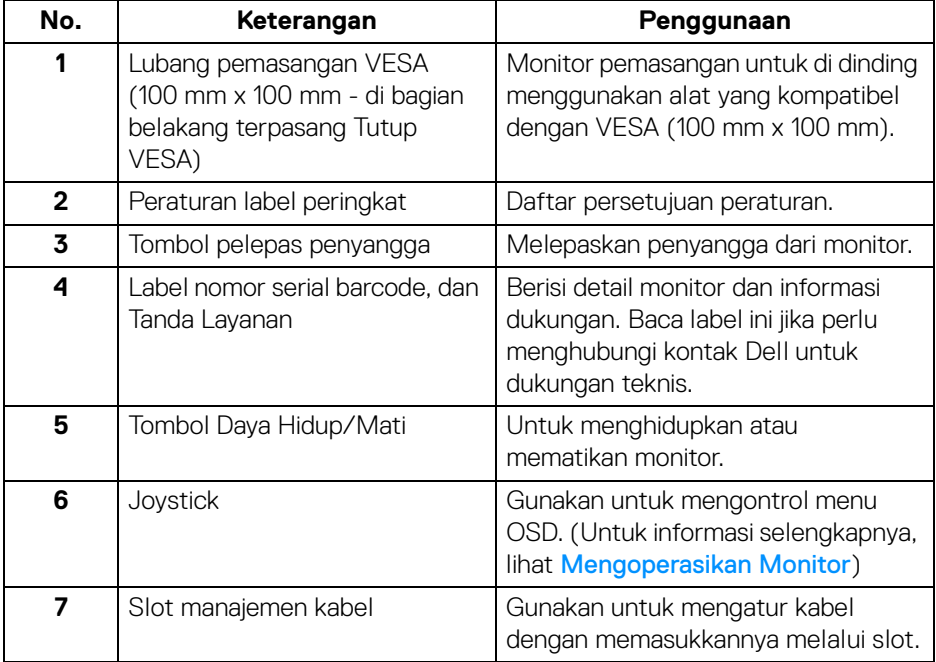

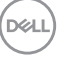

# <span id="page-11-0"></span>**Tampilan Bawah U2422H**/**U2422HX**

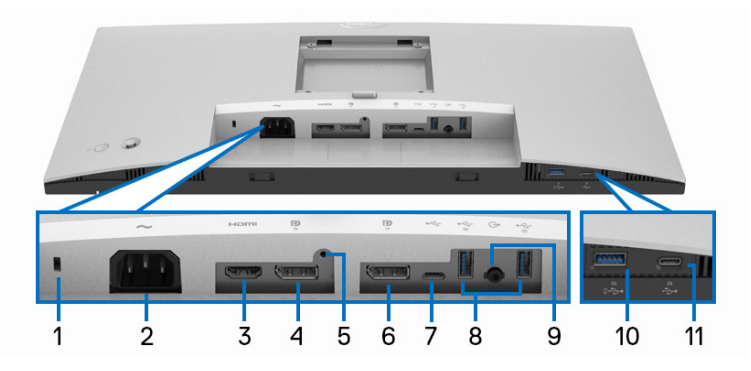

#### **Tampilan bawah tanpa Penyangga monitor**

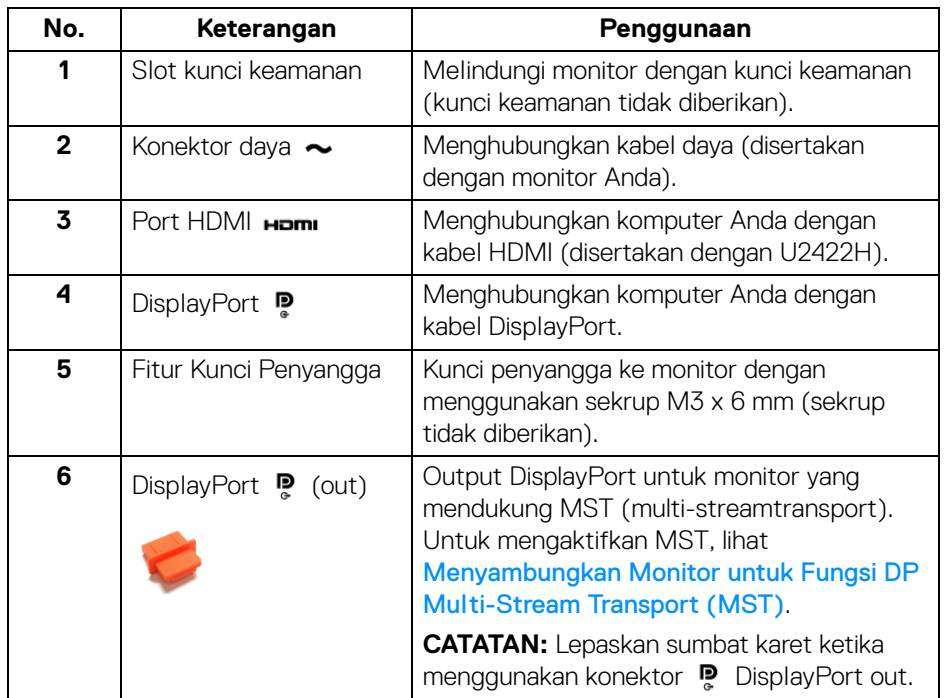

(dell

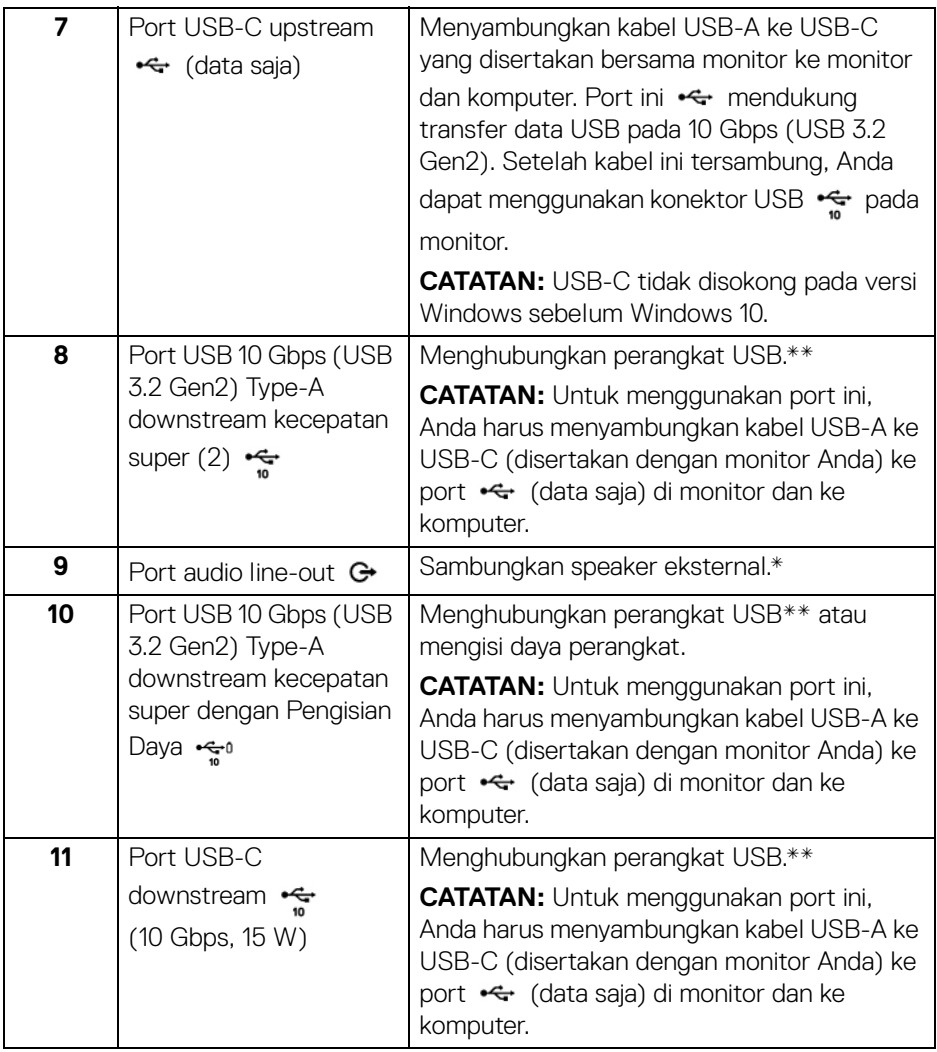

\*Pemakaian headphone tidak didukung untuk konektor out kabel audio.

\*\*Untuk menghindari gangguan sinyal, ketika perangkat USB nirkabel sudah terhubung ke port downstream USB, maka TIDAK disarankan untuk menghubungkan ke perangkat USB lain yang bersebelahan.

**Tentang Monitor Anda │ 13**

DELL

#### **U2422HE**

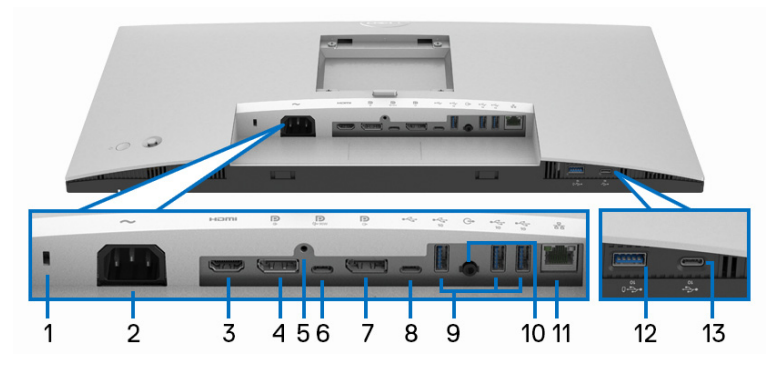

#### **Tampilan bawah tanpa Penyangga monitor**

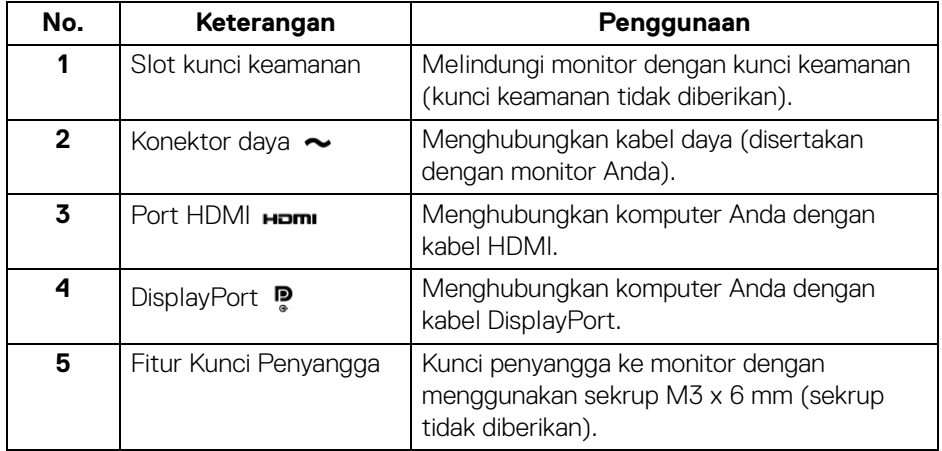

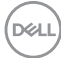

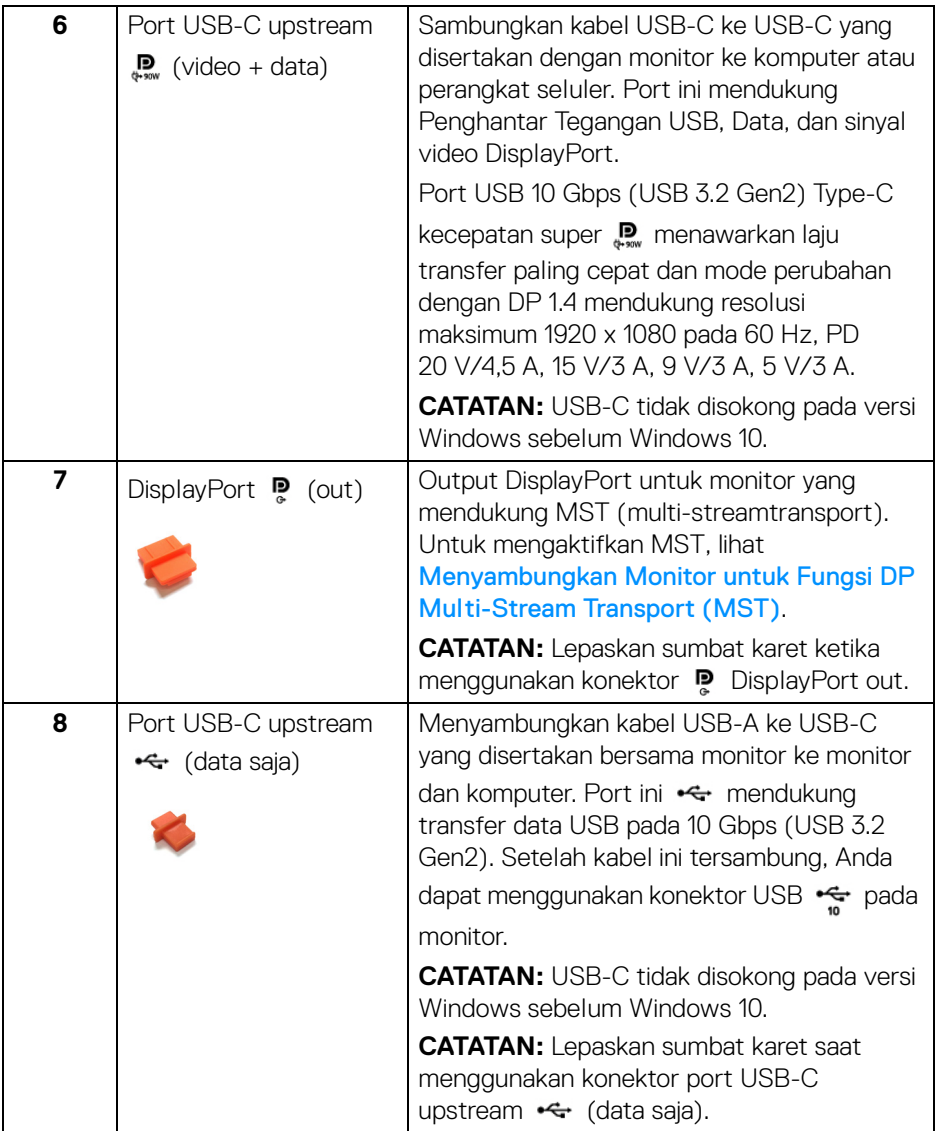

 $($ DELL

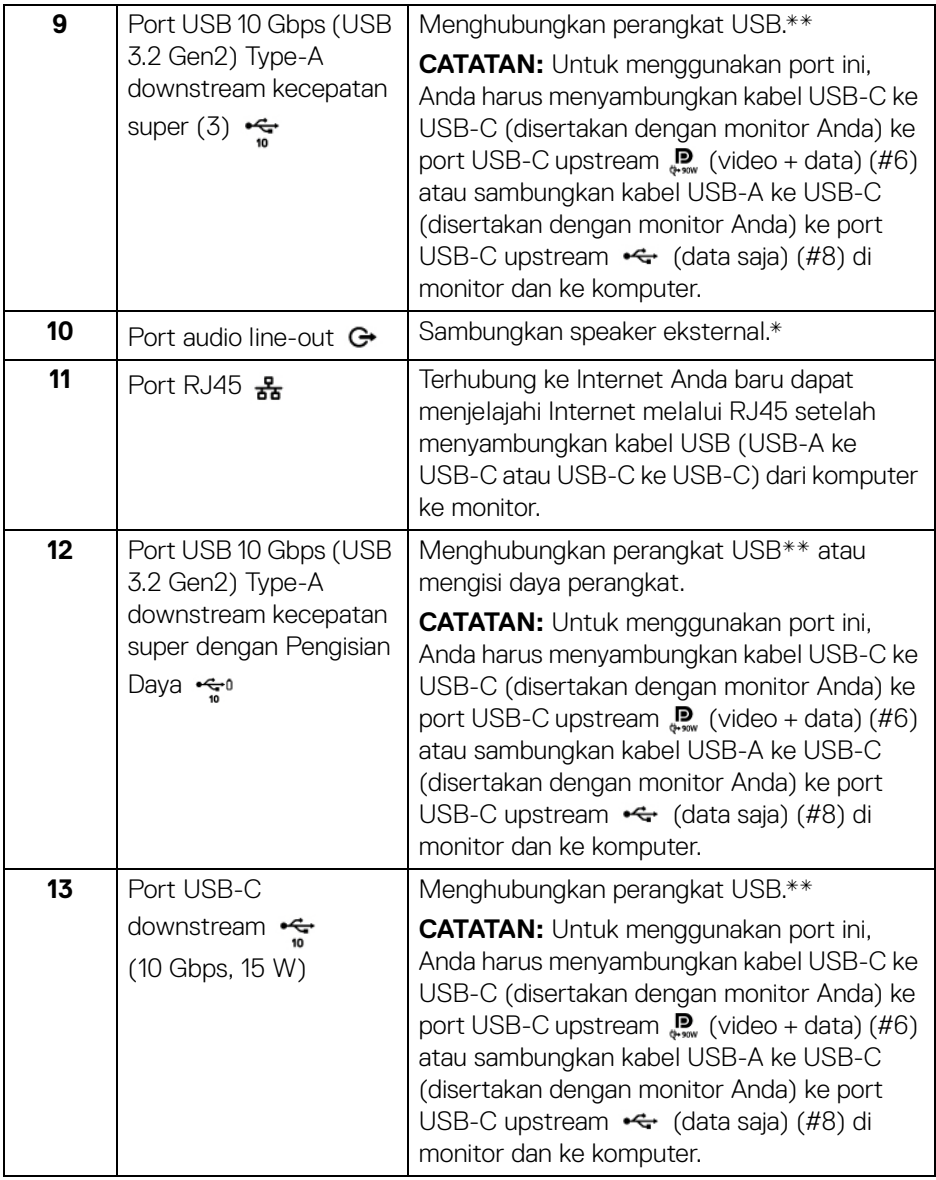

\*Pemakaian headphone tidak didukung untuk konektor out kabel audio.

(dell

\*\*Untuk menghindari gangguan sinyal, ketika perangkat USB nirkabel sudah terhubung ke port downstream USB, maka TIDAK disarankan untuk menghubungkan ke perangkat USB lain yang bersebelahan.

# <span id="page-16-0"></span>**Spesifikasi Monitor**

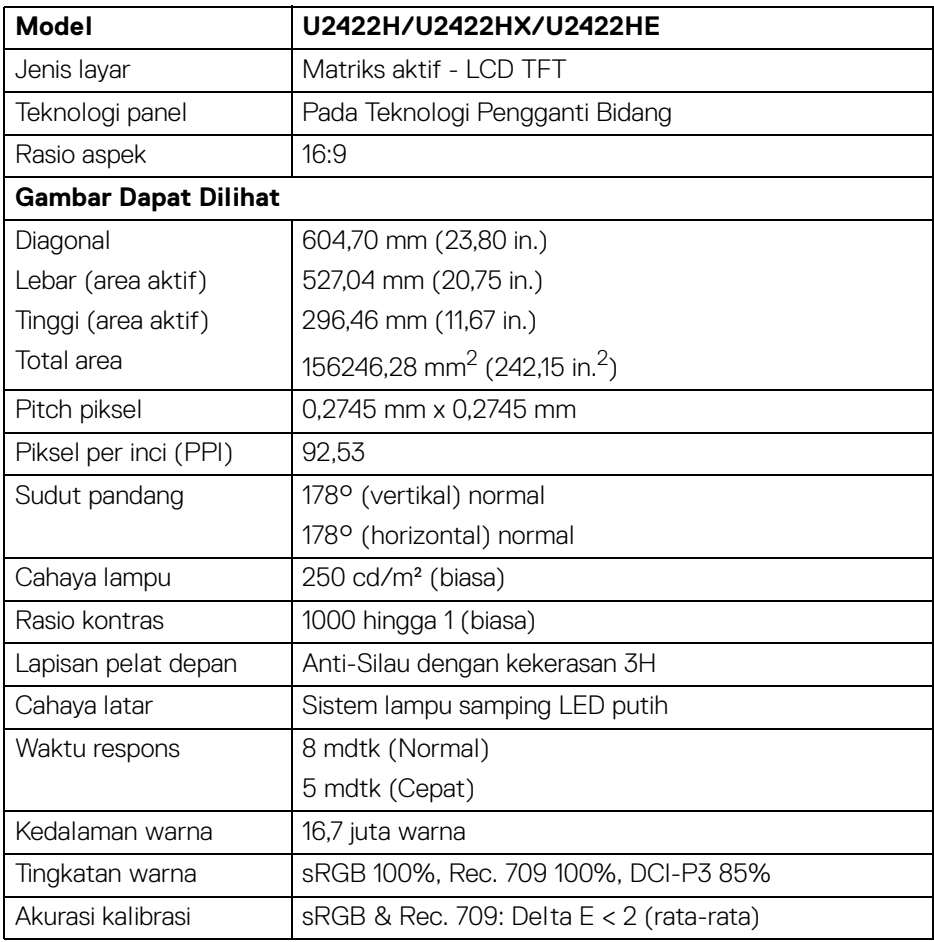

DELL

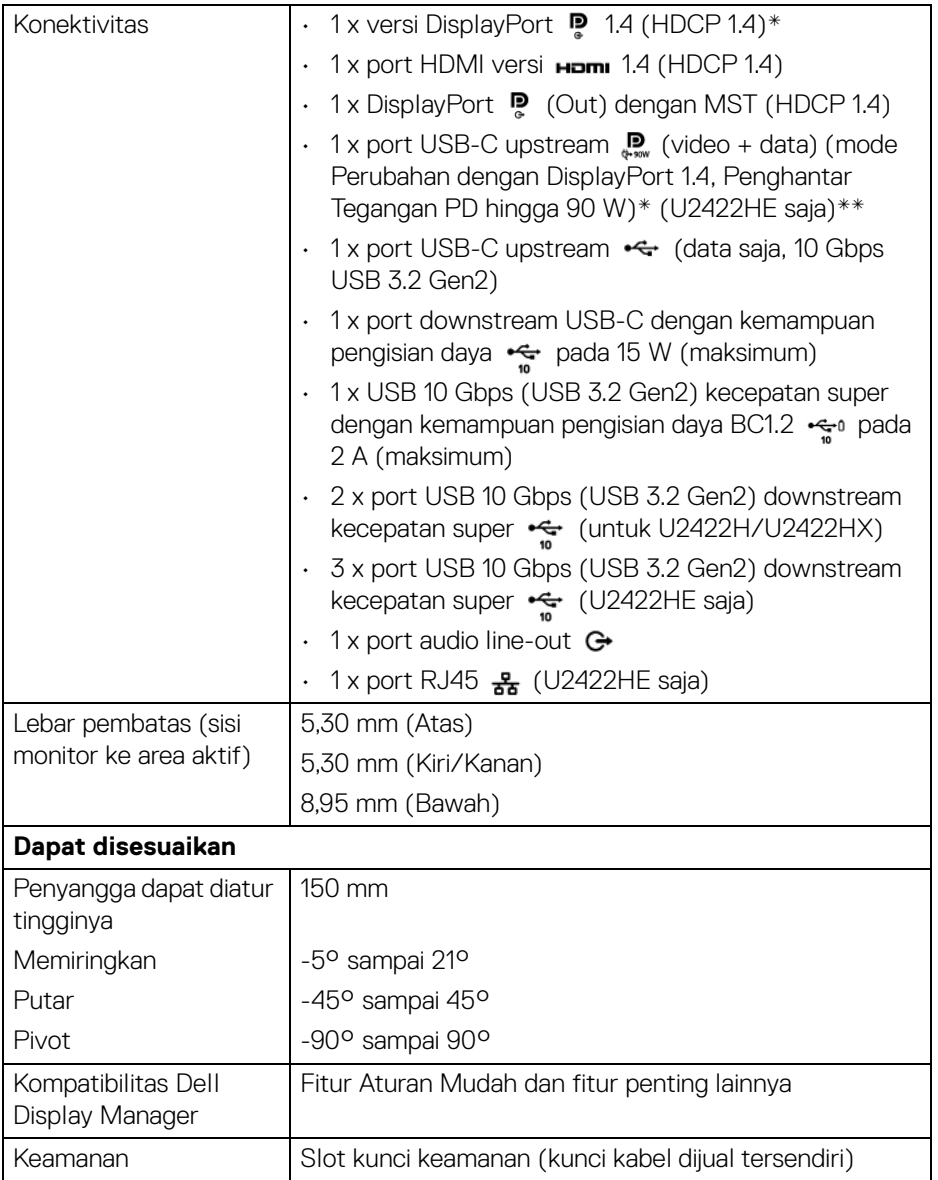

Audio \*DisplayPort 1.4/MST/DP didukung.

\*\*Audio HBR3/DisplayPort 1.4/MST/DP didukung.

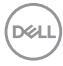

# <span id="page-18-0"></span>**Spesifikasi Resolusi Monitor**

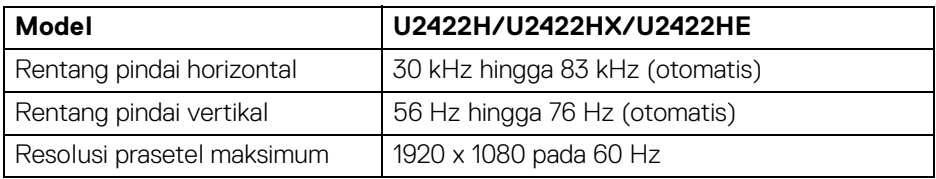

#### <span id="page-18-1"></span>**Mode Video yang Didukung**

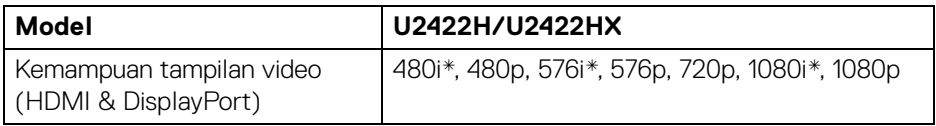

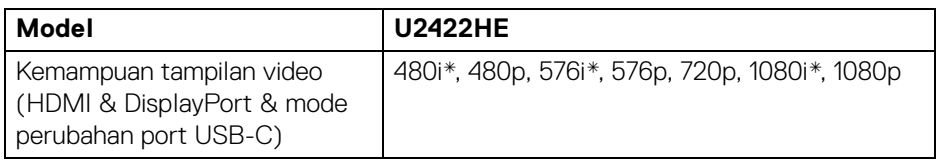

\*Hanya didukung oleh input HDMI.

#### <span id="page-18-2"></span>**Mode Tampilan Preset**

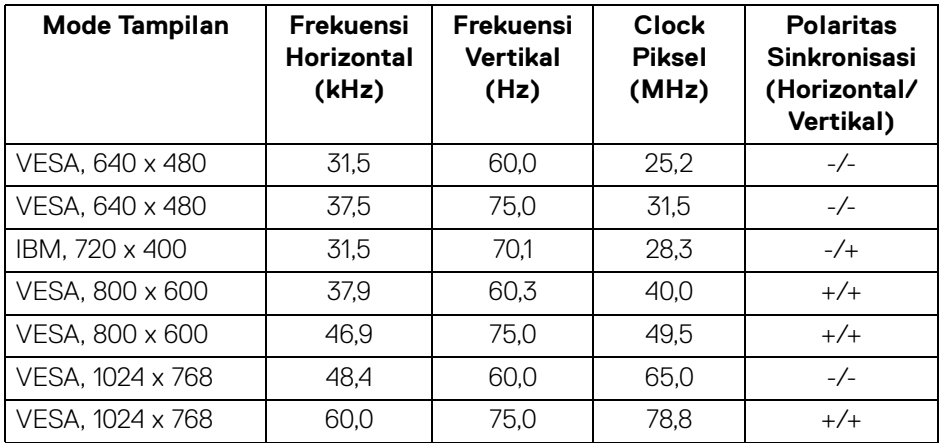

**Tentang Monitor Anda │ 19**

(dell

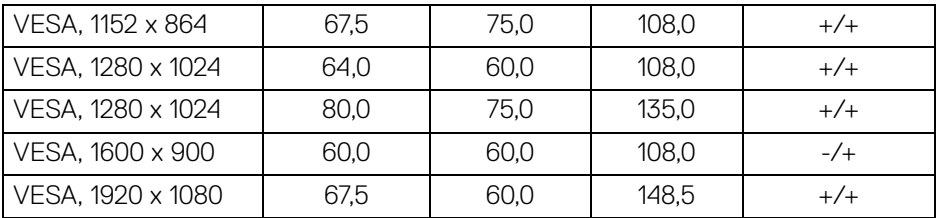

**CATATAN: Tanda + atau - dalam polaritas Sinkronisasi menunjukkan bahwa sinyal sinkronisasi video masing-masing dipicu oleh tepi positif atau negatif.**

#### <span id="page-19-0"></span>**Mode Multi-Stream Transport (MST)**

Menggunakan USB-C (U2422HE saja):

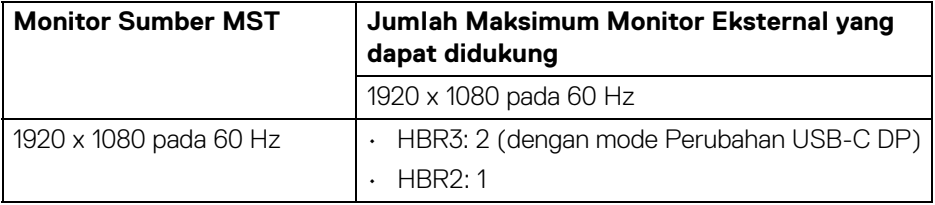

#### Menggunakan DisplayPort:

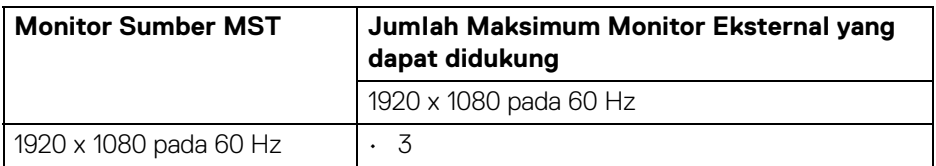

#### <span id="page-19-1"></span>**Spesifikasi Kelistrikan Monitor**

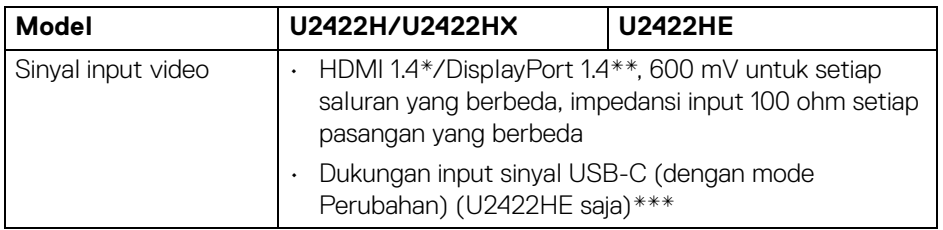

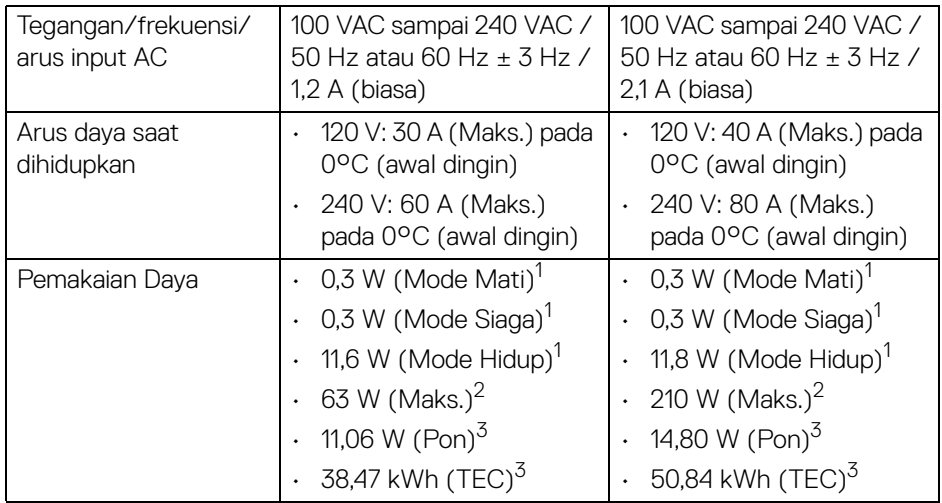

\*Tidak mendukung spesifikasi opsional HDMI 1.4, termasuk HDMI Ethernet Channel (HEC), Audio Return Channel (ARC), standar untuk format dan resolusi 3D, dan standar untuk resolusi sinema digital 4K.

\*\*Audio \*DisplayPort 1.4/MST/DP didukung.

\*\*\*Audio HBR3/DisplayPort 1.4/MST/DP didukung.

1 Sebagaimana yang ditentukan dalam EU 2019/2021 dan EU 2019/2013.

<sup>2</sup> Pengaturan kecerahan dan kontras maksimum dengan pemuatan daya maksimum pada semua port USB.

 $3$  Pon: Pemakaian daya di mode Aktif seperti ditetapkan di versi Energy Star 8.0.

TEC: Pemakaian energi total dalam kWh seperti ditetapkan di versi Energy Star 8.0.

Dokumen ini hanya sebagai informasi dan menunjukkan kinerja laboratorium. Produk Anda mungkin mempunyai kinerja berbeda, bergantung pada perangkat lunak, komponen dan periferal yang Anda pesan dan tidak ada kewajiban untuk memperbarui informasi tersebut.

Oleh karenanya, pelanggan sebaiknya tidak mengandalkan informasi ini dalam membuat keputusan tentang toleransi listrik atau sebaliknya. Tidak ada jaminan terhadap akurasi atau kelengkapan yang dikemukakan atau diimplikasikan.

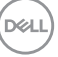

**CATATAN: Monitor ini berkualifikasi ENERGY STAR. Produk ini memenuhi syarat untuk ENERGY STAR pada pengaturan bawaan pabrik yang dapat dipulihkan dengan fungsi "Factory Reset" (Reset Pabrik) di menu OSD. Mengganti pengaturan bawaan pabrik atau mengaktifkan fitur lainnya dapat meningkatkan pemakaian daya yang dapat melampaui batas yang ditentukan ENERGY STAR.**

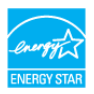

#### <span id="page-21-0"></span>**Karekteristik Fisik Monitor**

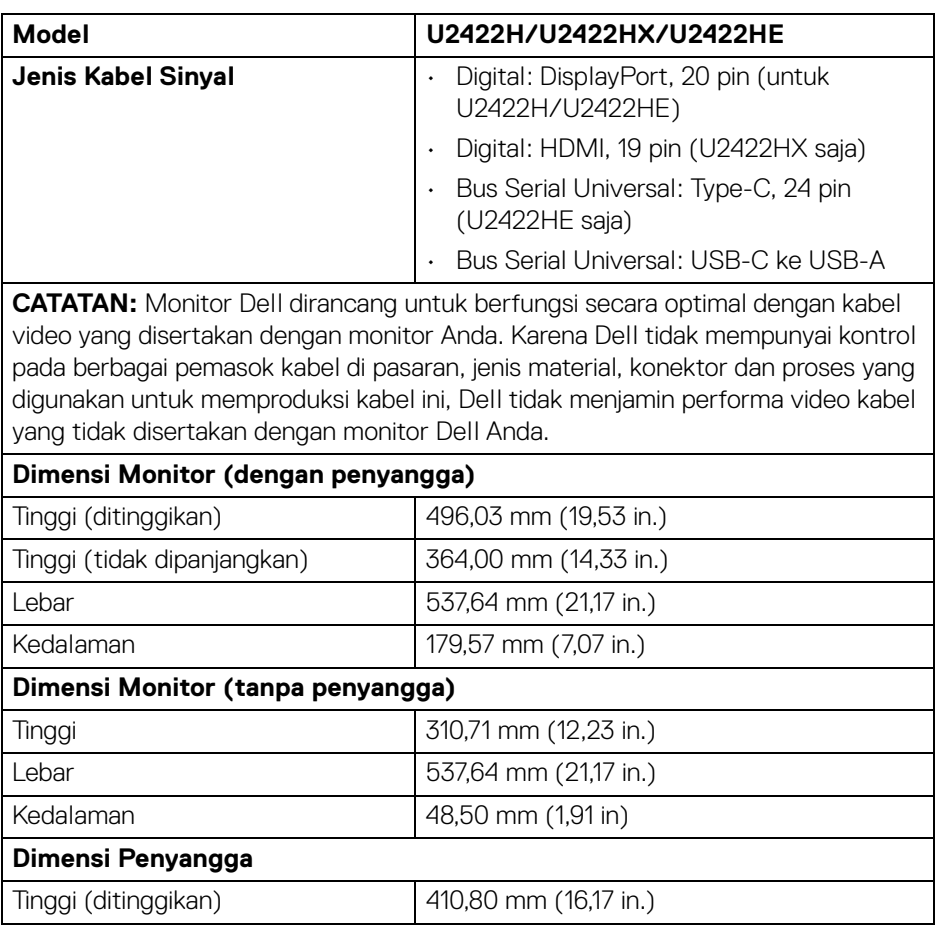

DØL

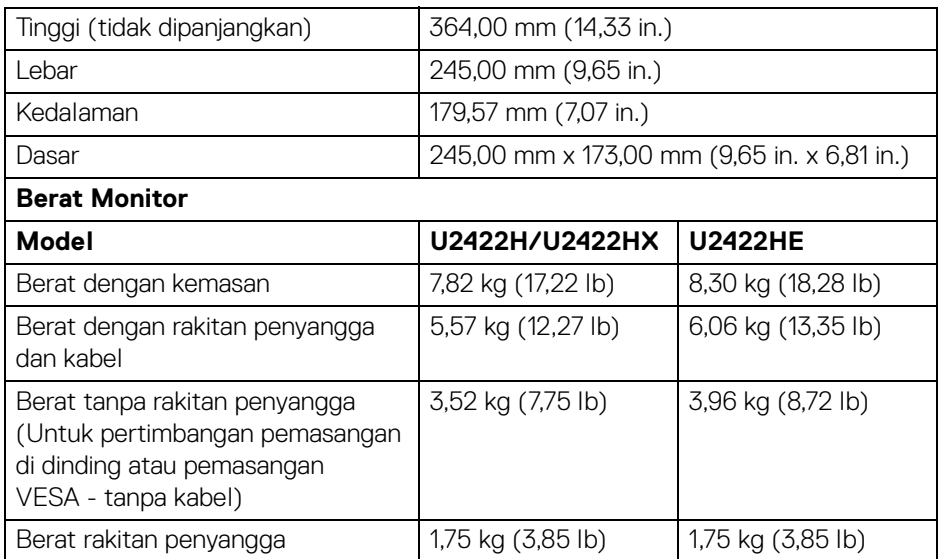

# <span id="page-22-0"></span>**Karakteristik Lingkungan Monitor**

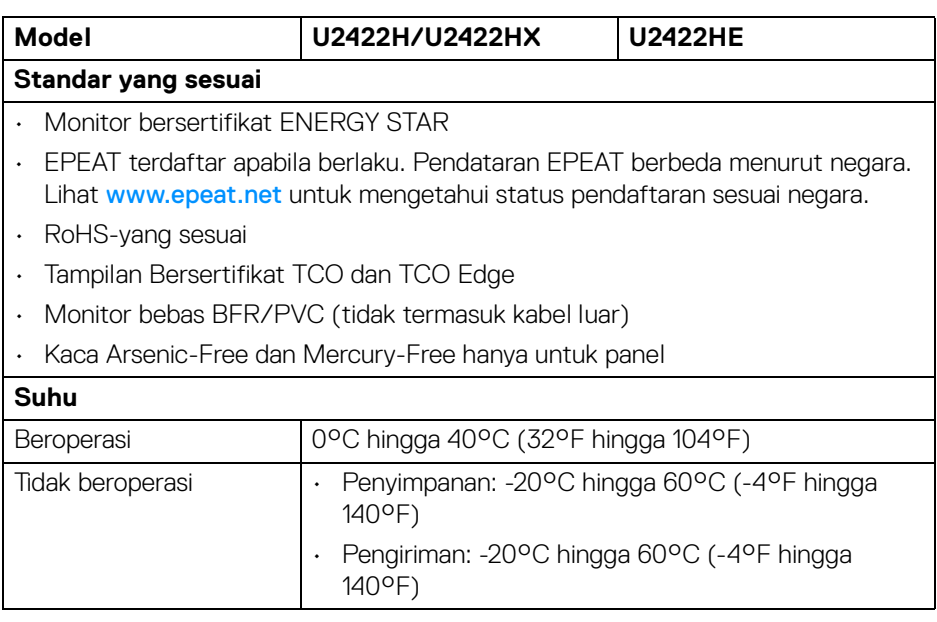

 $($ DELL

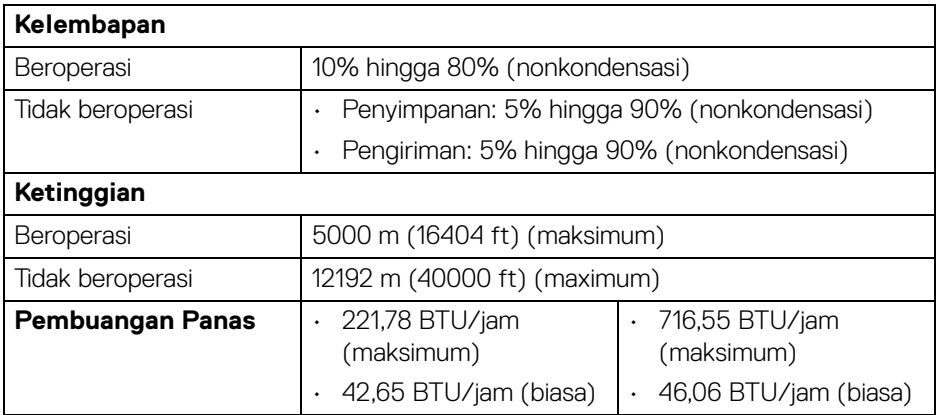

#### <span id="page-23-0"></span>**Penentuan Pin**

#### **Konektor DisplayPort**

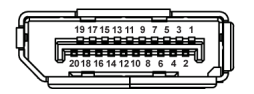

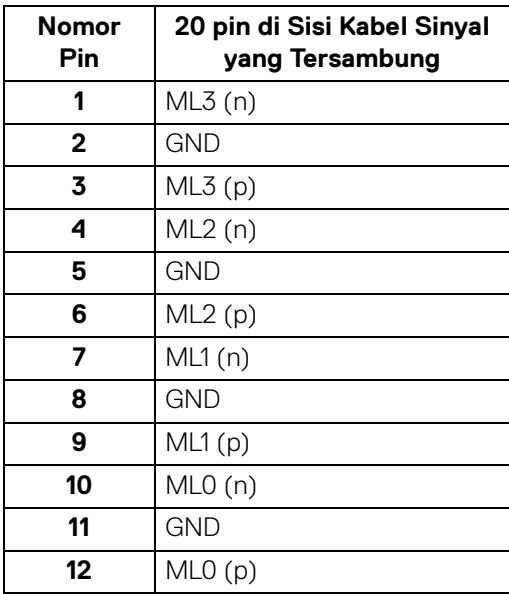

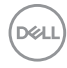

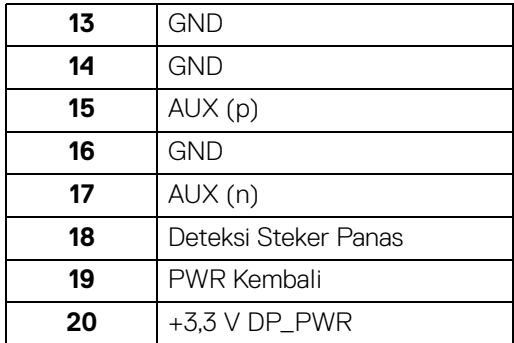

### **Konektor HDMI**

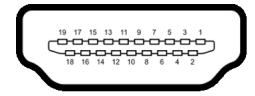

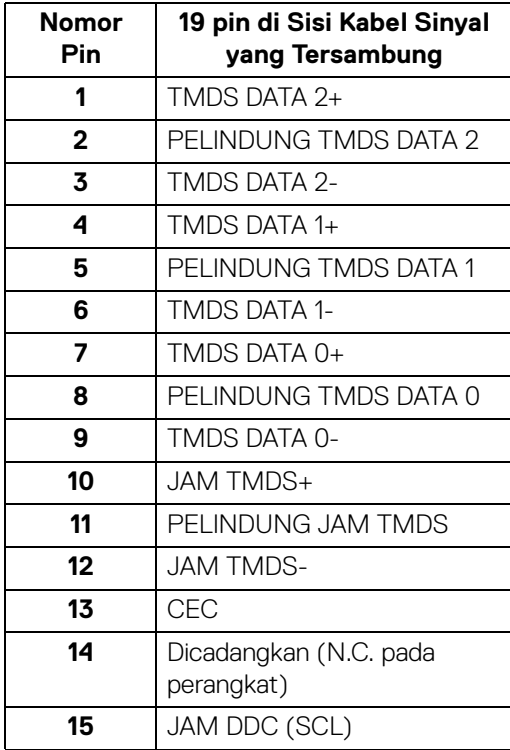

(dell

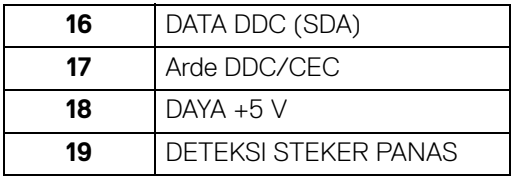

# <span id="page-25-0"></span>**Kemampuan Plug and Play**

Anda dapat memasang monitor di semua sistem Plug and Play yang kompatibel. Monitor secara otomatis menyediakan EDID (Extended Display Identification Data) pada sistem komputer menggunakan protokol DDC (Display Data Channel), sehingga sistem dapat berkonfigurasi sendiri dan mengoptimalkan pengaturan monitor. Sebagian besar pemasangan monitor berjalan secara otomatis. Anda dapat memilih pengaturan yang berbeda jika ingin. Untuk informasi tentang cara mengubah pengaturan monitor, lihat **[Mengoperasikan Monitor](#page-54-3)**.

# <span id="page-25-1"></span>**Antarmuka USB (Universal Serial Bus)**

Bagian ini memberi informasi tentang port USB yang tersedia pada monitor.

#### **CATATAN: Monitor ini kompatibel dengan USB 10 Gbps (USB 3.2 Gen2) kecepatan super.**

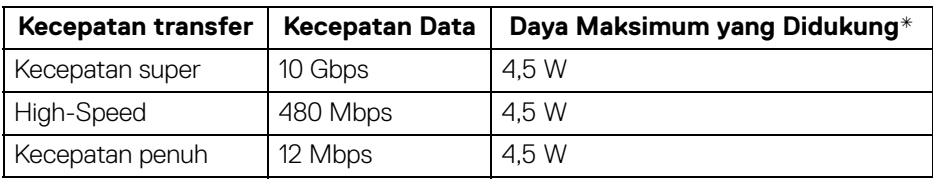

\*Hingga 2 A pada port downstream USB (dengan ikon baterai ) dengan perangkat yang mendukung BC1.2 atau perangkat USB normal.

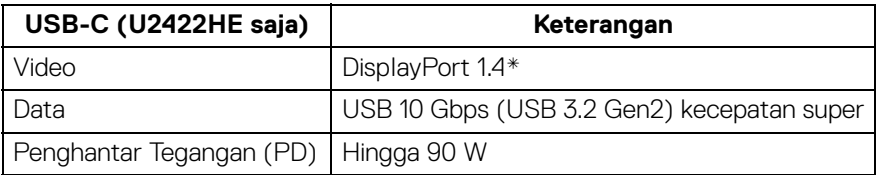

\*Audio HBR3/DisplayPort 1.4/MST/DP didukung.

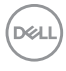

<span id="page-26-0"></span>**Soket Downstream USB 3.2**

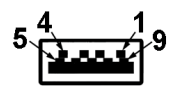

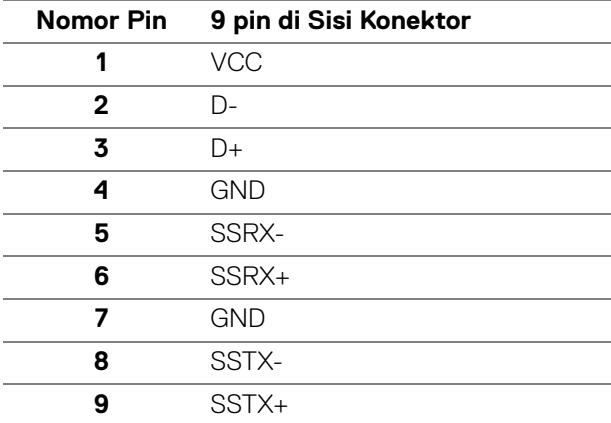

#### <span id="page-26-1"></span>**Konektor USB-C**

A1 A2 A3 A4 A5 A6 A7 A8 A9 A10 A11 A12 ╼

<u>.............</u> B12B11B10 B9 B8 B7 B6 B5 B4 B3 B2 B1

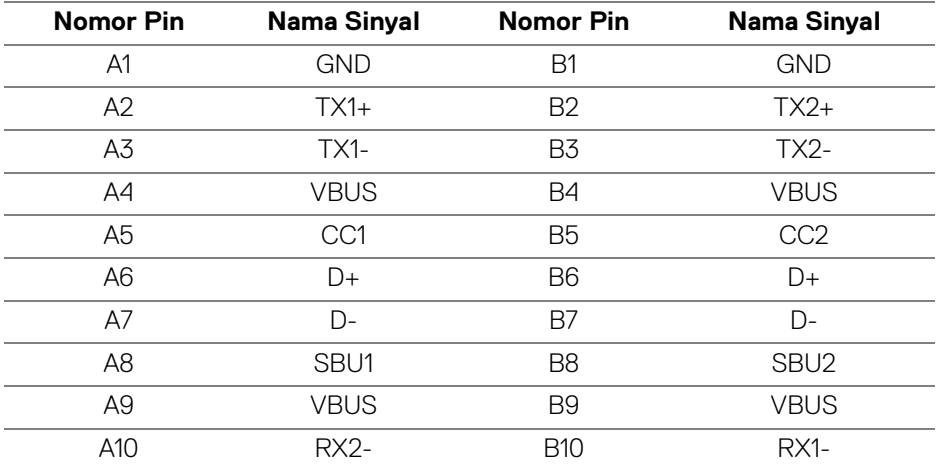

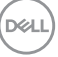

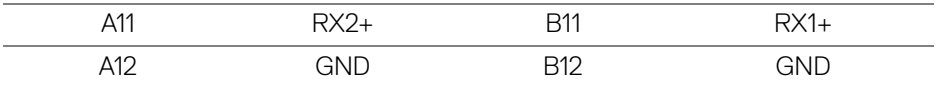

#### <span id="page-27-0"></span>**Port USB**

- 1 USB-C upstream  $\mathbb{R}$  (video + data) (U2422HE saja) bawah
- 1 USB-C upstream  $\leftarrow$  (data saja) bawah
- 1 USB-C downstream  $\div$  bawah
- 3 USB 10 Gbps (USB 3.2 Gen2) Type-A downstream kecepatan super (untuk U2422H/U2422HX) - bawah
- · 4 USB 10 Gbps (USB 3.2 Gen2) Type-A downstream kecepatan super (U2422HE saja) - bawah

Port Pengisian Daya - port dengan ikon baterai ; mendukung kemampuan pengisian daya arus cepat hingga 2 A jika perangkat kompatibel dengan BC1.2.

- **CATATAN: Fungsionalitas USB 10 Gbps (USB 3.2 Gen2) kecepatan super memerlukan komputer yang mendukung USB 10 Gbps (USB 3.2 Gen2) kecepatan super.**
- **CATATAN: Port USB di monitor hanya berfungsi apabila monitor Hidup atau dalam Mode Siaga. Jika monitor dimatikan, kemudian dihidupkan, periferal yang terpasang mungkin memerlukan beberapa detik untuk melanjutkan fungsi normal.**

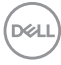

#### <span id="page-28-0"></span>**Konektor RJ45 (U2422HE saja)**

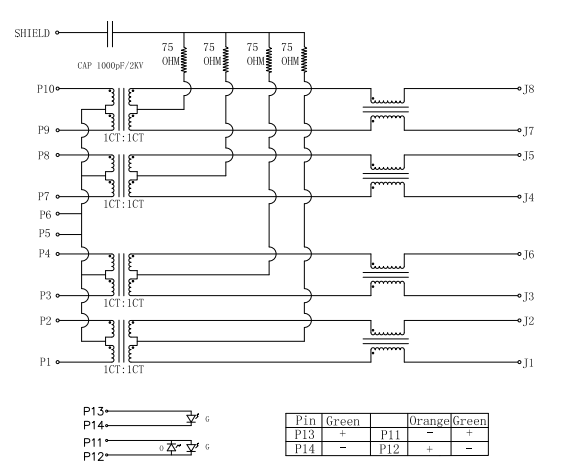

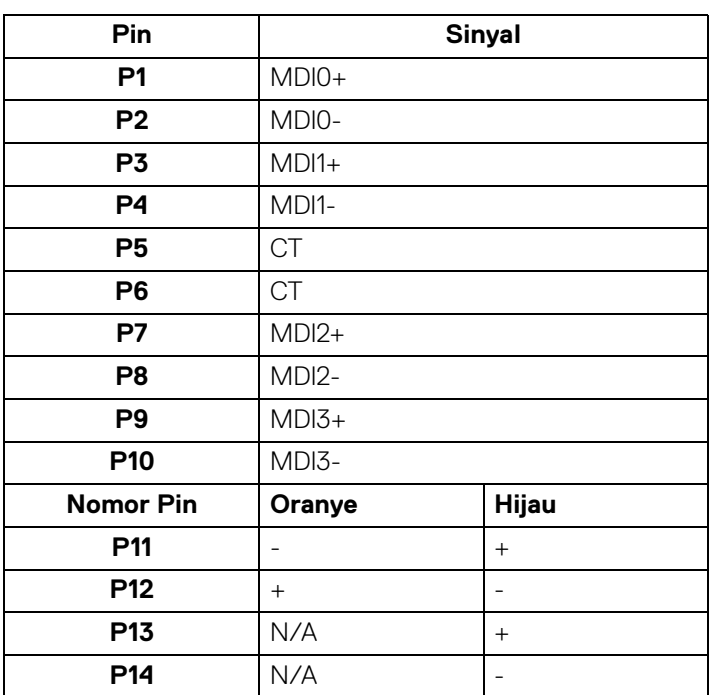

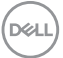

#### **Pemasangan Driver**

Pasang driver Realtek USB GBE Ethernet Controller yang tersedia untuk sistem Anda. Driver ini bisa diunduh di<www.dell.com/support> pada bagian "Driver and download" (driver dan unduhan).

Kecepatan data jaringan (RJ45) melalui kecepatan maksimum USB-C adalah 1000 Mbps.

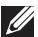

**CATATAN: Port LAN ini kompatibel dengan 1000Base-T IEEE 802.3az, mendukung Pass-thru (MAPT) Alamat Mac (Tercetak pada label model), Membangunkan dari Jaringan (Wake-on-LAN - WOL) dari mode siaga (hanya S3) dan fungsi Boot PXE UEFI\*, [Boot PXE UEFI tidak didukung di PC Desktop Dell (kecuali untuk Desktop OptiPlex 7090/ 3090 Ultra)], 3 fitur ini bergantung pada pengaturan BIOS dan versi OS. Fungsionalitas mungkin berbeda dengan PC non-Dell.**

\*UEFI singkatan dari Unified Extensible Firmware Interface.

#### **Status LED Konekstor RJ45**

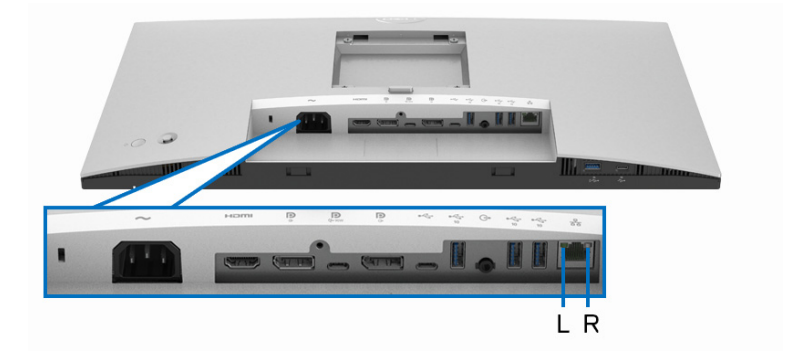

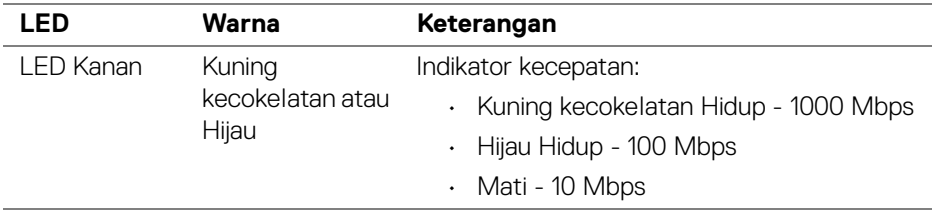

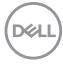

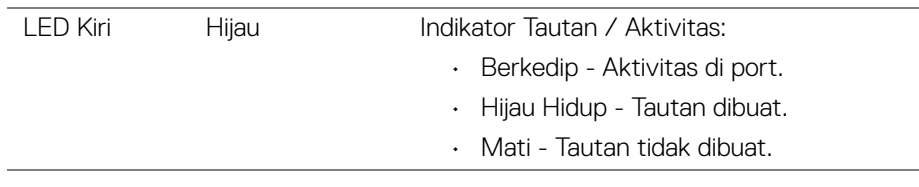

#### **CATATAN: Kabel RJ45 bukan merupakan aksesori standar yang disertakan di kotak.**

# <span id="page-30-0"></span>**Kebijakan Kualitas dan Piksel Monitor LCD**

Selama proses pembuatan Monitor LCD, satu atau beberapa piksel menjadi tetap dalam kondisi yang tidak berubah adalah hal yang biasa terjadi serta sulit diketahui dan tidak memengaruhi kualitas atau kegunaan tampilan. Untuk informasi lebih lanjut tentang Kebijakan Kualitas dan Piksel Monitor Dell, lihat [http://www.dell.com/](http://www.dell.com/pixelguidelines) [pixelguidelines](http://www.dell.com/pixelguidelines).

# <span id="page-30-1"></span>**Panduan Pemeliharaan**

#### <span id="page-30-2"></span>**Membersihkan Monitor**

**PERHATIAN: Baca dan ikuti** [Petunjuk keamanan](#page-94-5) **sebelum membersihkan monitor.**

#### **PERINGATAN: Sebelum membersihkan monitor, lepaskan kabel daya monitor dari stopkontak.**

Untuk praktik terbaik, ikuti petunjuk dalam daftar di bawah ini saat membuka kemasan, membersihkan, atau menangani monitor:

- Untuk membersihkan layar antistatis, basahi sedikit kain bersih yang lembut dengan air. Jika mungkin, gunakan tisu pembersih layar khusus atau larutan yang sesuai untuk lapisan antistatis. Jangan gunakan benzena, thinner, amonia, pembersih abrasif, atau udara yang terkompresi.
- Gunakan kain hangat yang sedikit lembap untuk membersihkan monitor. Jangan gunakan detergen jenis apa pun karena beberapa detergen meninggalkan bercak putih pada monitor.
- Jika melihat serbuk putih saat mengeluarkan monitor dari kemasan, bersihkan dengan kain.
- Tangani monitor Anda dengan hati-hati karena monitor yang berwarna lebih gelap dapat tergores dan goresan putih akan lebih terlihat dibandingkan dengan monitor yang berwarna lebih terang.
- Untuk mempertahankan kualitas gambar terbaik pada monitor, gunakan screensaver yang berubah secara dinamis dan matikan monitor jika tidak digunakan.

DELI

# <span id="page-31-0"></span>**Mengatur Monitor**

# <span id="page-31-1"></span>**Memasang Penyangga**

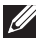

**CATATAN: Penyangga tidak dipasang di pabrik saat dikirimkan.**

**CATATAN: Petunjuk berikut ini hanya berlaku untuk memasang penyangga yang dikirimkan dengan monitor Anda. Jika memasang penyangga yang Anda beli dari sumber lain, ikuti petunjuk penyiapan yang disertakan dengan penyangga.**

Untuk memasang penyangga monitor:

- **1.** Ikuti petunjuk di perekat karton untuk melepaskan penyangga dari alas atas untuk mengencangkannya.
- **2.** Lepaskan kaki penyangga dan dasar dudukan dari bantalan busa dalam kotak.

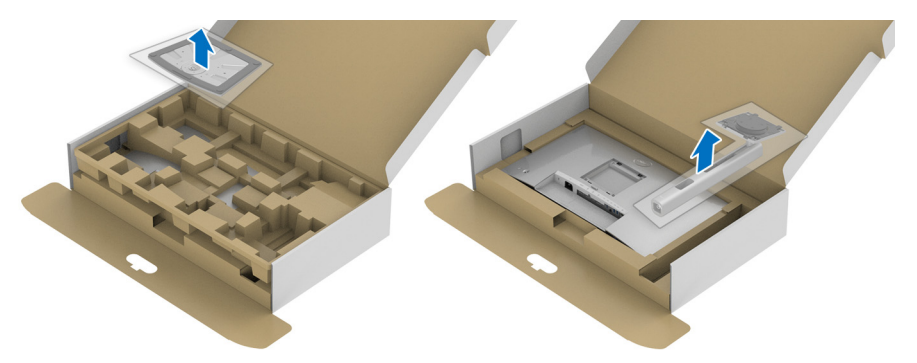

- **3.** Masukkan penghalang di bagian dasar dudukan seluruhnya ke dalam slot penyangga.
- **4.** Angkat gagang sekrup lalu putar sekrupnya searah jarum jam.
- **5.** Setelah sekrup benar-benar dikencangkan, tekuk bagian rata kuping sekrup ke bagian dalam lekukannya.

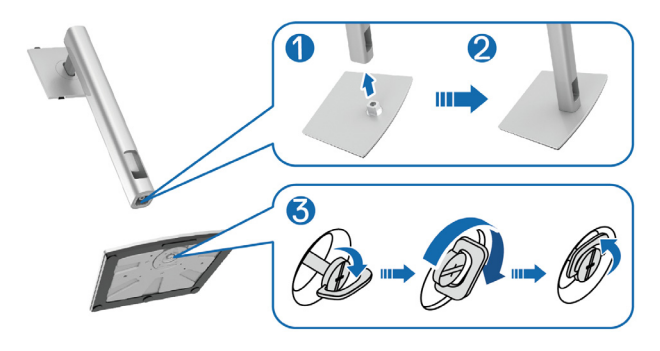

DØLI

**6.** Angkat tutupnya seperti diperlihatkan untuk mengakses area VESA rakitan penyangga.

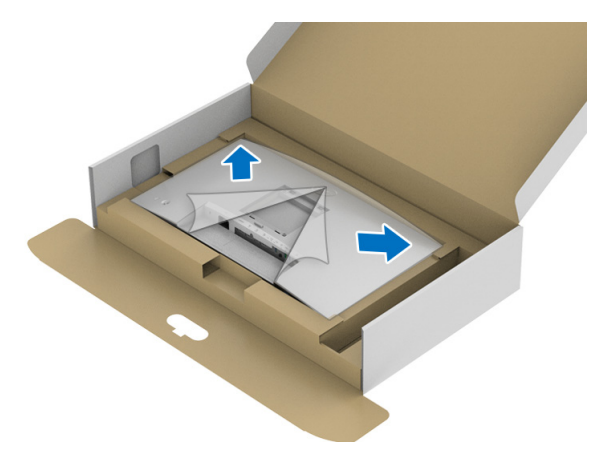

- **7.** Pasang rakitan penyangga ke monitor.
	- **a.** Pasang dua tab di bagian atas penyangga ke alurnya yang terdapat di bagian belakang monitor.
	- **b.** Tekan penyangga hingga terpasang pada tempatnya.

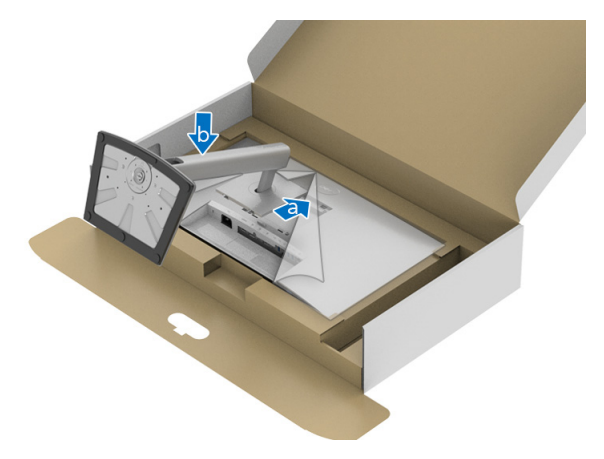

DEL

**8.** Letakkan monitor tegak lurus.

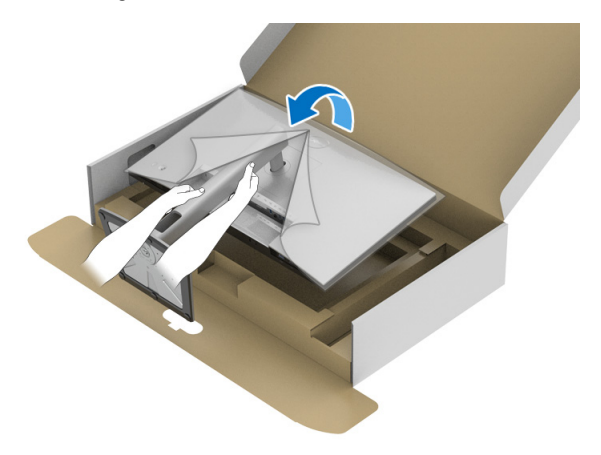

**CATATAN: Dengan hati-hati angkat monitor agar jangan tergelincir atau terjatuh.**

**9.** Lepaskan tutupnya dari monitor.

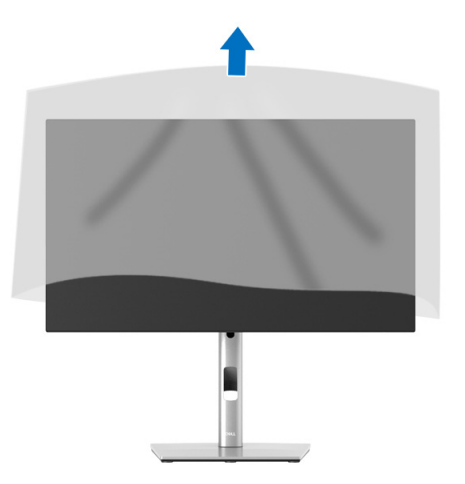

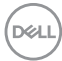

# <span id="page-34-0"></span>**Mengatur Kabel Anda**

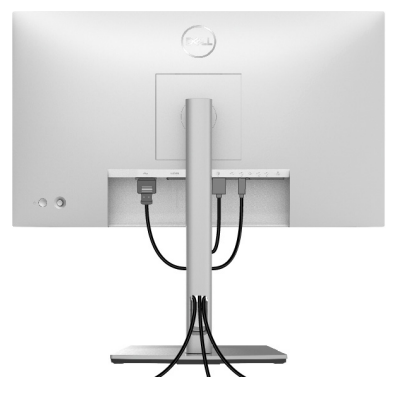

Setelah memasang semua kabel yang diperlukan ke monitor dan komputer, (Lihat [Menyambungkan Monitor Anda](#page-34-1) untuk pemasangan kabel,) atur semua kabel seperti ditunjukkan di atas ini.

Jika kabel Anda tidak dapat mencapai PC, Anda dapat menghubungkan langsung ke PC tanpa perutean melalui slot pada penyangga monitor.

# <span id="page-34-1"></span>**Menyambungkan Monitor Anda**

- **PERINGATAN: Sebelum memulai salah satu prosedur di bagian ini, ikuti**  [Petunjuk keamanan](#page-94-5)**.**
- **CATATAN: Monitor Dell dirancang agar berfungsi secara optimal dengan kabel kotak masuk Dell yang disertakan. Dell tidak menjamin kualitas dan performa jika tidak menggunakan kabel non-Dell.**
- **CATATAN: Ulurkan kabel melalui slot pengatur kabel sebelum menyambungkannya.**
- 

**CATATAN: Jangan sambungkan semua kabel ke komputer secara bersamaan.**

#### **CATATAN: Gambar hanya digunakan sebagai ilustrasi. Tampilan komputer dapat beragam.**

Untuk menyambungkan monitor ke komputer:

- **1.** Matikan komputer, kemudian lepaskan kabel daya.
- **2.** Sambungkan kabel DisplayPort, HDMI, atau USB-C dari monitor ke komputer.

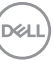

#### <span id="page-35-0"></span>**Menyambungkan Kabel DisplayPort (DisplayPort ke DisplayPort)**

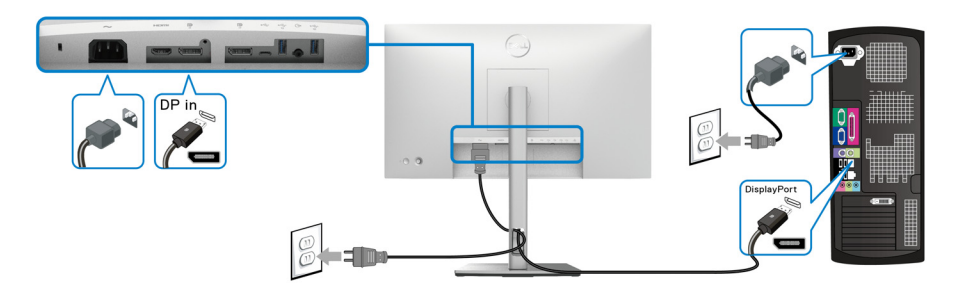

- **CATATAN: Pengaturan bawaan di luar pabrik adalah DP1.4 (DP1.2 didukung). Jika monitor gagal menampilkan konten setelah kabel DisplayPort disambungkan, ikuti prosedur di bawah ini untuk mengubah pengaturan dari ke DP1.1:**
	- Tekan Joystick untuk membuka Peluncur Menu Peluncur.
	- Alihkan Joystick untuk memilih Input Source (Sumber Input)  $\odot$ .
	- Alihkan Joystick untuk menyoroti DP  $\blacksquare$ .
	- Tekan dan tahan Joystick selama sekitar 10 detik, dan pesan konfigurasi DisplayPort muncul.
	- Aktifkan/nonaktifkan Joystick untuk memilih **Yes (Ya)** lalu tekan Joystick untuk menyimpan perubahan.

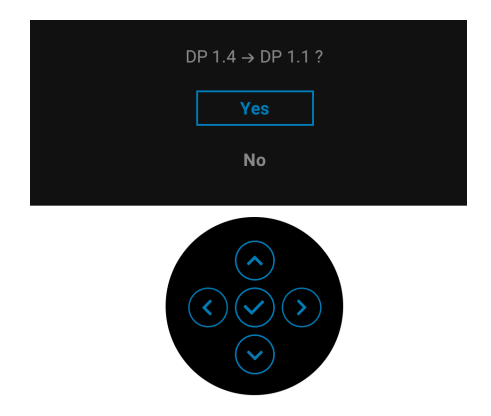

Ulangi langkah di atas untuk mengubah pengaturan format DisplayPort jika diperlukan.

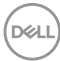
#### **Menyambungkan Kabel HDMI**

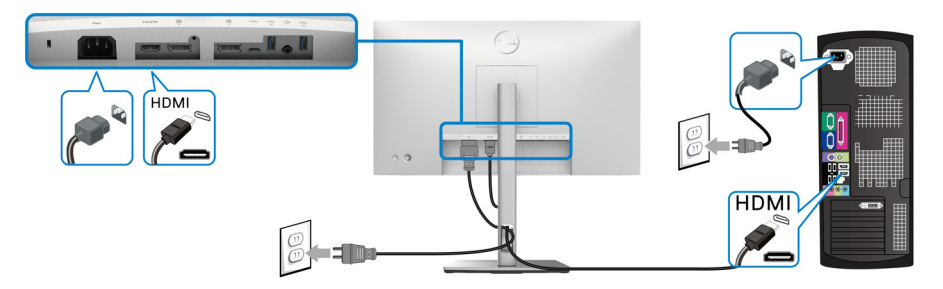

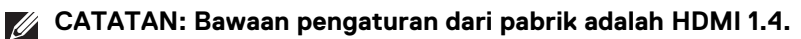

## **Menyambung Kabel USB-C (U2422HE Saja)**

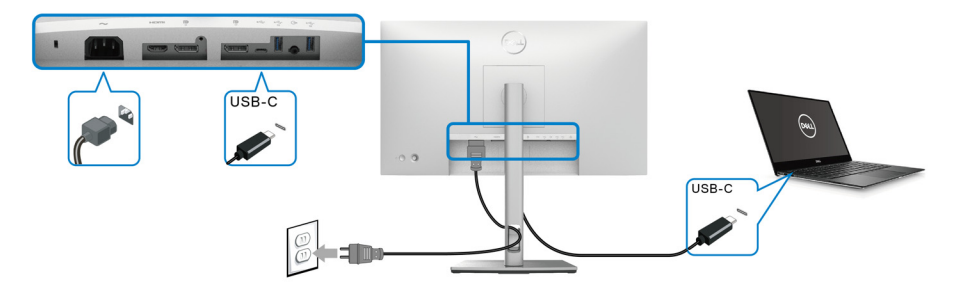

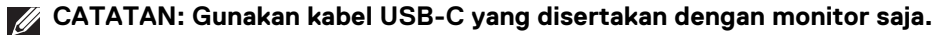

- Port ini  $\mathbf{p}_{\text{sw}}$  mendukung Mode Perubahan DisplayPort (DP1.4 standar saja).
- Port yang sesuai dengan Penghantar Tegangan USB-C (Versi PD 3.0) menghantarkan daya hingga 90W.
- Jika notebook Anda memerlukan lebih dari 90 W untuk beroperasi dan baterai habis, maka notebook tidak dapat diisi daya dengan port PD USB monitor ini.

DØLI

<span id="page-37-0"></span>**Menyambungkan Monitor untuk Fungsi DP Multi-Stream Transport (MST)**

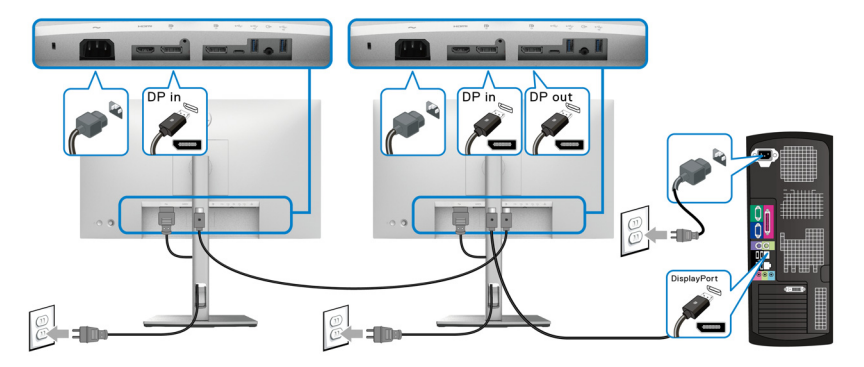

- **CATATAN: Monitor ini mendukung fitur DP MST. Untuk memanfaatkan fitur ini, Kartu Grafis PC harus bersertifikasi minimal DP1.2 dengan pilihan MST.**
- **CATATAN: Lepaskan sumbat karet ketika menggunakan konektor DP out.**

<span id="page-37-1"></span>**Menyambungkan Monitor untuk Fungsi USB-C Multi-Stream Transport (MST) (U2422HE Saja)**

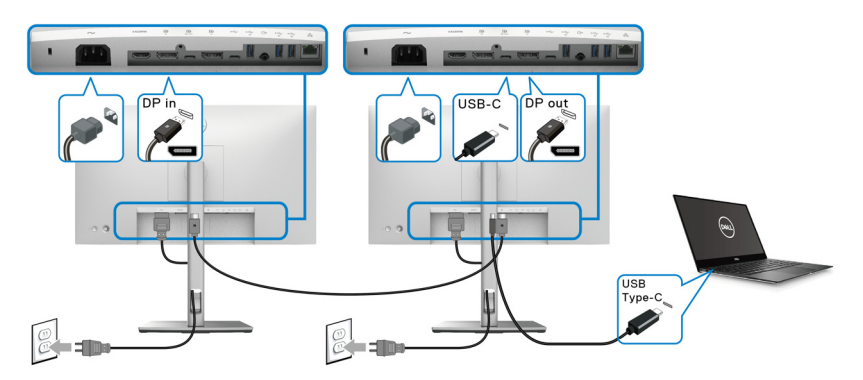

- **CATATAN: Jumlah maksimum monitor yang didukung melalui MST bergantung pada lebar gelombang sumber USB-C.**
- **CATATAN: Lepaskan sumbat karet ketika menggunakan konektor USB-C upstream ....**
- **CATATAN: Lepaskan sumbat karet ketika menggunakan konektor DP**   $out$  $P$ .

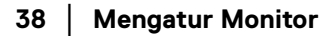

DELL

### **Menghubungkan Monitor untuk kabel RJ45 (opsional) (U2422HE Saja)**

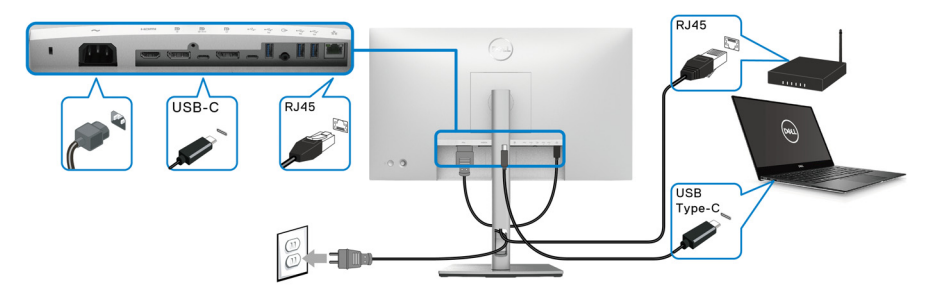

**CATATAN: Kabel RJ45 bukan merupakan aksesori standar yang disertakan di kotak.**

**Menghubungkan Kabel USB-C ke USB-A**

**CATATAN: Agar datanya jangan rusak atau hilang, sebelum melepaskan**  port USB-C upstream  $\leftarrow$ , pastikan TIDAK ADA perangkat **penyimpanan USB yang sedang digunakan oleh komputer yang terhubung ke port USB 10 Gbps (USB 3.2 Gen2) Type-A downstream kecepatan super pada monitor .**

Setelah Anda menyambungkan kabel DisplayPort/HDMI, ikuti prosedur di bawah ini untuk menyambungkan kabel USB-C ke USB-A ke komputer dan menyelesaikan konfigurasi monitor:

- **1.** Hubungkan komputer hubungkan port USB-C upstream  $\leftarrow$  dengan ujung kabel USB-C (kabel disertakan).
- **2.** Sambungkan ujung kabel USB-A ke port USB yang sesuai di komputer Anda.

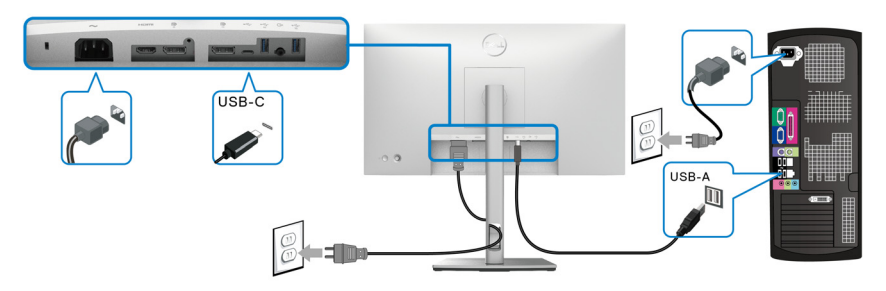

**CATATAN: Tempatkan PC Desktop di sisi kiri monitor (saat melihat dari depan) untuk memastikan kemudahan koneksi kabel USB-C ke USB-A. Jangan gunakan slot kabel pada penyangga monitor jika panjang kabel tidak memungkinkan.**

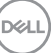

- **3.** Sambungkan periferal USB ke port USB 10 Gbps (USB 3.2 Gen2) downstream kecepatan super  $\div$  pada monitor.
- **4.** Pasang kabel daya komputer dan monitor ke stopkontak terdekat.

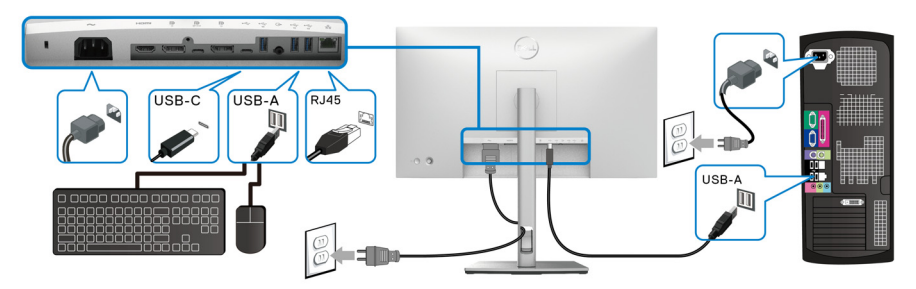

- **5.** Hidupkan monitor dan komputer. Jika monitor menampilkan gambar, berarti pemasangan selesai. Jika tidak menampilkan gambar, lihat [Masalah Umum](#page-87-0).
- **6.** Gunakan slot kabel pada penyangga monitor untuk mengatur kabel.
- **CATATAN: Koneksi USB hanya menawarkan transfer data USB dalam skenario ini.**
- **PERHATIAN: Gambar hanya digunakan sebagai ilustrasi. Tampilan komputer dapat beragam.**

# **Sinkronisasi Tombol Daya Dell (DPBS) (U2422HE Saja)**

Monitor U2422HE dirancang dengan fitur Sinkronisasi Tombol Daya Dell (DPBS) agar Anda dapat mengontrol status daya sistem PC dari tombol daya monitor. Fitur ini kompatibel dengan platform Dell Optiplex 7090/3090 Ultra, dan hanya didukung melalui antarmuka USB-C.

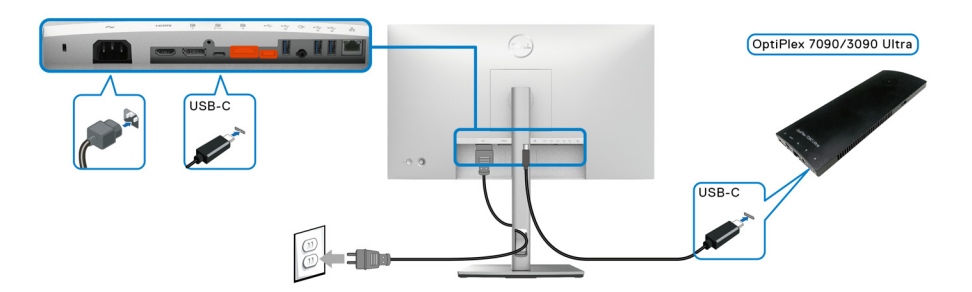

DØLI

Untuk memastikan fungsi DPBS berfungsi untuk pertama kalinya, terlebih dulu lakukan langkah berikut untuk platform Dell Optiplex 7090/3090 Ultra di **Panel Kontrol**.

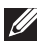

**CATATAN: DPBS hanya mendukung port dengan ikon ...**...

• Buka **Panel Kontrol**.

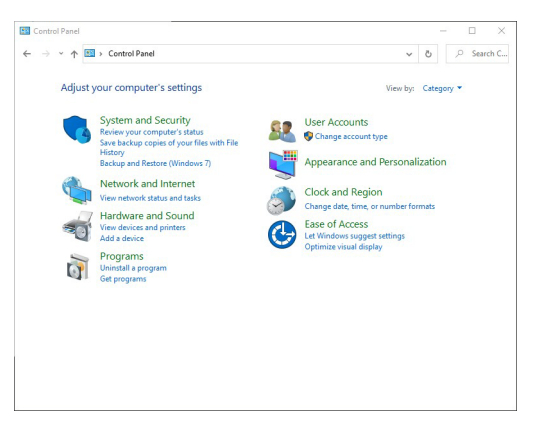

• Pilih **Perangkat Keras dan Suara**, diikuti dengan **Opsi Daya**.

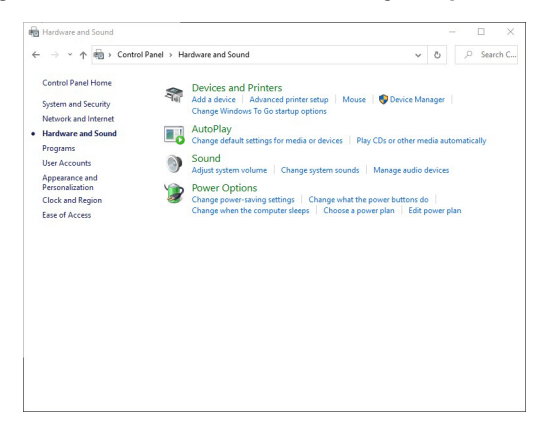

**D**&LL

• Buka **Pengaturan Sistem**.

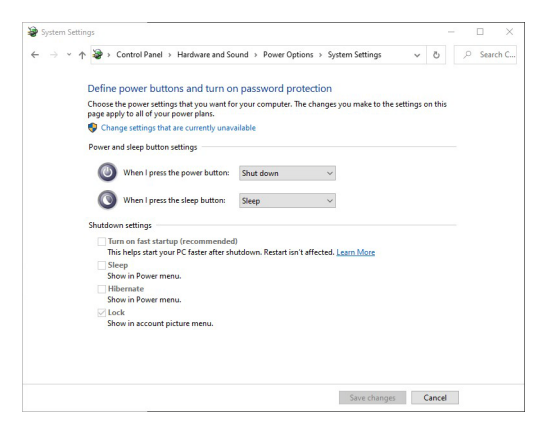

• Pada menu pilihan menurun **Ketika saya menekan tombol daya**, terdapat beberapa opsi untuk dipilih, yaitu **Jangan lakukan apa pun/Tidur/ Hibernasi/Matikan**. Anda dapat memilih **Tidur/Hibernasi/Matikan**.

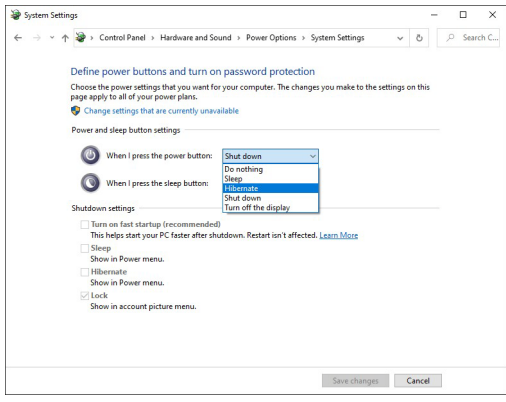

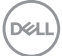

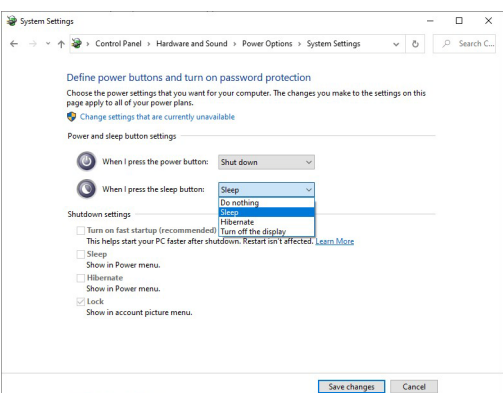

**CATATAN: Jangan pilih "Jangan lakukan apa pun", jika tidak, tombol daya monitor tidak akan dapat disinkronkan dengan status daya sistem PC.**

**Menghubungkan Monitor untuk DPBS untuk Pertama Kalinya**

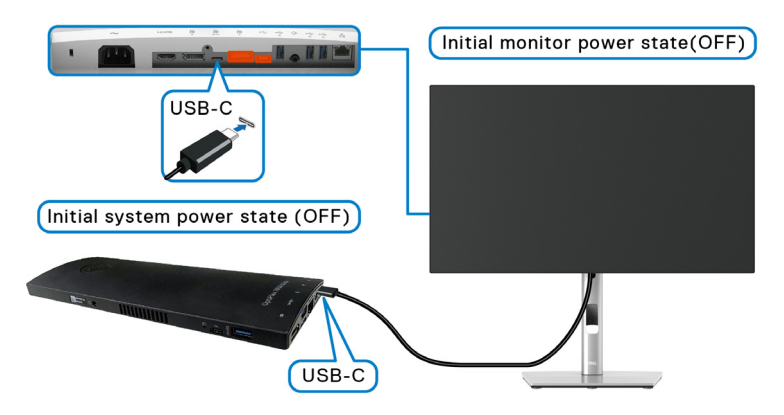

Saat menyiapkan fungsi DPBS untuk pertama kalinya, ikuti langkah-langkah di bawah ini:

- **1.** Pastikan PC dan monitor MATI.
- **2.** Tekan tombol daya monitor untuk MENGHIDUPKAN monitor.
- **3.** Sambungkan kabel USB-C dari PC ke monitor.
- **4.** Baik monitor maupun PC akan HIDUP sebentar. Tunggu sebentar (kira-kira 6 detik) dan PC serta monitor akan MATI.
- **5.** Tekan tombol daya monitor atau PC, PC dan monitor akan HIDUP. Sekarang status daya sistem PC sudah sinkron dengan tombol daya monitor.

DØLI

- **CATATAN: Apabila monitor dan PC dalam keadaan MATI untuk pertama kalinya, sebaiknya Anda MENGHIDUPKAN monitor terlebih dahulu, kemudian hubungkan kabel USB-C dari PC ke monitor.**
- **CATATAN: Anda dapat menyalakan platform Optiplex 7090/3090 Ultra menggunakan jack adaptor DC. Atau, Anda dapat menyalakan platform Optiplex 7090/3090 Ultra menggunakan kabel USB-C monitor melalui Penghantar Tegangan (PD); atur USB-C Charging**  $\overset{\leftrightarrow}{\leftrightarrow}$  **90W (Pengisian** Daya USB-C  $\overset{\leftrightarrow}{\leftrightarrow}$  90 W) ke On in Off Mode (Mode Hidup dalam Mati).

#### **Menggunakan Fungsi DPBS**

Saat menyambungkan kabel USB-C, status Monitor/PC adalah sebagai berikut:

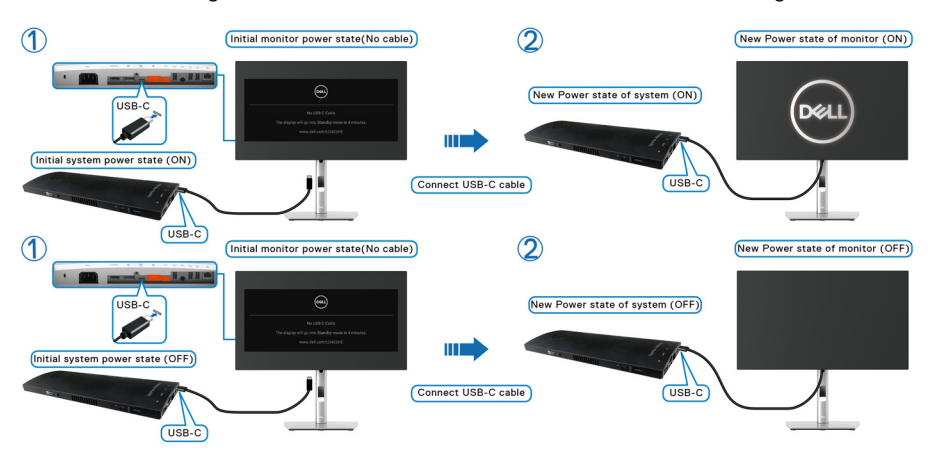

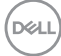

Saat Anda menekan tombol daya monitor atau tombol daya PC, status Monitor/PC adalah sebagai berikut:

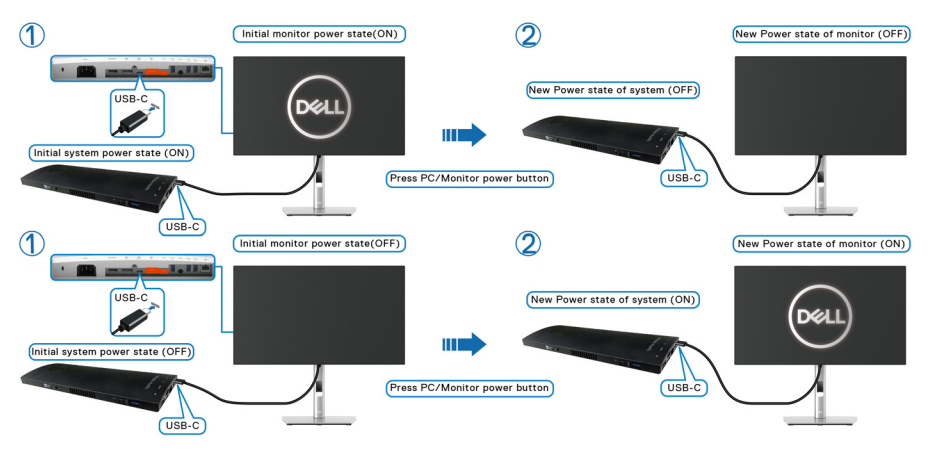

• Apabila status daya monitor dan PC HIDUP, **tekan dan tahan tombol daya monitor selama 4 detik**, prom layar akan menanyakan apakah Anda ingin mematikan PC.

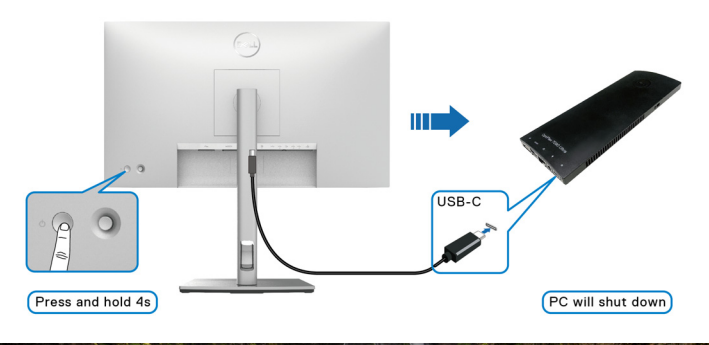

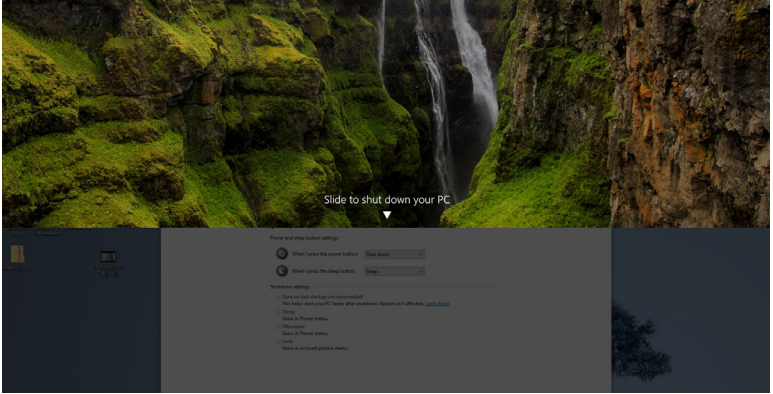

DØL

• Apabila status daya monitor dan PC HIDUP, **tekan dan tahan tombol daya monitor selama 10 detik**, PC akan mati.

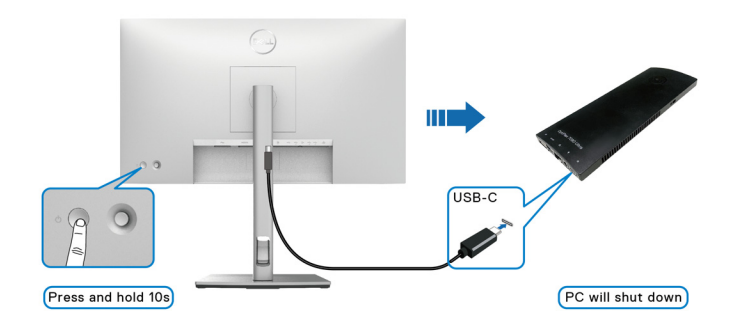

## **Menyambungkan Monitor untuk Fungsi USB-C Multi-Stream Transport (MST)**

PC disambungkan ke dua monitor dalam status daya MATI pada awalnya, dan status daya sistem PC disinkronkan dengan tombol daya Monitor 1. Apabila Anda menekan tombol daya Monitor 1 atau tombol daya PC, Monitor 1 dan PC HIDUP. Sementara itu, Monitor 2 akan tetap MATI. Anda perlu menekan tombol daya pada Monitor 2 secara manual untuk MENGHIDUPKANNYA.

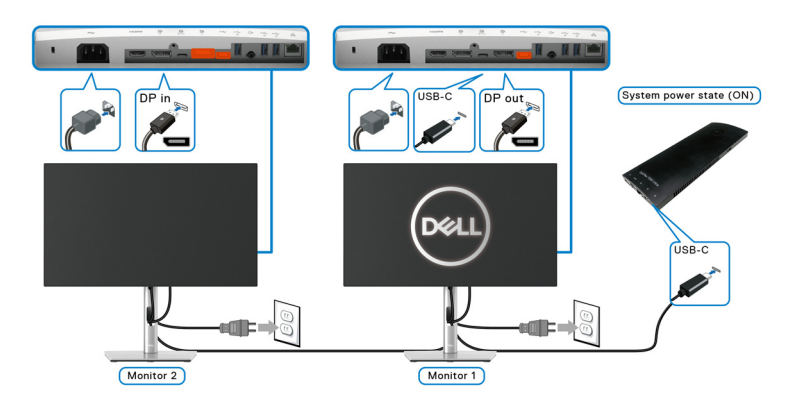

Demikian pula, PC disambungkan ke dua monitor dalam status daya HIDUP pada awalnya, dan status daya sistem PC disinkronkan dengan tombol daya Monitor 1. Apabila Anda menekan tombol daya Monitor 1 atau tombol daya PC, Monitor 1 dan PC MATI. Sementara itu, Monitor 2 akan berada dalam mode Siaga. Anda perlu menekan tombol daya pada Monitor 2 secara manual untuk MEMATIKANNYA.

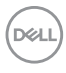

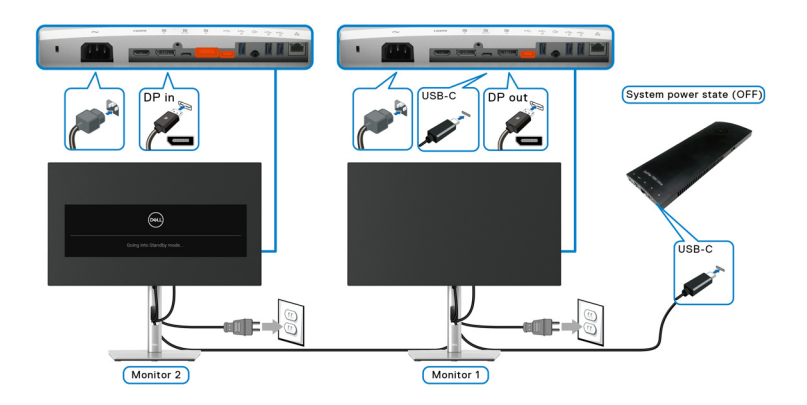

## **Menghubungkan Monitor untuk USB-C**

Platform Dell Optiplex 7090 Ultra dilengkapi dua port USB-C, sehingga status daya Monitor 1 dan Monitor 2 dapat disinkronkan dengan PC.

Apabila PC dan dua monitor pada awalnya dalam keadaan daya HIDUP, menekan tombol daya pada Monitor 1 atau Monitor 2 akan MEMATIKAN PC, Monitor 1, dan Monitor 2

# **CATATAN: DPBS hanya mendukung port dengan ikon ...**

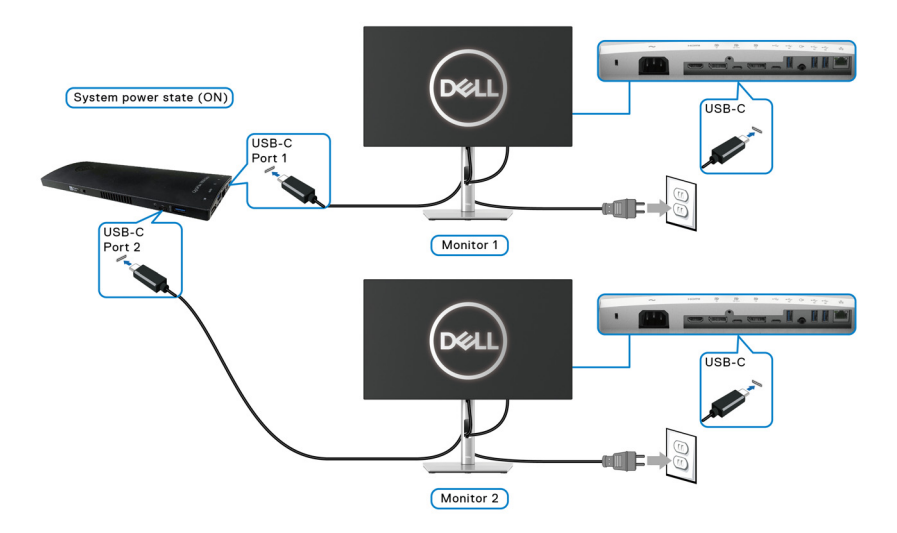

DØLI

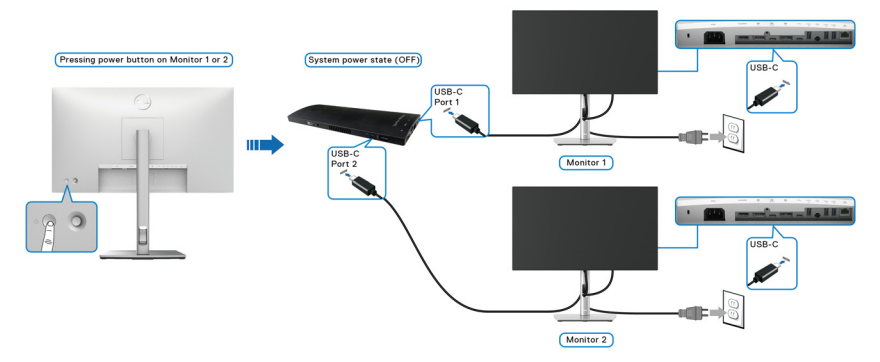

Pastikan untuk mengatur USB-C Charging  $\Leftrightarrow$  90W (Pengisian Daya USB-C  $\Leftrightarrow$ **90 W)** ke **On in Off Mode (Mode Hidup dalam Mati)**. Apabila PC dan dua monitor pada awalnya dalam keadaan daya MATI, menekan tombol daya pada Monitor 1 atau Monitor 2 akan MENGHIDUPKAN PC, Monitor 1, dan Monitor 2.

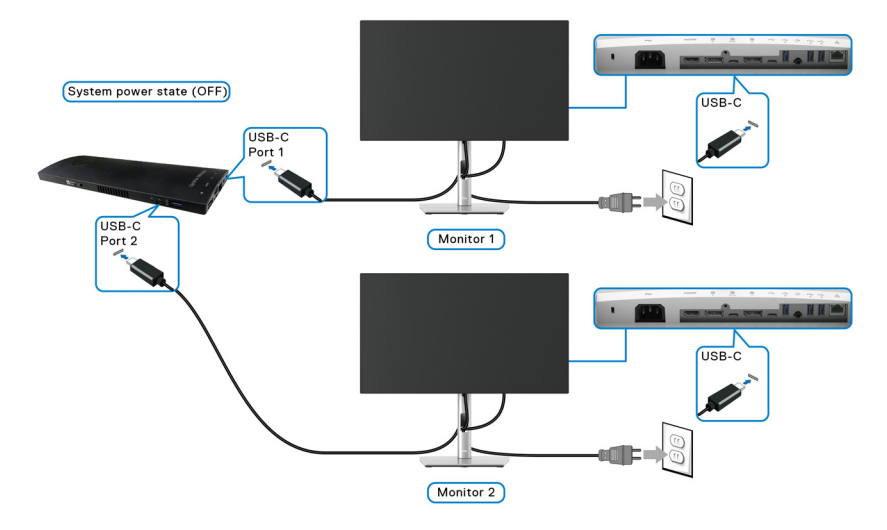

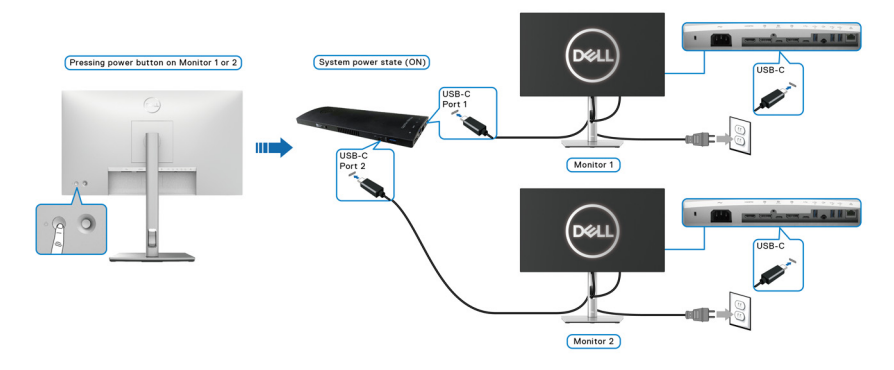

# **Memiringkan, Memutar, dan Menggeser Vertikal**

**CATATAN: Petunjuk berikut ini hanya berlaku untuk memasang penyangga yang dikirimkan dengan monitor Anda. Jika memasang penyangga yang Anda beli dari sumber lain, ikuti petunjuk penyiapan yang disertakan dengan penyangga.**

#### **Memiringkan, Memutar**

Dengan standar terpasang pada monitor, Anda dapat memiringkan dan memutar monitor untuk dapat melihat dengan sudut pandang yang lebih enak.

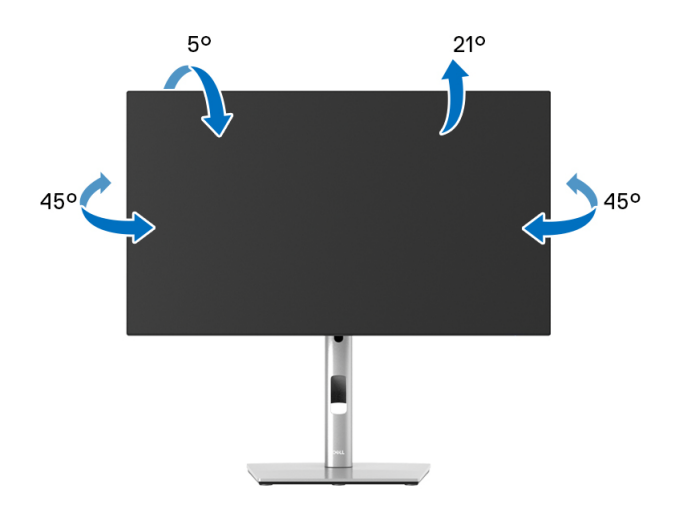

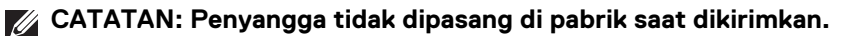

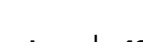

DØLI

<span id="page-49-0"></span>**Ekstensi Vertikal**

**CATATAN: Dudukan dapat memanjang secara vertikal hingga 150 mm. Gambar di bawah ini menunjukkan cara memanjangkan dudukan secara vertikal.**

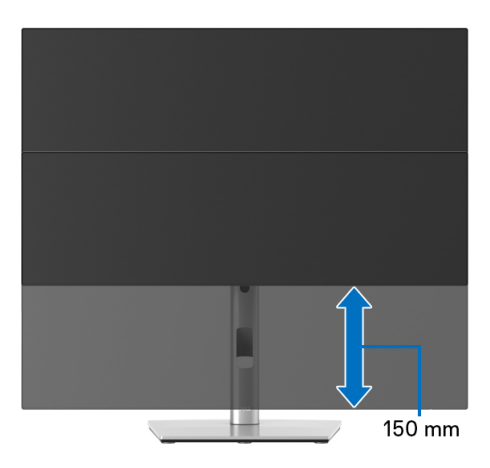

# **Merotasi Monitor**

Sebelum dirotasi, monitor harus diperpanjang secara vertikal ([Ekstensi Vertikal](#page-49-0)) dan dimiringkan hingga maksimal agar tidak menyentuh tepi bawah monitor.

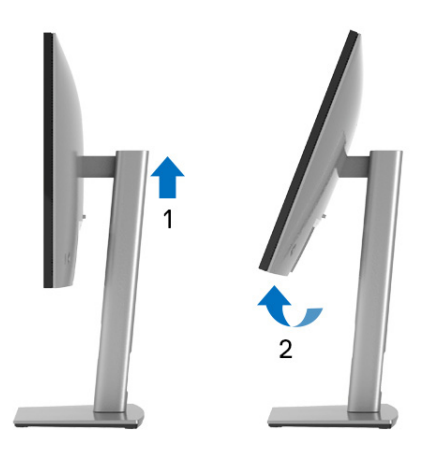

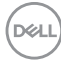

#### **Putar Searah Jarum Jam**

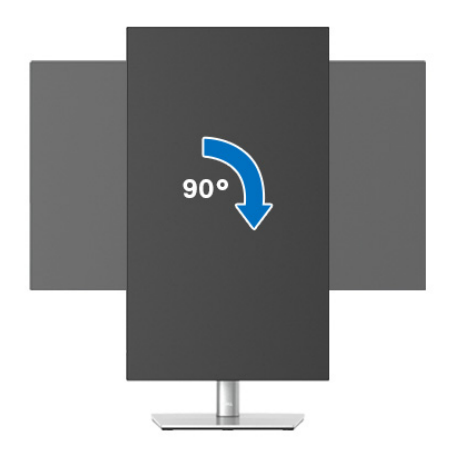

#### **Putar Berlawanan Arah Jarum Jam**

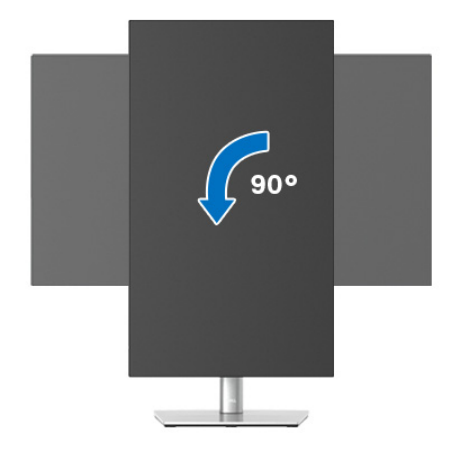

- **CATATAN: Untuk menggunakan fungsi Rotasi Tampilan (tampilan Lanskap dibandingkan dengan Potret) di komputer Dell, Anda memerlukan driver grafis terbaru yang tidak disertakan bersama monitor ini. Untuk mengunduh driver grafis, buka** [www.dell.com/](www.dell.com/support) [support](www.dell.com/support)**, lalu lihat bagian Unduhan bagi Driver Video untuk mendapatkan driver terbaru.**
- **CATATAN: Saat dalam Mode Tampilan Potret, performa aplikasi intensif grafis (Permainan 3D, dsb.) dapat mengalami penurunan.**

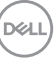

# **Menyesuaikan Pengaturan Tampilan Rotasi Sistem**

Setelah monitor dirotasi, Anda harus menyelesaikan prosedur di bawah ini untuk menyesuaikan Pengaturan Tampilan Rotasi Sistem.

## **CATATAN: Jika menggunakan monitor dengan komputer selain Dell, Anda harus membuka situs Web driver grafis atau situs Web produsen komputer untuk memperoleh informasi tentang cara merotasi 'konten' tampilan.**

Untuk menyesuaikan Pengaturan Tampilan Rotasi:

- **1.** Klik kanan pada dekstop, lalu klik **Properti**.
- **2.** Pilih tab **Pengaturan**, lalu klik **Lanjutan**.
- **3.** Jika Anda memiliki kartu grafis ATI, pilih tab **Rotasi**, lalu atur rotasi yang diinginkan.
- **4.** Jika Anda memiliki kartu grafis nVidia, klik tab **nVidia**, di kolom kiri, lalu pilih rotasi yang diinginkan **NVRotate**, lalu pilih rotasi yang diinginkan.
- **5.** Jika Anda memiliki kartu grafis Intel®, pilih tab grafis **Intel**, klik **Properti Grafis**, pilih tab **Rotasi**, lalu atur rotasi yang diinginkan.
- **CATATAN: Jika pilihan rotasi tidak terlihat atau tidak berfungsi dengan baik, buka** <www.dell.com/support> **lalu unduh driver terbaru untuk kartu grafis Anda.**
- **CATATAN: Anda juga dapat merujuk ke fungsi** [Rotation \(Rotasi\)](#page-65-0) **pada OSD untuk memutar tampilan.**

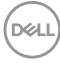

# <span id="page-52-0"></span>**Melepaskan Penyangga Monitor**

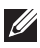

**CATATAN: Agar layar LCD tidak tergores sewaktu penyangga dilepaskan, pastikan monitor diletakkan di permukaan yang lembut dan bersih.**

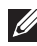

**CATATAN: Petunjuk berikut ini hanya berlaku untuk memasang penyangga yang dikirimkan dengan monitor Anda. Jika memasang penyangga yang Anda beli dari sumber lain, ikuti petunjuk penyiapan yang disertakan dengan penyangga.**

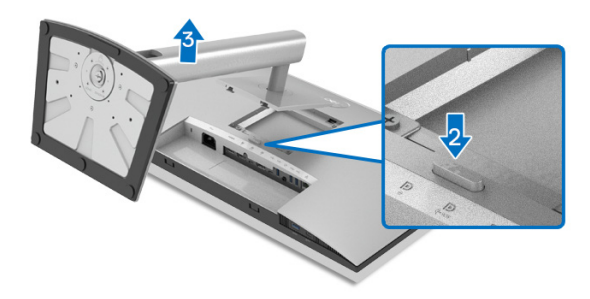

Untuk melepaskan penyangga:

- **1.** Letakkan monitor di atas kain lembut atau bantal.
- **2.** Tekan terus tombol pelepas penyangga.
- **3.** Angkat penyangga untuk melepaskan dari monitor.

# **Pemasangan di Dinding VESA (opsional)**

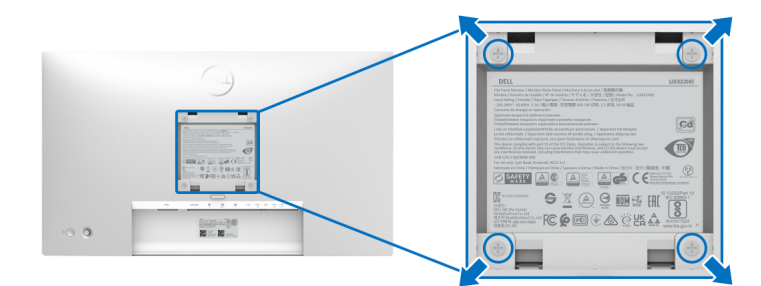

(Dimensi sekrup: M4 x 10 mm).

Lihat petunjuk yang diberikan bersama alat pemasangan dinding VESA yang kompatibel.

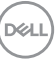

- **1.** Letakkan panel monitor di atas kain lembut atau bantal pada meja rata yang stabil.
- **2.** Lepaskan penyangga. (Lihat [Melepaskan Penyangga Monitor](#page-52-0))
- **3.** Gunakan obeng kepala silang Phillips untuk melepaskan keempat sekrup pengencang penutup plastik.
- **4.** Pasang braket pemasangan alat pemasangan dinding ke monitor.
- **5.** Pasang monitor di dinding. Untuk informasi lebih lanjut, lihat dokumentasi yang disertakan dengan alat pemasangan di dinding.
- **CATATAN: Hanya untuk digunakan dengan braket dudukan dinding yang terdaftar pada UL atau CSA atau GS dengan kapasitas berat atau beban minimum sebesar 14,08 kg (untuk U2422H/U2422HX) atau 15,84 kg (untuk U2422HE).**

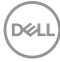

# **Mengoperasikan Monitor**

# **Menghidupkan Monitor**

Tekan Tombol Daya untuk menghidupkan monitor.

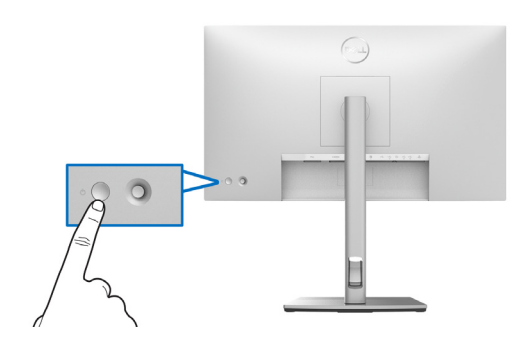

# **Menggunakan Kontrol Joystick**

Untuk mengubah penyesuaian OSD menggunakan kontrol Joystick di bagian belakang monitor, lakukan hal berikut:

- **1.** Tekan tombol Joystick untuk meluncurkan Menu Peluncur OSD.
- **2.** Gerakkan Joystick ke arah **naik**/**turun**/**kiri**/**kanan** untuk mengaktifkan/ menonaktifkan opsi menu OSD.

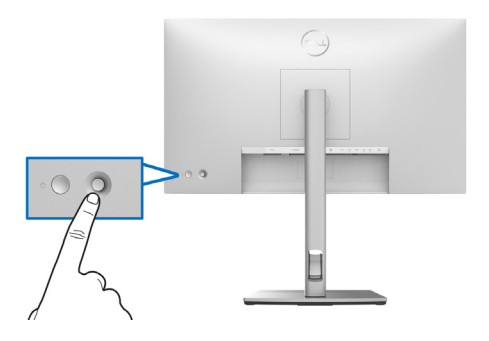

DELI

# **Fungsi Joystick**

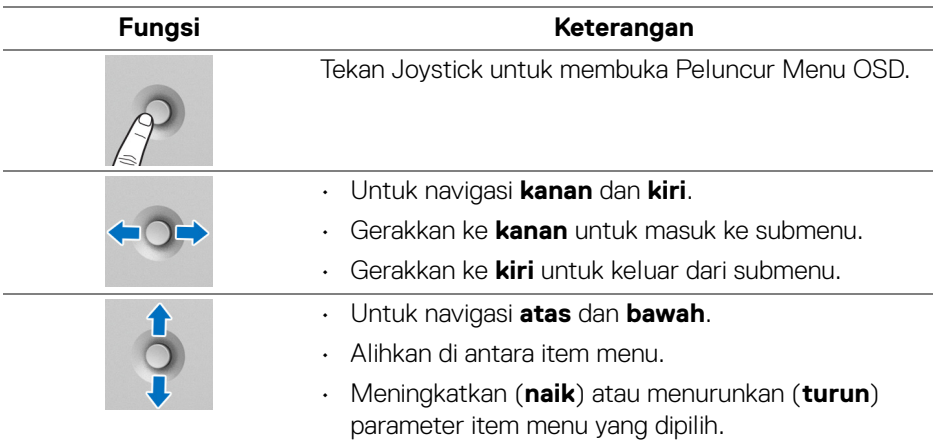

# **Menggunakan Menu Utama**

#### **Menggunakan Peluncur Menu**

Tekan Joystick untuk membuka Peluncur Menu OSD.

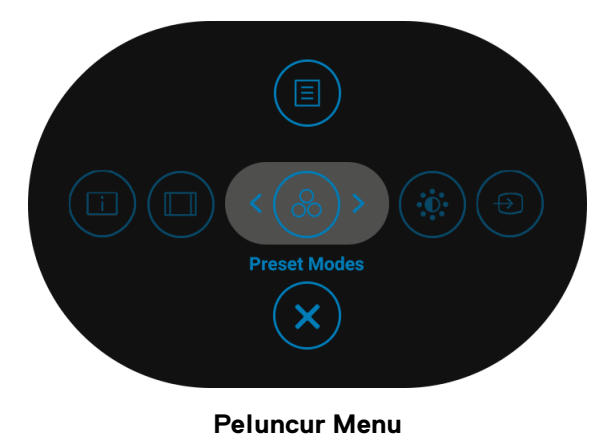

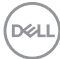

Tabel berikut menguraikan fungsi Peluncur Menu:

# **Detail Peluncur Menu**

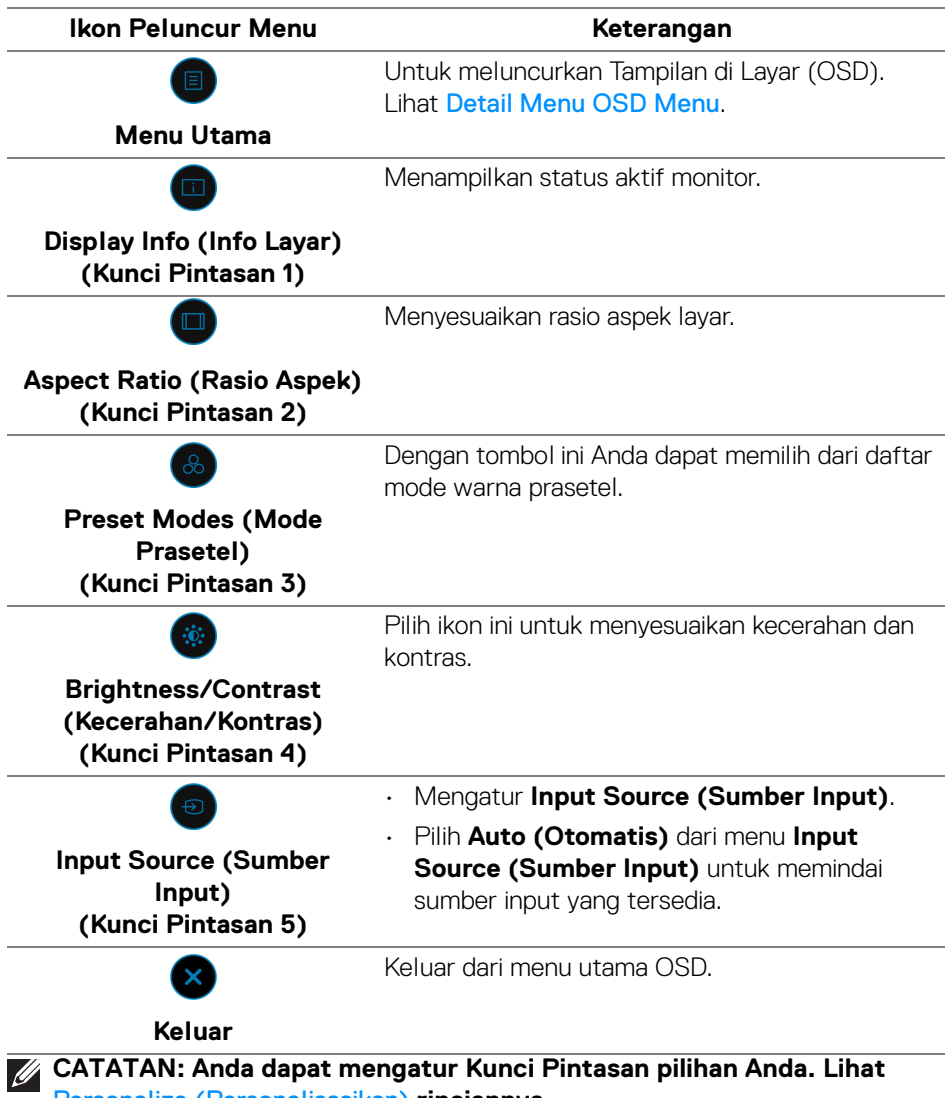

[Personalize \(Personalisasikan\)](#page-67-0) **rinciannya.**

,<br>D≪Ll

# <span id="page-57-0"></span>**Detail Menu OSD Menu**

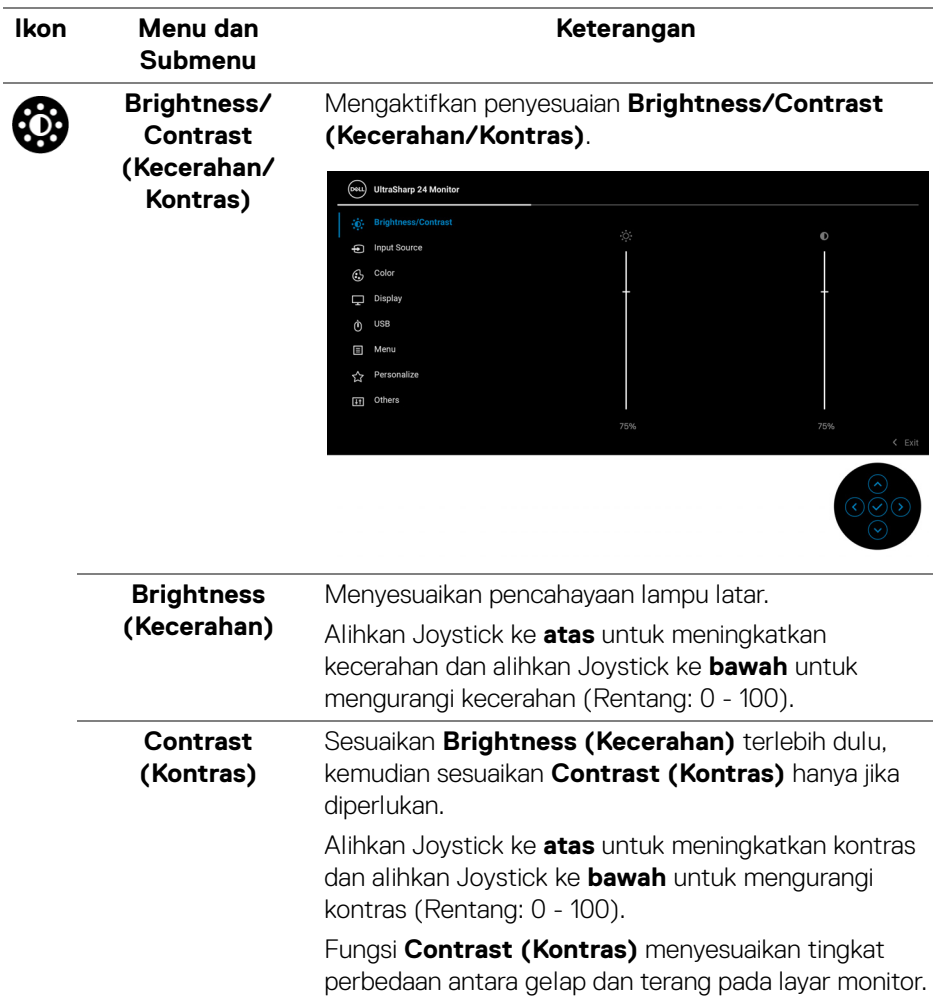

 $(\overline{DCL}$ 

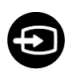

#### **Input Source (Sumber Input)**

Memilih di antara berbagai sinyal video yang dapat terhubung ke monitor.

Untuk U2422H/U2422HX:

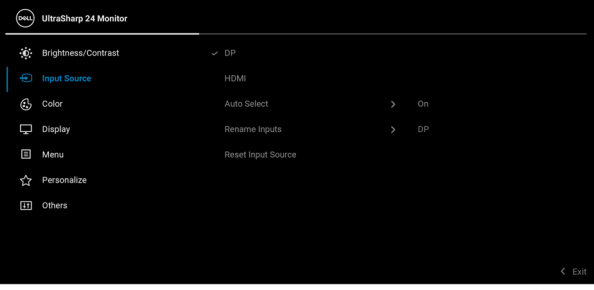

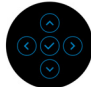

# Untuk U2422HE:

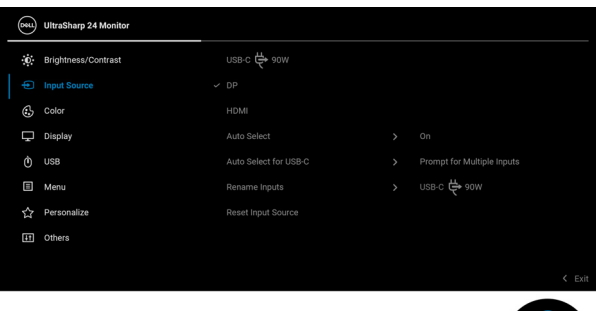

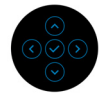

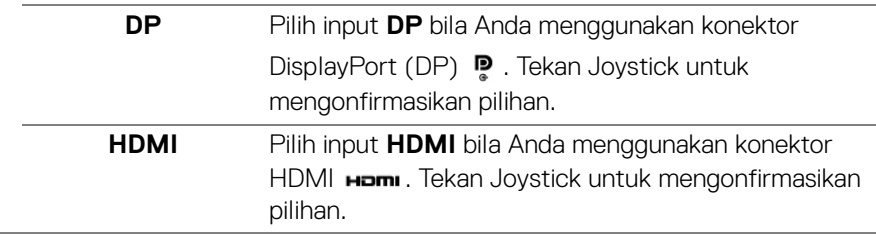

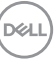

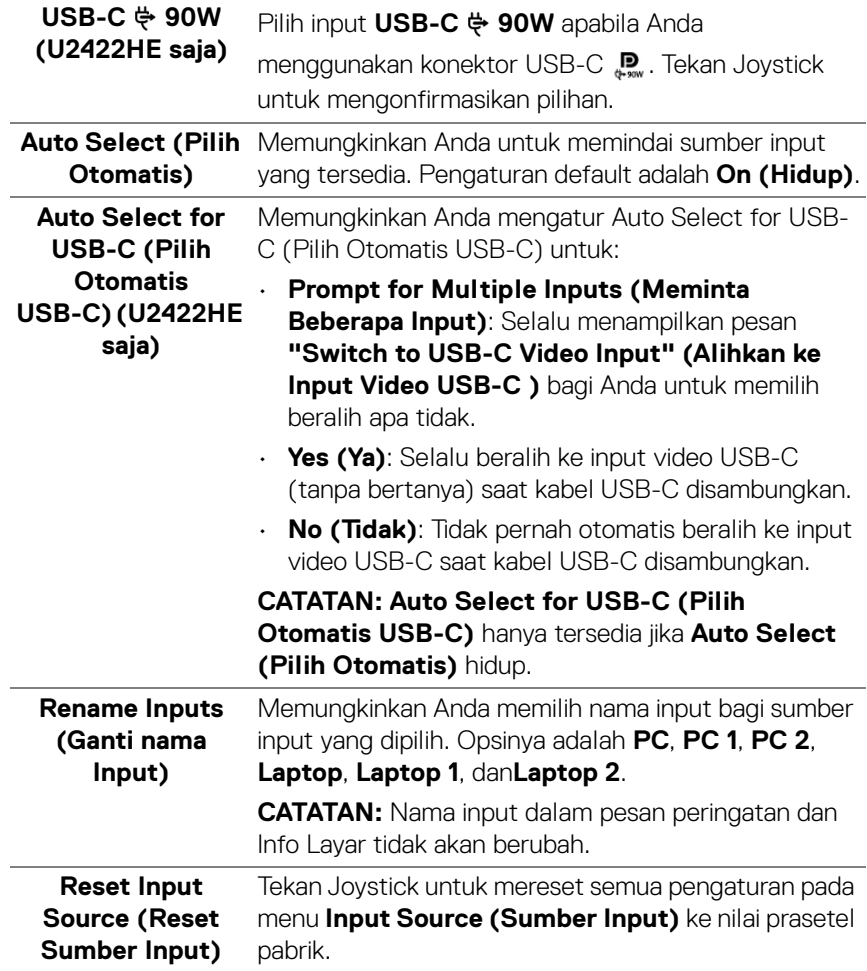

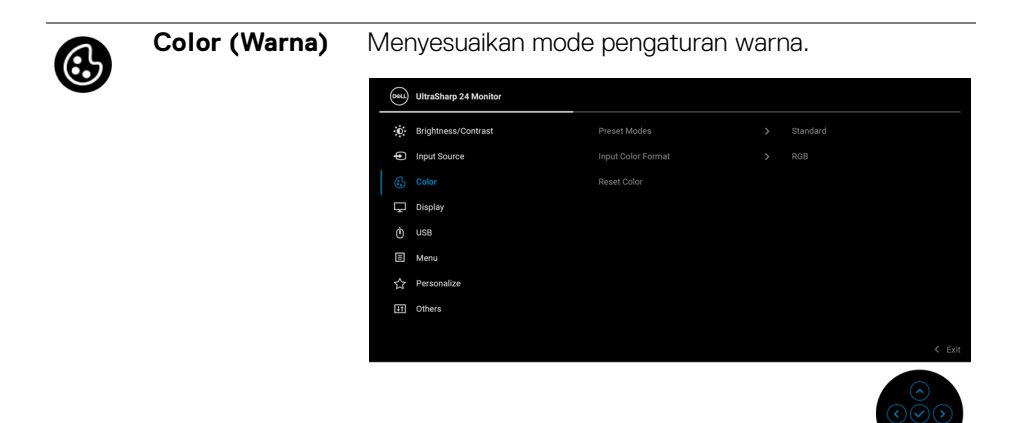

# **Preset Modes**

**(Mode Prasetel)** mode warna prasetel. Dengan tombol ini Anda dapat memilih dari daftar

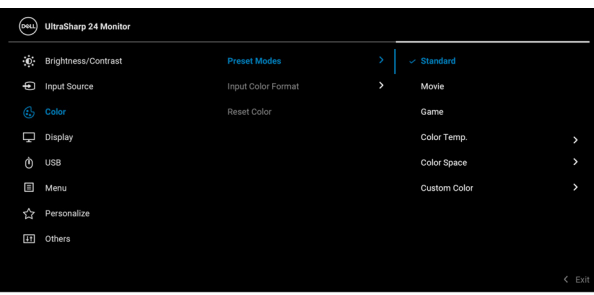

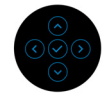

- **Standard (Standar)**: Memuat pengaturan warna bawaan monitor. Ini adalah mode prasetel bawaan.
- **Movie (Film)**: Memuat pengaturan warna ideal untuk film.
- **Game (Permainan)**: Memuat pengaturan warna ideal untuk sebagian besar aplikasi game.
- **Color Temp. (Suhu Warna)**: Anda dapat memilih suhu warna: 5000K, 5700K, 6500K, 7500K, 9300K dan 10000K. Tekan Joystick untuk mengonfirmasikan pilihan.

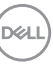

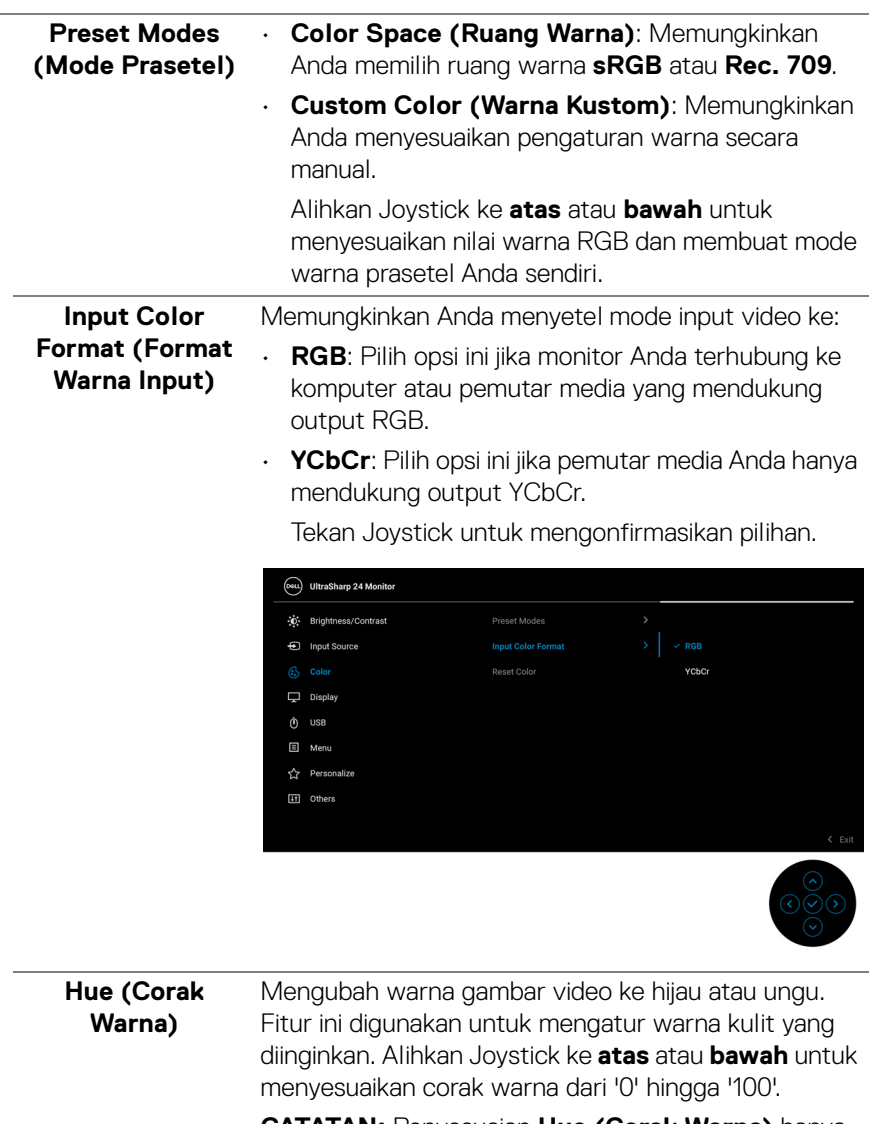

**CATATAN:** Penyesuaian **Hue (Corak Warna)** hanya tersedia apabila Anda memilih mode prasetel **Movie (Film)** atau **Game (Permainan)**.

(dell

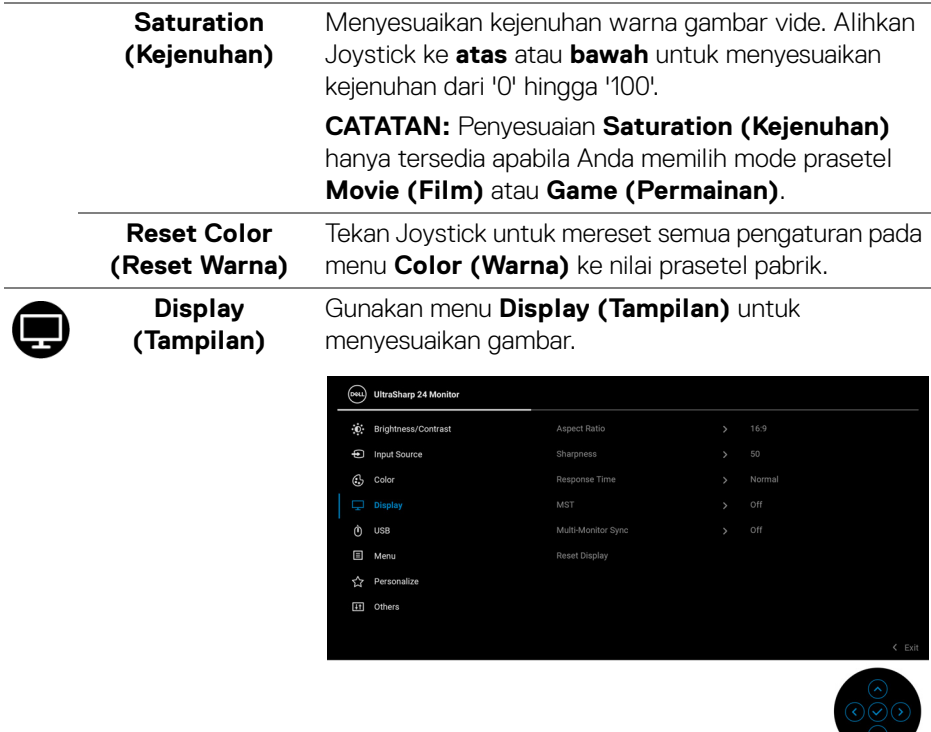

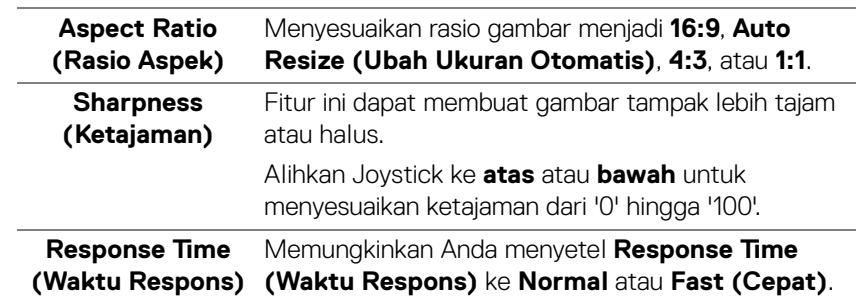

 $(\alpha)$ 

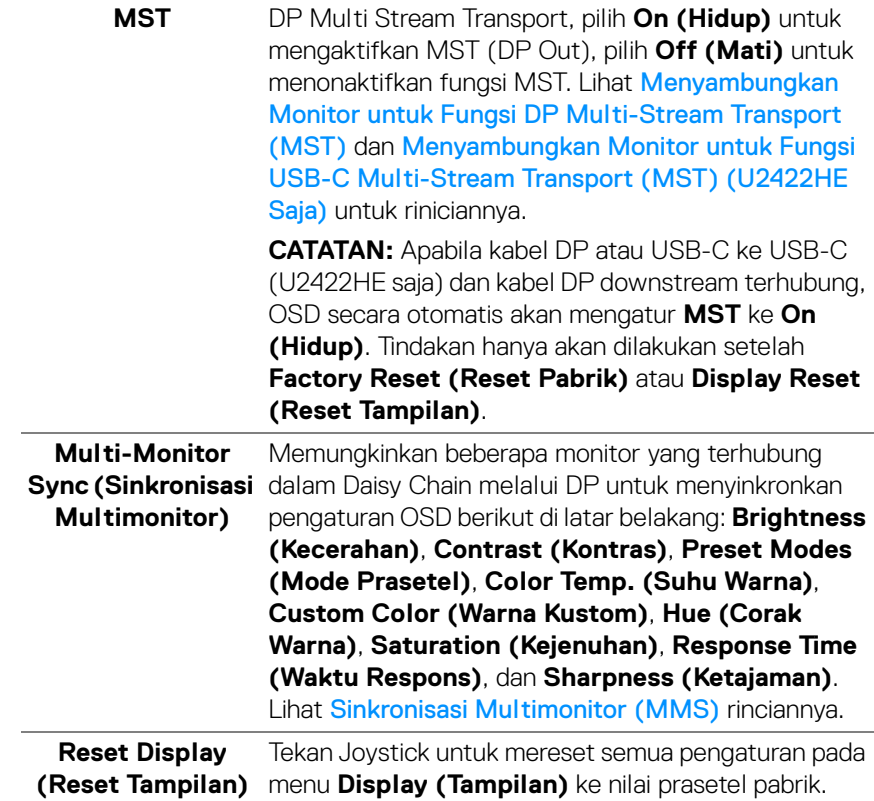

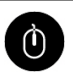

# **USB (U2422HE**

**saja)**

Memungkinkan Anda menetapkan port upstream untuk sinyal input (DP, HDMI), dengan demikian port downstream USB monitor dapat digunakan oleh sinyal input aktif ketika Anda menyambungkan komputer dengan salah satu port upstream. Bila Anda menggunakan satu port upstream saja, maka port upstream tersambung akan aktif.

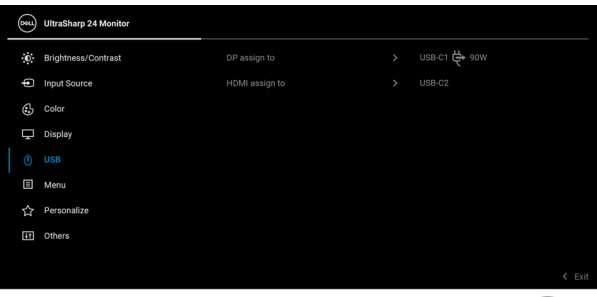

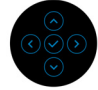

**CATATAN:** Agar datanya jangan rusak atau hilang, sebelum mengganti port upstream USB, pastikan tidak ada perangkat penyimpanan USB yang sedang digunakan oleh komputer yang terhubung ke port USB downstream monitor.

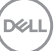

▣

**Menu** Pilih opsi ini untuk menyesuaikan pengaturan OSD, seperti bahasa OSD, durasi ditampilkannya menu di layar, dan sebagainya.

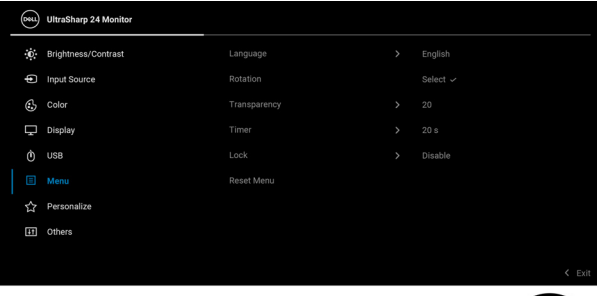

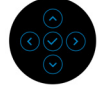

<span id="page-65-0"></span>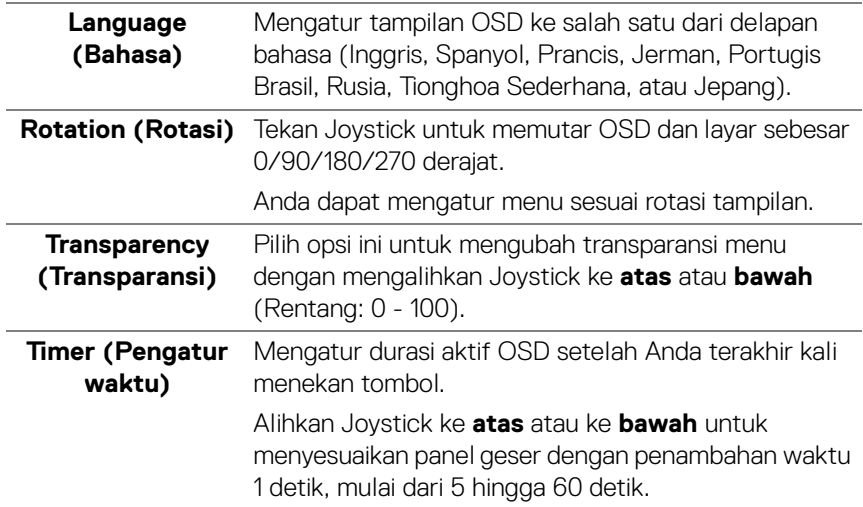

**Lock (Kunci)** Dengan tombol kontrol pada monitor yang terkunci, Anda dapat mencegah orang mengakses kontrol. Kunci ini juga mencegah aktivasi tidak sengaja pada penyiapan beberapa monitor secara berdampingan.

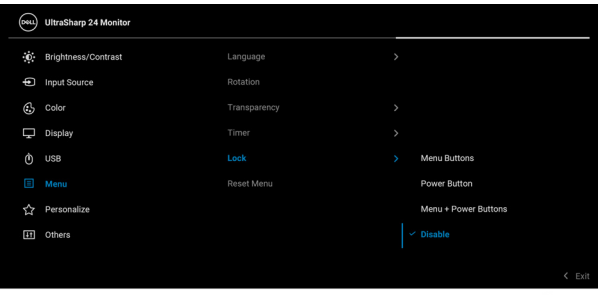

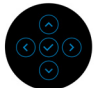

- **Menu Buttons (Tombol Menu)**: Semua fungsi Joystick dikunci dan tidak dapat diakses oleh pengguna.
- **Power Button (Tombol Daya)**: Hanya **Tombol Daya** yang terkunci dan tidak dapat diakses oleh pengguna.
- **Menu + Power Buttons (Tombol Menu + Daya)**: Baik Joystick maupun **Tombol Daya** dikunci dan tidak dapat diakses oleh pengguna.

Pengaturan bawaan adalah **Disable (Nonaktifkan)**.

Metode Kunci Alternatif [untuk tombol Menu/fungsi]: Anda juga dapat menekan dan menahan Joystick ke **atas** atau **bawah** atau **kiri** atau **kanan** selama 4 detik untuk mengatur opsi kunci.

**CATATAN:** Untuk membuka kunci tombol, tekan dan tahan Joystick ke **atas** atau **bawah** atau **kiri** atau **kanan** selama 4 detik.

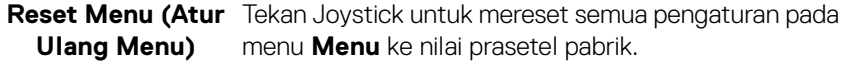

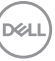

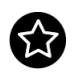

# **(Personalisasikan)**

#### <span id="page-67-0"></span>**Personalize**  Untuk U2422H/U2422HX:

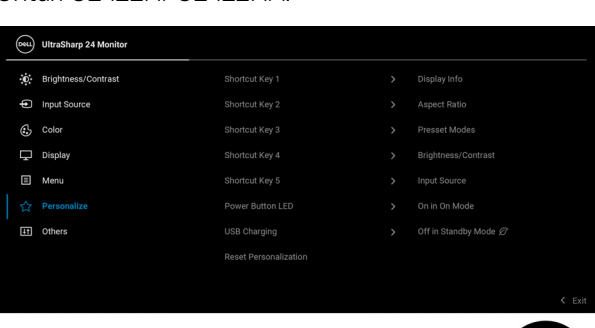

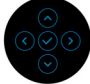

# Untuk U2422HE:

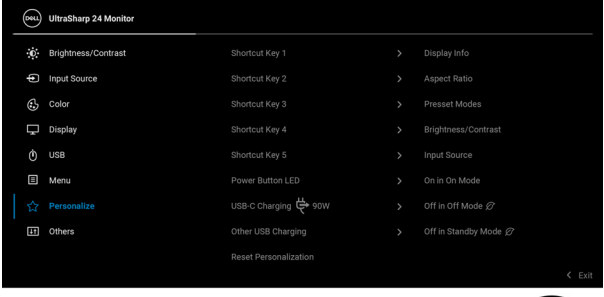

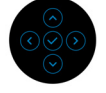

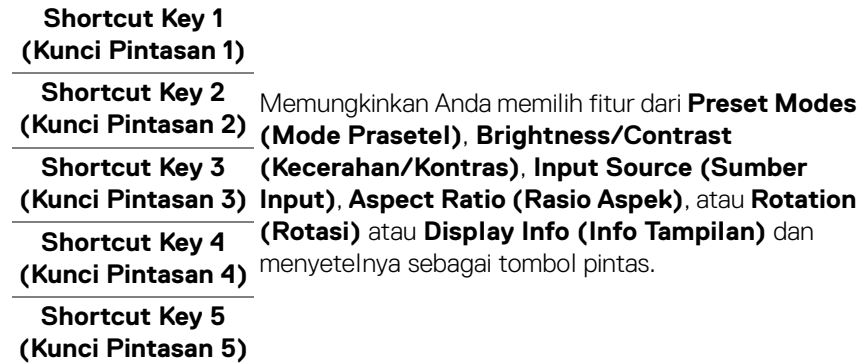

 $\int_{\mathsf{D}\ll L}$ 

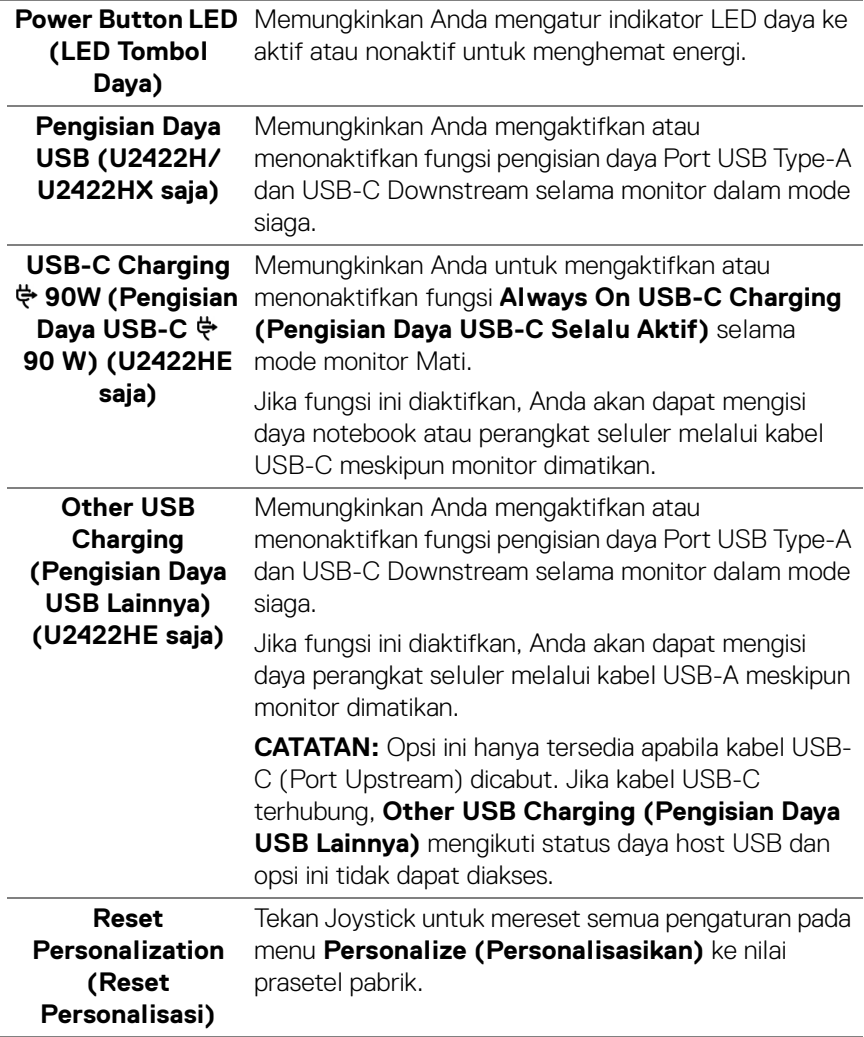

 $($ DELL

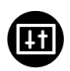

# **Others (Lainnya)** Gunakan opsi ini untuk menyesuaikan pengaturan

OSD, seperti **DDC/CI**, **LCD Conditioning** 

**(Pengondisian LCD)**, dan sebagainya.

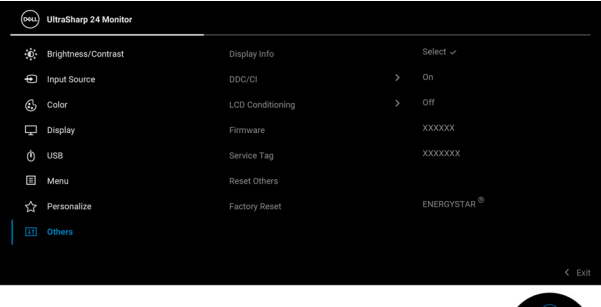

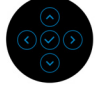

**Display Info (Info**  Tekan Joystick untuk menampilkan pengaturan **Layar)** monitor saat ini.

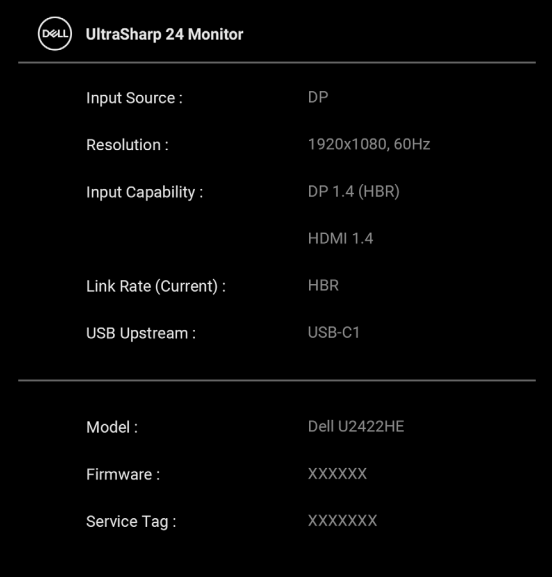

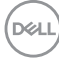

**DDC/CI DDC/CI** (Display Data Channel/Command Interface) memungkinkan parameter monitor (kecerahan, keseimbangan warna, dsb) disesuaikan melalui perangkat lunak di komputer. Anda dapat menonaktifkan fitur ini dengan memilih **Off (Mati)**. Aktifkan fitur ini untuk memperoleh pengalaman pengguna yang terbaik dan performa monitor yang optimal. (Deu) UltraSharp 24 Monitor

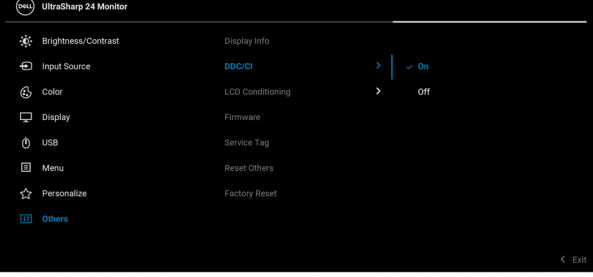

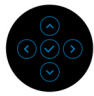

# **LCD Conditioning (Pengondisian LCD)**

Membantu mengurangi retensi gambar yang sesekali terjadi. Tergantung pada tingkat retensi gambar, program ini mungkin memerlukan waktu untuk dijalankan. Anda dapat mengaktifkan fitur ini dengan memilih **On (Hidup)**.

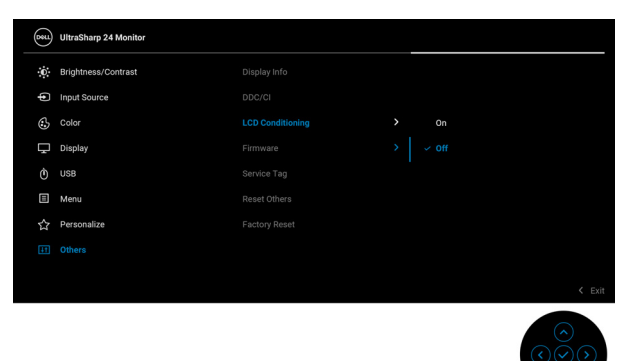

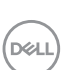

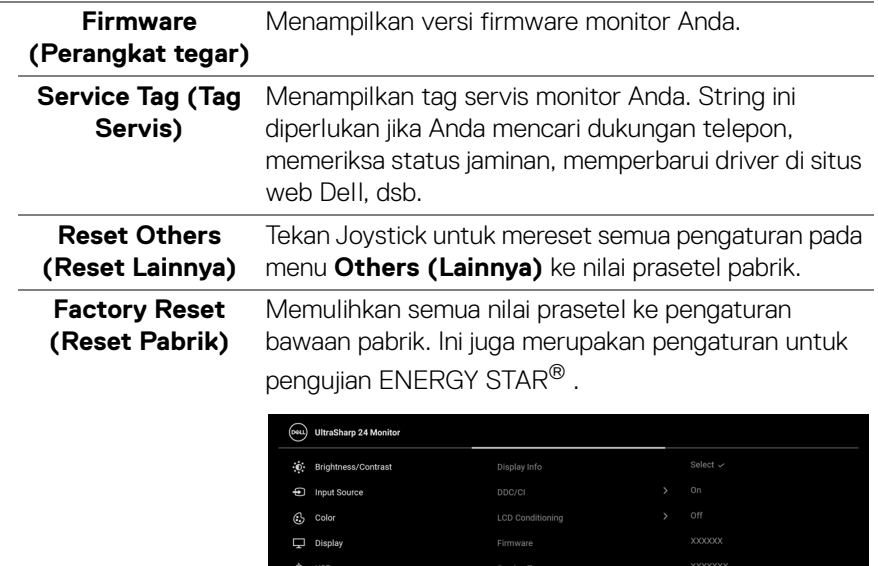

Reset Others

**Card** 

Menu

Personalize
# **Pesan OSD**

#### **Penyiapan Awal**

Jika **Factory Reset (Reset Pabrik)** dipilih, pesan berikut akan muncul:

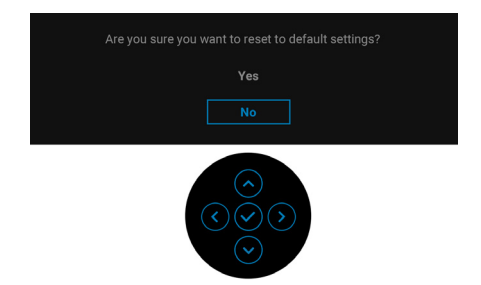

Jika **Yes (Ya)** dipilih, pesan berikut akan muncul. Untuk U2422H/U2422HX:

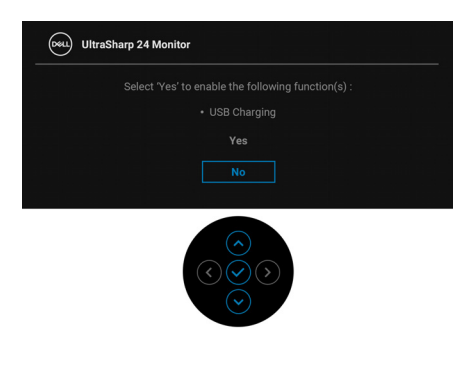

Untuk U2422HE:

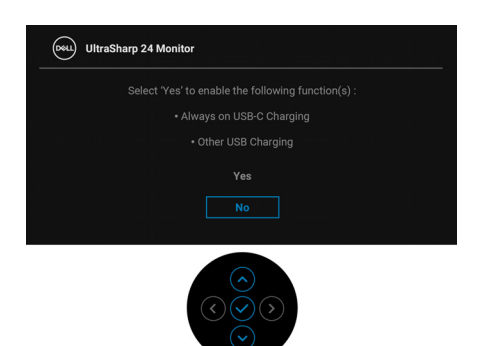

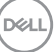

### **Pesan Peringatan OSD**

Bila monitor tidak mendukung mode resolusi khusus, Anda akan melihat pesan berikut ini:

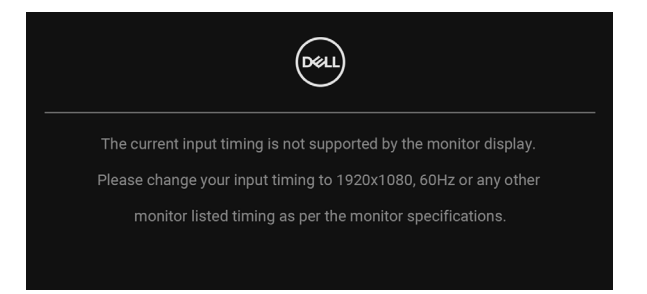

Ini berarti monitor tidak dapat disinkronisasikan dengan sinyal yang diterima dari komputer. Lihat [Spesifikasi Monitor](#page-16-0) untuk jangkauan frekuensi Horizontal dan Vertikal yang dapat dicapai oleh monitor ini. Mode yang direkomendasikan adalah 1920 x 1080.

### **CATATAN: Pesan ini bisa agak berbeda sesuai dengan sinyal input terhubung.**

Anda akan melihat pesan berikut sebelum fungsi **DDC/CI** dinonaktifkan:

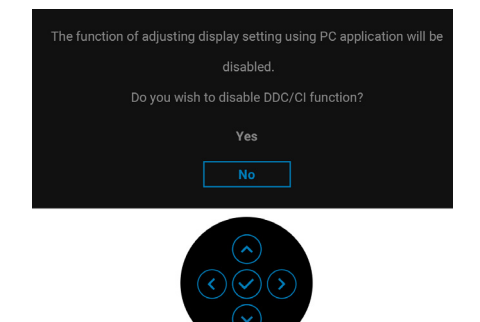

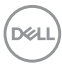

Saat Anda menyesuaikan tingkat **Brightness (Kecerahan)** untuk pertama kalinya, pesan berikut muncul:

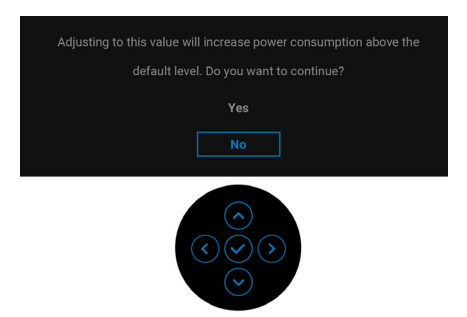

### **CATATAN: Jika Yes (Ya), dipilih, pesan tidak akan muncul kali berikutnya Anda ingin mengubah pengaturan Brightness (Kecerahan).**

Apabila Anda mengubah pengaturan default fitur hemat daya untuk pertama kalinya, misalnya **USB-C Charging**  $\overset{L}{\leftrightarrow}$  **90W (Pengisian Daya USB-C**  $\overset{L}{\leftrightarrow}$  **90 W) (U2422HE saja)**, **Other USB Charging (Pengisian Daya USB Lainnya) (U2422HE saja)**, atau **USB Charging (Pengisian Daya USB) (U2422H/ U2422HX saja)**, pesan berikut akan muncul:

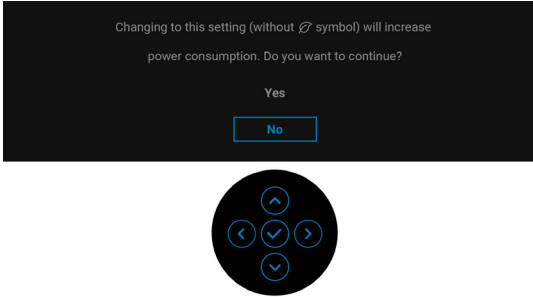

**CATATAN: Jika Anda memilih Yes (Ya) untuk salah satu fitur yang disebutkan di atas, pesan tidak akan muncul kali berikutnya apabila Anda ingin mengubah pengaturan fitur ini. Apabila Anda melakukan reset pabrik, pesan itu akan muncul lagi.**

**DEA** 

Anda akan melihat pesan berikut sebelum fungsi **Lock (Kunci)** diaktifkan:

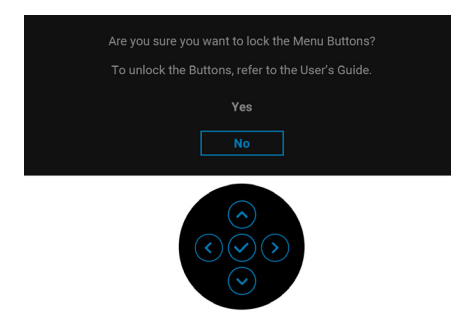

#### **CATATAN: Pesan tersebut mungkin sedikit berbeda menurut pengaturan yang dipilih.**

Bila monitor beralih ke mode Siaga, pesan berikut akan ditampilkan:

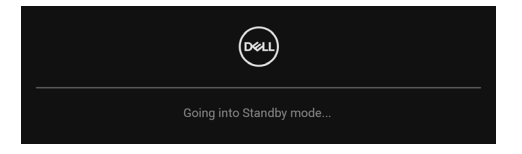

Aktifkan komputer, kemudian hidupkan monitor agar dapat mengakses [OSD](#page-55-0).

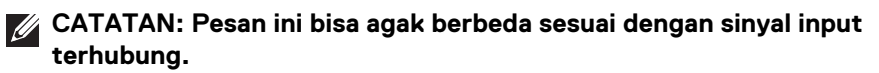

OSD hanya akan berfungsi dalam mode pengoperasian normal. Jika Anda menekan tombol selain **Tombol Daya** selama mode Siaga, pesan berikut akan ditampilkan, tergantung pada input yang dipilih:

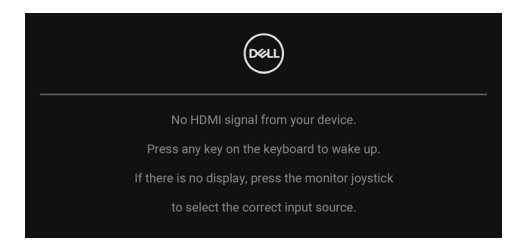

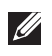

**CATATAN: Pesan ini bisa agak berbeda sesuai dengan sinyal input terhubung.**

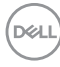

Aktifkan komputer dan monitor agar dapat mengakses [OSD](#page-55-0).

### **CATATAN: Pesan ini bisa agak berbeda sesuai dengan sinyal input terhubung.**

Jika input USB-C (U2422HE saja), DisplayPort, atau HDMI dipilih dan kabel yang sesuai tidak tersambung, kotak dialog melayang seperti yang ditunjukkan di bawah ini akan muncul.

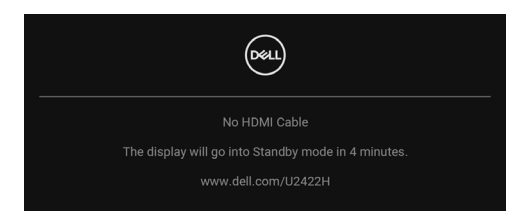

### **CATATAN: Pesan ini bisa agak berbeda sesuai dengan sinyal input terhubung.**

Untuk U2422HE, apabila monitor berada dalam input DP/HDMI dan kabel USB-C terhubung ke notebook yang mendukung Mode Perubahan DP, jika Auto Select for [USB-C \(Pilih Otomatis USB-C\) \(U2422HE saja\)](#page-59-0) diaktifkan, pesan berikut akan muncul:

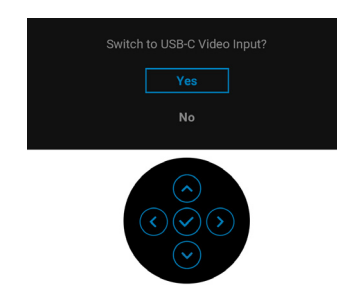

Lihat [Mengatasi Masalah](#page-83-0) untuk informasi selengkapnya.

## **Mengatur Sakelar KVM (U2422HE Saja)**

Dengan sakelar KVM internal, Anda dapat mengontrol hingga 2 komputer dari satu set keyboard dan mouse yang terhubung ke monitor.

**a.** Saat menghubungkan **HDMI** + **USB-C2** ke komputer 1 dan **DP** + **USB-C1 90W** ke komputer 2:

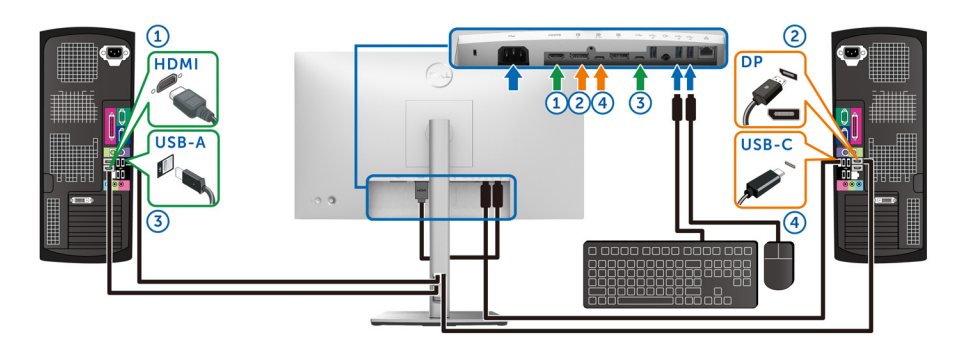

**CATATAN: Sambungan USB Type C saat ini hanya mendukung transfer data.**

Pastikan **USB** untuk **HDMI** ditetapkan ke **USB-C2** dan **DP** ditetapkan ke **USB-C1**  $\Leftrightarrow$  **90W.** 

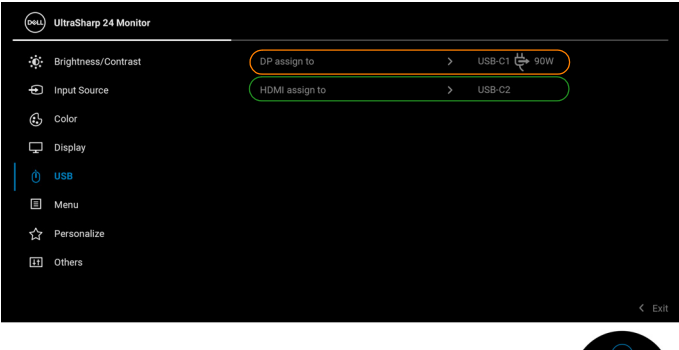

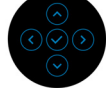

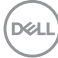

**b.** Saat menghubungkan **HDMI** + **USB-C2** ke komputer 1 dan **USB-C 90W** ke komputer 2:

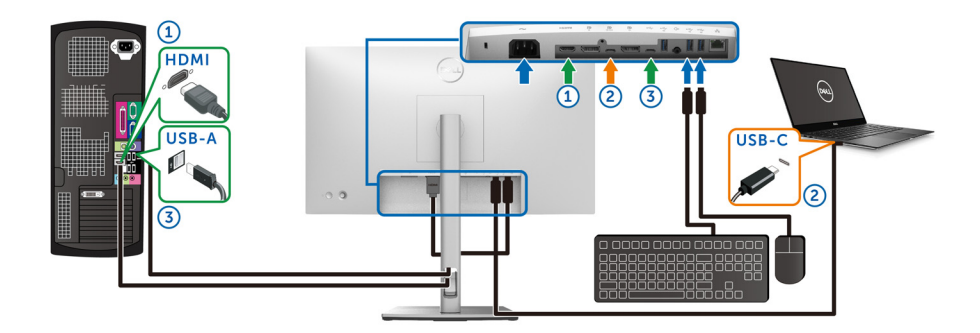

#### **CATATAN: Sambungan USB-C saat ini hanya mendukung video dan transfer data.**

Pastikan **USB** untuk **HDMI** ditetapkan ke **USB-C2**.

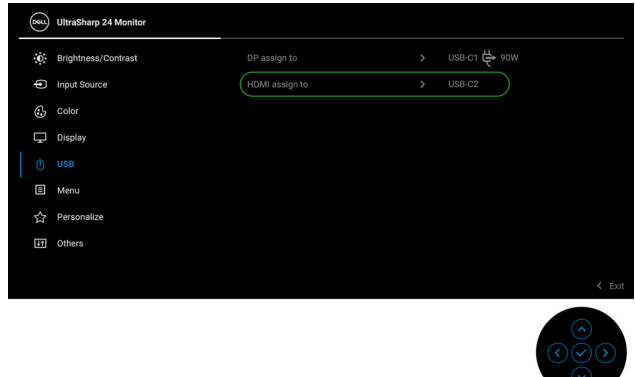

- **CATATAN: Karena port USB-C upstream D** mendukung Mode **Perubahan DisplayPort, tidak perlu mengatur USB untuk USB-C 90W.**
- **CATATAN: Saat menghubungkan ke sumber input video yang berbeda yang tidak ditampilkan di atas, ikuti cara yang sama untuk membuat pengaturan yang benar bagi USB untuk memasangkan port.**

DØLI

# **Mengatur KVM Otomatis (U2422HE Saja)**

Anda dapat mengikuti petunjuk di bawah ini untuk menyiapkan KVM Otomatis bagi monitor Anda:

**1.** Pastikan bahwa **Auto Select (Pilih Otomatis)** adalah **On (Hidup)** dan **Auto Select for USB-C**  $\overset{\leftrightarrow}{\Theta}$  **90W (Pilih Otomatis USB-C**  $\overset{\leftrightarrow}{\Theta}$  **90W)** adalah Yes **(Ya)**.

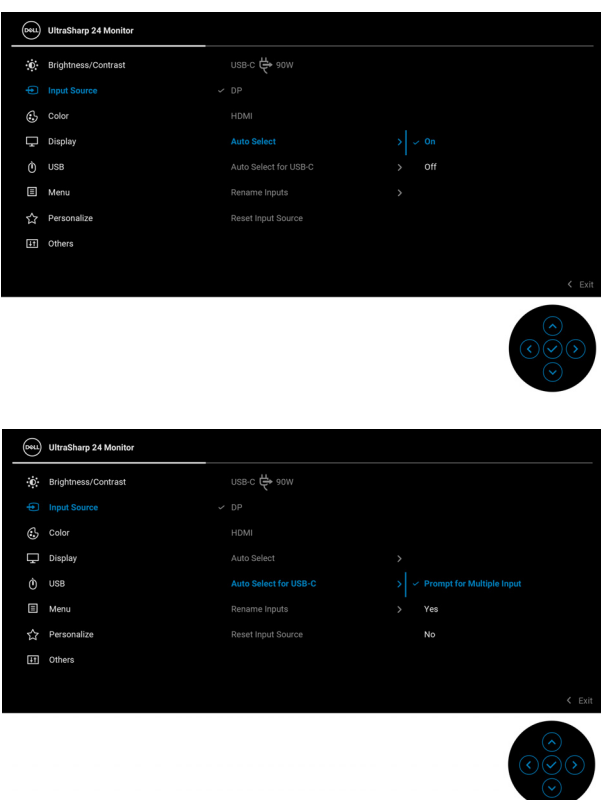

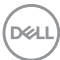

**2.** Pastikan bahwa port USB dan input video dipasangkan dengan benar.

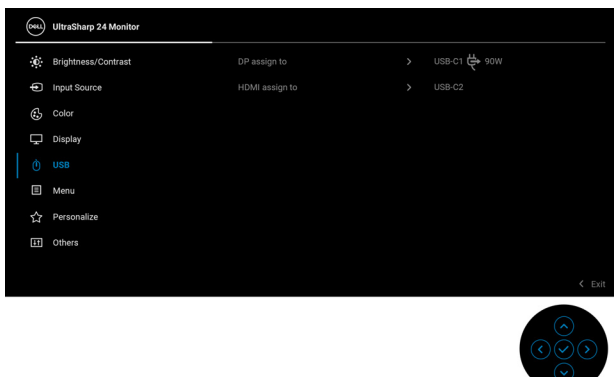

### **Z** CATATAN: Untuk sambungan USB-C  $\Leftrightarrow$  90W, tidak diperlukan **pengaturan lebih lanjut.**

### **Mengatur Resolusi Maksimum**

Mengatur resolusi Maksimum pada monitor:

Pada Windows® 7, Windows® 8, dan Windows® 8.1:

- **1.** Hanya untuk Windows® 8 dan Windows® 8.1, pilih ubin Desktop untuk beralih ke desktop klasik.
- **2.** Klik-kanan pada dekstop dan klik **Resolusi Layar**.
- **3.** Klik daftar menurun pada **Resolusi Layar** dan pilih **1920 x 1080**.
- **4.** Klik **OK**.

Pada Windows<sup>®</sup> 10:

- **1.** Klik kanan di desktop lalu klik **Pengaturan Tampilan**.
- **2.** Klik **Pengaturan tampilan lanjutan**.
- **3.** Klik daftar menurun pada **Resolusi** dan pilih **1920 x 1080**.
- **4.** Klik **Terapkan**.

Jika Anda tidak melihat 1920 x 1080 sebagai opsi, Anda mungkin perlu memperbarui driver grafis Anda. Tergantung pada komputer Anda, selesaikan salah satu prosedur berikut:

Jika memiliki desktop Dell atau komputer portabel:

• Buka<http://www.dell.com/support>, masukkan tag layanan, lalu download driver terbaru untuk kartu grafis Anda.

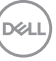

Jika menggunakan komputer selain Dell (portabel atau desktop):

- Buka situs dukungan untuk komputer Anda, lalu unduh driver grafis terbaru.
- Buka situs web kartu grafis, lalu unduh driver grafis terbaru.

# **Sinkronisasi Multimonitor (MMS)**

Sinkronisasi Multimonitor memungkinkan beberapa monitor yang terhubung dalam Daisy Chain melalui DisplayPort untuk dsinkronkan dengan kelompok pengaturan OSD yang ditetapkan sebelumnya di latar belakang.

Dengan opsi OSD, **Multi-Monitor Sync (Sinkronisasi Multimonitor)**, dalam Menu Display (Tampilan) pengguna dapat mengaktifkan/menonaktifkan sinkronisasi.

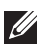

### **CATATAN: MMS tidak mendukung port HDMI.**

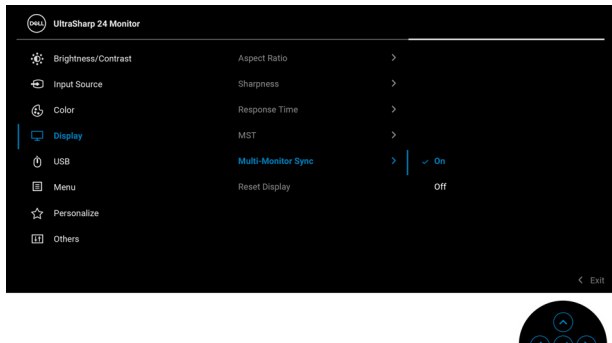

Apabila Monitor 1 MST diatur ke **On (Hidup)** untuk pertama kalinya (misalnya, selama penyambungan Monitor 2), MMS akan diatur ke **On (Hidup)**.

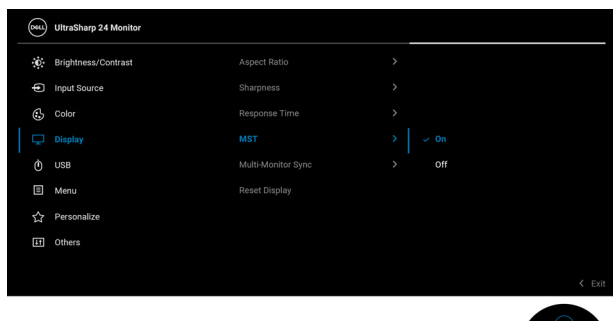

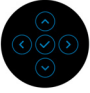

DØL

**CATATAN: Pengaturan OSD berikut akan disinkronkan: Brightness (Kecerahan), Contrast (Kontras), Preset Modes (Mode Prasetel), Color Temp. (Suhu Warna), Custom Color (Warna Kustom) (Tambahan RGB), Hue (Corak Warna) (mode Movie (Film), Game (Permainan)), Saturation (Kejenuhan) (mode Movie (Film), Game (Permainan)), Response Time (Waktu Respons), dan Sharpness (Ketajaman).**

#### **Mengatur Sinkronisasi Multimonitor (MMS)**

Selama penyalaan awal atau sambungan monitor baru, sinkronisasi pengaturan pengguna baru dimulai jika MMS **On (Hidup)**. Semua monitor harus disinkronkan dengn pengaturan dari Monitor 1.

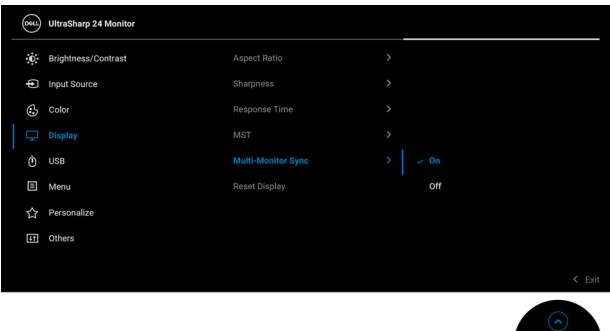

Setelah sinkronisasi pertama, sinkronisasi berikutnya dipicu oleh perubahan pada kelompok pengaturan OSD yang telah ditetapkan sebelumnya dari simpul dalam rantai. Simpul dapat mengawali perubahan downstream dan upstream.

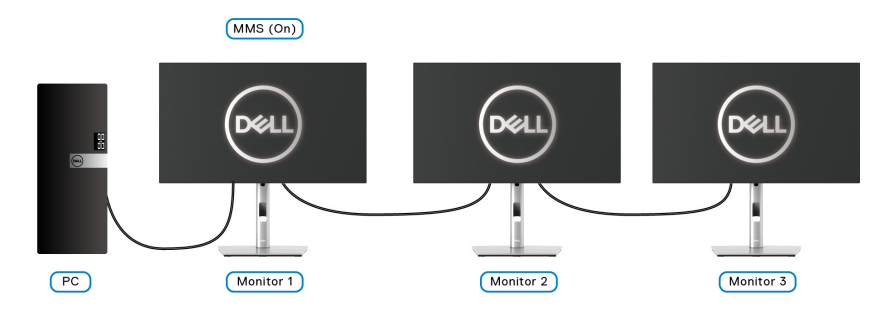

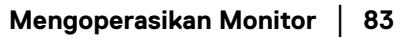

DØLI

# <span id="page-83-0"></span>**Mengatasi Masalah**

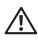

### **PERINGATAN: Sebelum memulai salah satu prosedur di bagian ini, ikuti**  [Petunjuk keamanan](#page-94-0)**.**

# **Uji mandiri**

Monitor menyediakan fitur tes mandiri untuk memastikan monitor berfungsi dengan benar. Jika monitor dan komputer tersambung dengan benar, namun layar monitor tetap gelap, jalankan tes mandiri monitor dengan melakukan langkah-langkah berikut:

- **1.** Matikan komputer dan monitor.
- **2.** Lepaskan steker kabel video dari bagian belakang komputer.
- **3.** Hidupkan monitor.

Kotak dialog mengambang akan ditampilkan di layar (pada latar belakang hitam), jika monitor tidak dapat mendeteksi sinyal video dan berfungsi dengan benar. Selama mode tes mandiri, LED daya tetap menyala putih. Tergantung pada input yang dipilih, salah satu dialog yang ditampilkan di bawah ini akan terus bergulir di layar.

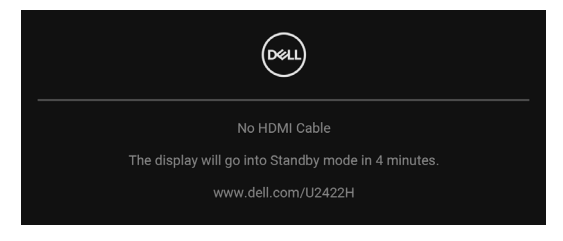

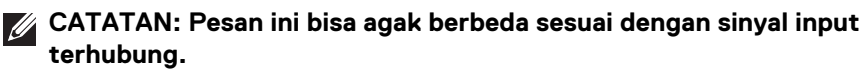

- **4.** Kotak ini juga akan ditampilkan selama operasi sistem normal, jika kabel video terlepas atau rusak.
- **5.** Matikan monitor, lalu sambungkan kembali kabel video; setelah itu, hidupkan komputer dan monitor.

Jika layar monitor tetap kosong setelah melakukan prosedur sebelumnya, periksa pengendali video dan komputer karena monitor berfungsi dengan benar.

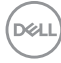

# **Kunci/Buka Kunci Menu dan Diagnostik Bawaan**

#### **Mengunci Tombol Daya dan Joystick**

Anda dapat mengunci tombol Daya dan Joystick untuk mencegah akses ke menu OSD dan/atau pematian monitor.

Untuk mengunci tombol:

**1.** Alihkan Joystick ke **atas** atau **bawah** atau **kiri** atau **kanan** selama sekitar 4 detik sampai menu pop-up muncul.

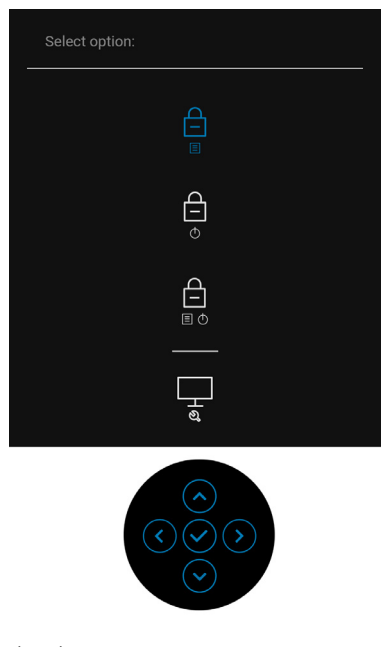

- **2.** Pilih salah satu opsi berikut:
	- **Menu Buttons (Tombol Menu)**: Semua fungsi Joystick dikunci dan tidak dapat diakses oleh pengguna.
	- **Power Button (Tombol daya)**: Hanya **Tombol Daya** yang terkunci dan tidak dapat diakses oleh pengguna.
	- **Menu + Power Buttons (Tombol Menu + Daya)**: Baik Joystick maupun **Tombol Daya** dikunci dan tidak dapat diakses oleh pengguna.

Untuk membuka kunci tombol, tekan dan tahan Joystick ke **atas** atau **bawah** atau **kiri** atau **kanan** selama 4 detik. Pilih ikon **Buka kunci** untuk membuka kunci tombol.

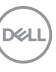

### **Alat Diagnostik**

Monitor telah dilengkapi alat diagnosa yang akan membantu menentukan apakah kelainan layar yang Anda alami merupakan masalah biasa pada monitor, atau pada komputer dan kartu video.

Untuk menjalankan alat diagnostik:

- **1.** Pastikan layar bersih (tidak ada debu di permukaan layar).
- **2.** Alihkan Joystick ke **atas** atau **bawah** atau **kiri** atau **kanan** selama sekitar 4 detik sampai menu pop-up muncul.

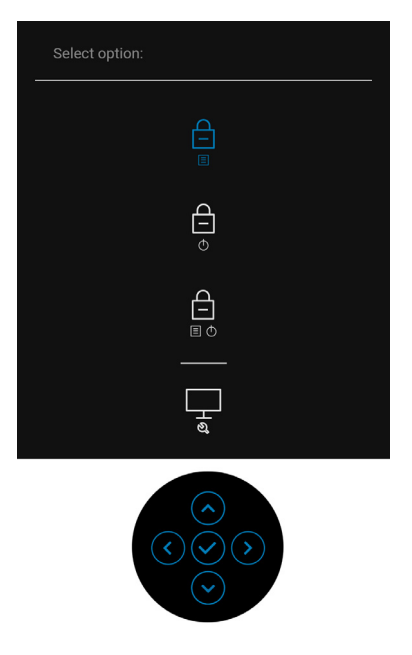

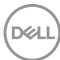

**3.** Aktifkan/nonaktifkan Joystick untuk menyoroti ikon Diagnostics (Diagnostik), lalu tekan tombol Joystick, dan layar abu-abu muncul.

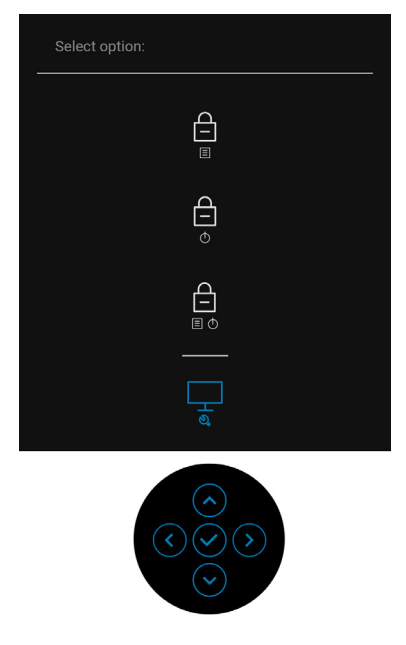

- **4.** Periksa gangguan fungsi pada layar dengan hati-hati.
- **5.** Alihkan Joystick ke **atas**. Warna layar akan berubah menjadi merah.
- **6.** Periksa gangguan fungsi pada tampilan.
- **7.** Ulangi langkah 5 dan 6 untuk memeriksa tampilan pada layar berwarna hijau, biru, hitam, dan putih serta teks.

Tes selesai bila layar teks muncul. Untuk keluar, alihkan Joystick ke **atas** lagi.

# **Pengisian Daya USB-C Selalu Aktif (U2422HE Saja)**

Dengan monitor ini Anda dapat mengisi daya notebook atau perangkat seluler melalui kabel USB-C meski monitor dimatikan. Lihat [USB-C Charging 90W](#page-68-0)  [\(Pengisian Daya USB-C 90 W\) \(U2422HE saja\)](#page-68-0) untuk informasi selengkapnya.

### **Memperbarui Firmware Monitor**

Anda dapat memverifikasi revisi firmware Anda saat ini di [Firmware \(Perangkat](#page-71-0)  [tegar\)](#page-71-0). Jika tidak tersedia, buka situs dukungan unduhan Dell untuk memperoleh pemasang aplikasi yang terbaru (**Monitor Firmware Update Utility.exe**) dan lihat Panduan Pengguna Petunjuk Pembaruan Firmware:<www.dell.com/U2422H>, <www.dell.com/U2422HX> or <www.dell.com/U2422HE>.

### **Masalah Umum**

Tabel berikut berisi informasi umum tentang masalah monitor umum yang mungkin dihadapi serta kemungkinan solusi:

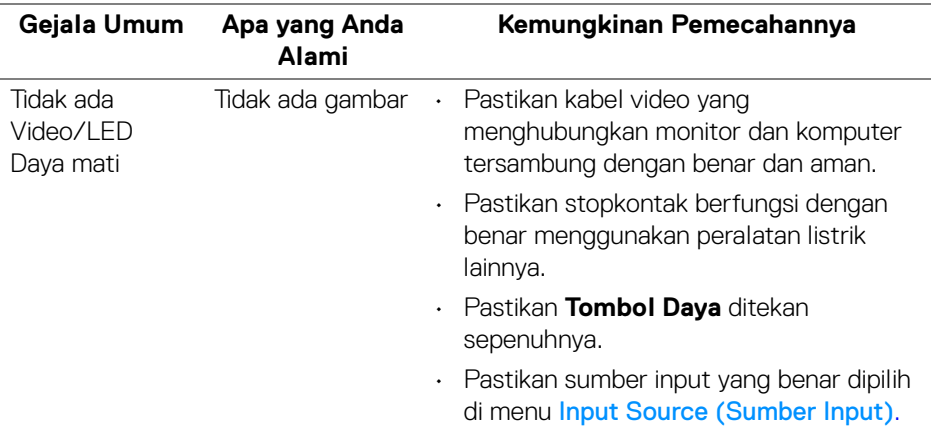

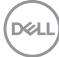

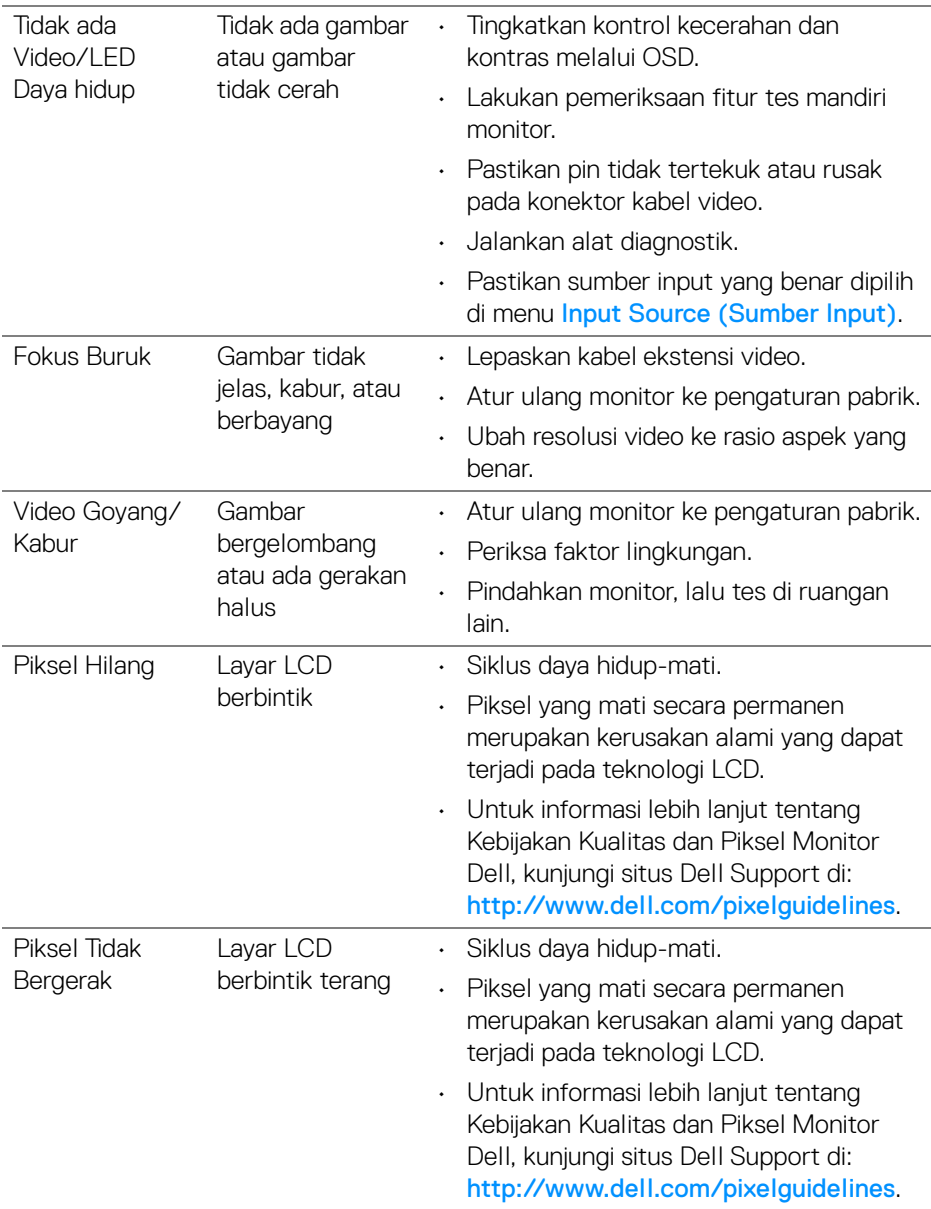

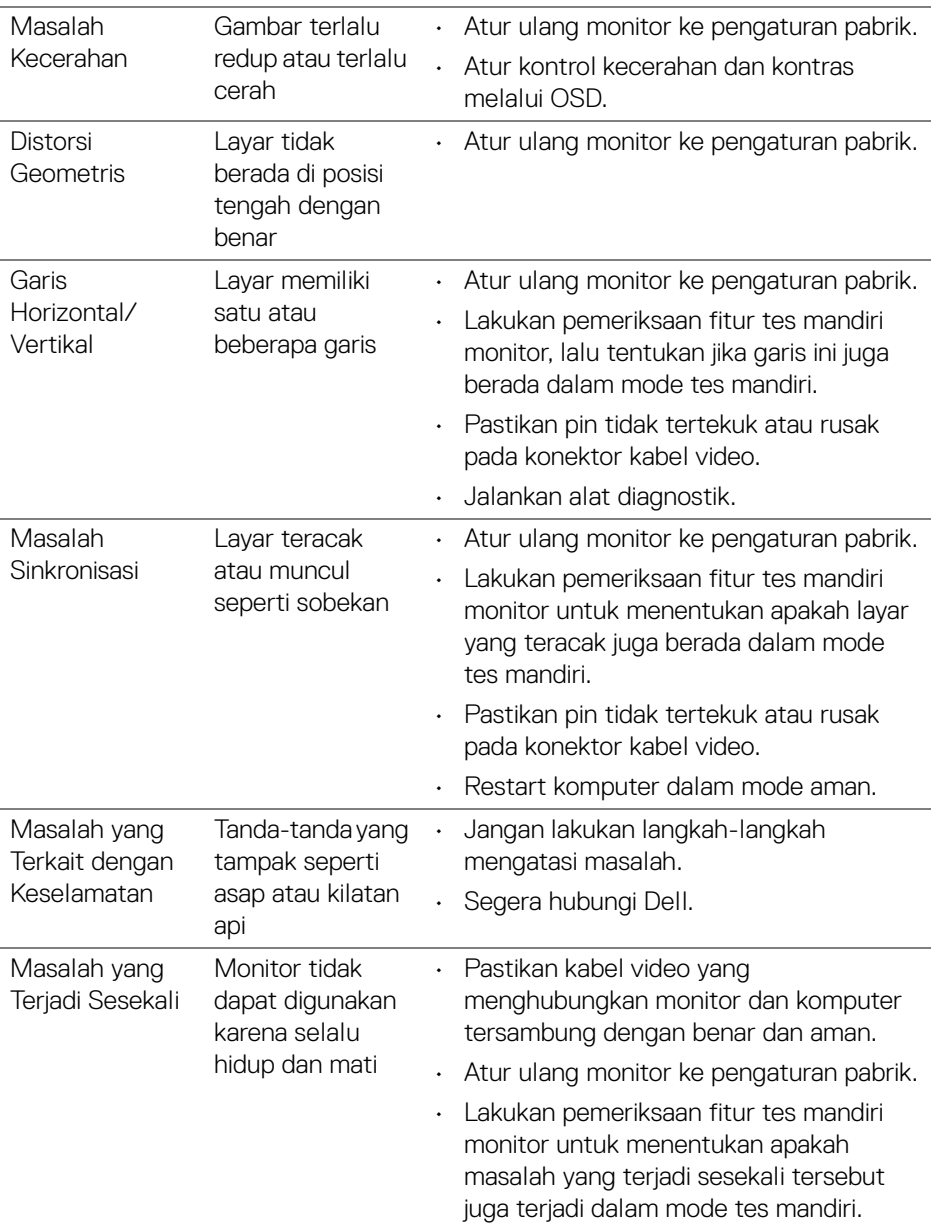

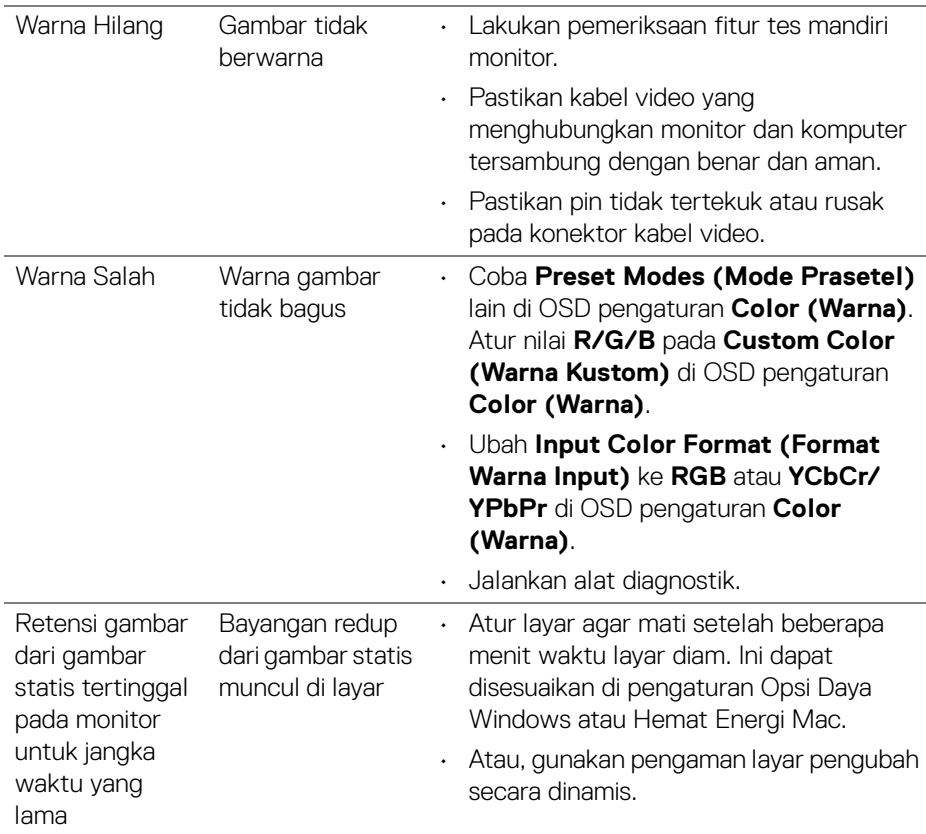

## **Masalah Khusus Produk**

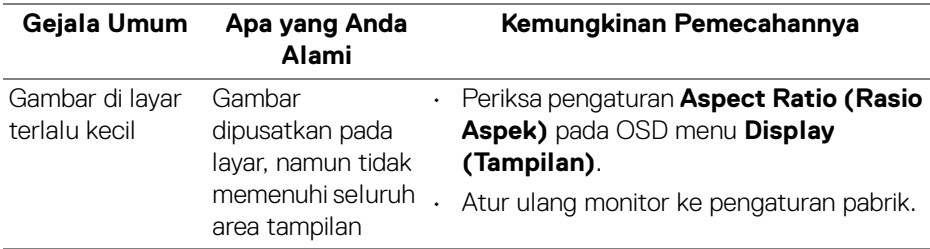

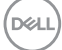

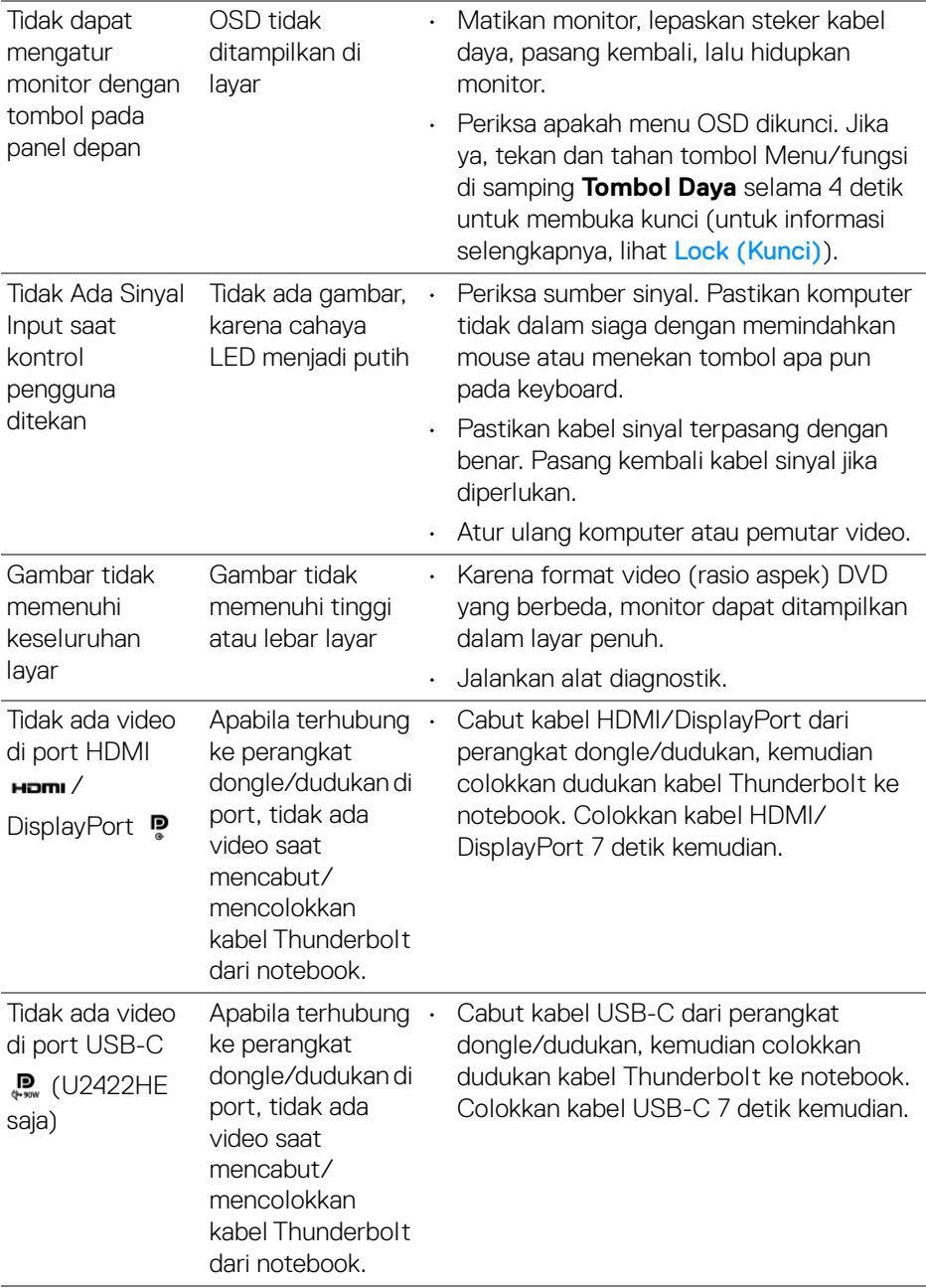

 $(PELL)$ 

# **Masalah Khusus Universal Serial Bus (USB)**

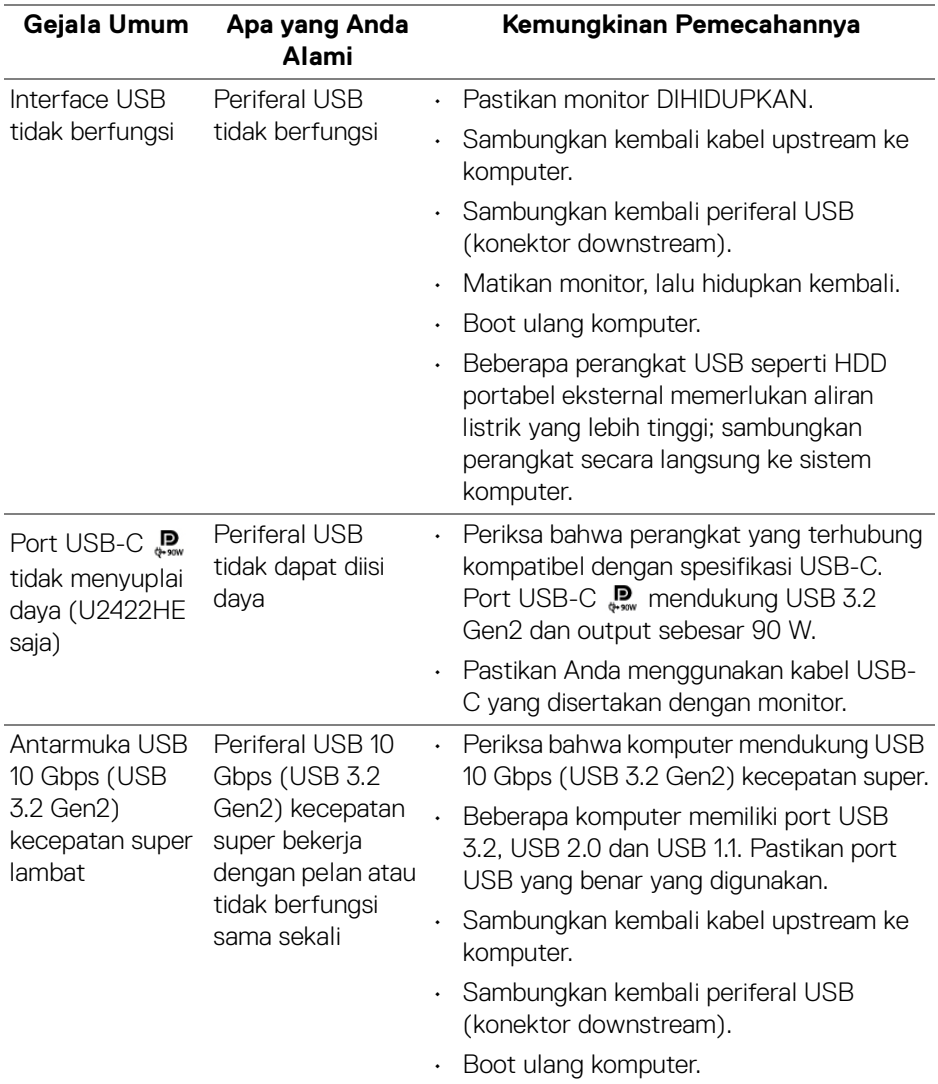

(dell

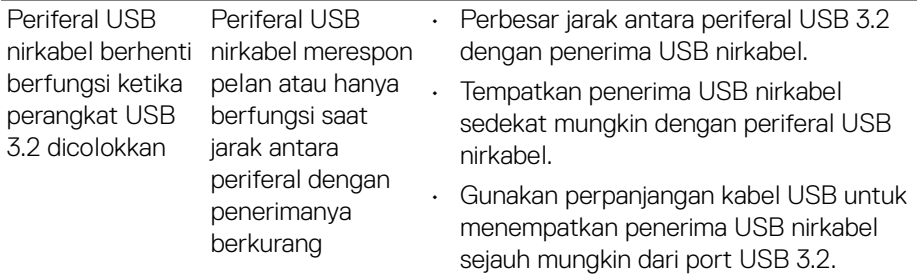

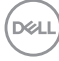

# **Lampiran**

### <span id="page-94-0"></span>**PERINGATAN: Petunjuk keamanan**

**PERINGATAN: Penggunaan pengendalian, penyesuaian atau prosedur selain yang disebutkan di dalam dokumen ini dapat menyebabkan kilatan cahaya, sengatan listrik dan/atau bahaya mekanis.**

Untuk informasi mengenai petunjuk keselamatan, lihat Informasi Keselamatan, Lingkungan, dan Peraturan (SERI).

### **Ketetapan FCC (hanya untuk A.S.) dan Informasi Peraturan Lainnya**

Untuk pemberitahuan FCC dan informasi peraturan lainnya, bacalah situs web kepatuhan terhadap peraturan yang ada di: [www.dell.com/](www.dell.com/regulatory_compliance) [regulatory\\_compliance](www.dell.com/regulatory_compliance).

# **Hubungi Dell**

Bagi para pelanggan di Amerika Serikat, hubungi nomor 800-WWW-DELL (800- 999-3355).

#### **CATATAN: Jika belum memiliki koneksi Internet yang aktif, Anda bisa menemukan informasi kontak pada faktur pembelian, surat jalan, surat tagihan, atau katalog produk Dell.**

**Dell memberikan beberapa opsi layanan dan dukungan berbasis telepon serta secara online. Ketersediaan bervariasi berdasarkan negara, produk, dan beberapa layanan mungkin tidak tersedia di wilayah Anda.**

- Bantuan teknis online <www.dell.com/support/monitors>
- Menghubungi Dell —<www.dell.com/contactdell>

### **Basis Data Produk UE untuk Label Energi dan Lembar Informasi Produk**

U2422H:<https://eprel.ec.europa.eu/qr/414164> U2422H WOST:<https://eprel.ec.europa.eu/qr/419925> U2422HE:<https://eprel.ec.europa.eu/qr/414161>

DØL